# **Prestige 314 PLUS**

Broadband Sharing Gateway with 4-Port Switch

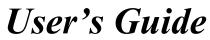

Version 3.60 October 2002

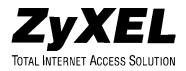

## Copyright

Copyright © 2002 by ZyXEL Communications Corporation.

The contents of this publication may not be reproduced in any part or as a whole, transcribed, stored in a retrieval system, translated into any language, or transmitted in any form or by any means, electronic, mechanical, magnetic, optical, chemical, photocopying, manual, or otherwise, without the prior written permission of ZyXEL Communications Corporation.

Published by ZyXEL Communications Corporation. All rights reserved.

#### Disclaimer

ZyXEL does not assume any liability arising out of the application or use of any products, or software described herein. Neither does it convey any license under its patent rights nor the patent rights of others. ZyXEL further reserves the right to make changes in any products described herein without notice. This publication is subject to change without notice.

#### Trademarks

ZyNOS (ZyXEL Network Operating System) is a registered trademark of ZyXEL Communications, Inc. Other trademarks mentioned in this publication are used for identification purposes only and may be properties of their respective owners.

## Federal Communications Commission (FCC) Interference Statement

This device complies with Part 15 of FCC rules. Operation is subject to the following two conditions:

- This device may not cause harmful interference.
- This device must accept any interference received, including interference that may cause undesired operations.

This equipment has been tested and found to comply with the limits for a Class B digital device pursuant to Part 15 of the FCC Rules. These limits are designed to provide reasonable protection against harmful interference in a commercial environment. This equipment generates, uses, and can radiate radio frequency energy, and if not installed and used in accordance with the instructions, may cause harmful interference to radio communications.

If this equipment does cause harmful interference to radio/television reception, which can be determined by turning the equipment off and on, the user is encouraged to try to correct the interference by one or more of the following measures:

- 1. Reorient or relocate the receiving antenna.
- 2. Increase the separation between the equipment and the receiver.
- 3. Connect the equipment into an outlet on a circuit different from that to which the receiver is connected.
- 4. Consult the dealer or an experienced radio/TV technician for help.

#### Notice

Changes or modifications not expressly approved by the party responsible for compliance could void the user's authority to operate the equipment.

## Information for Canadian Users

The Industry Canada label identifies certified equipment. This certification means that the equipment meets certain telecommunications network protective operation and safety requirements. The Industry Canada label does not guarantee that the equipment will operate to a user's satisfaction.

Before installing this equipment, users should ensure that it is permissible to be connected to the facilities of the local telecommunications company. The equipment must also be installed using an acceptable method of connection. In some cases, the company's inside wiring associated with a single line individual service may be extended by means of a certified connector assembly. The customer should be aware that compliance with the above conditions may not prevent degradation of service in some situations.

Repairs to certified equipment should be made by an authorized Canadian maintenance facility designated by the supplier. Any repairs or alterations made by the user to this equipment, or equipment malfunctions, may give the telecommunications company cause to request the user to disconnect the equipment.

For their own protection, users should ensure that the electrical ground connections of the power utility, telephone lines, and internal metallic water pipe system, if present, are connected together. This precaution may be particularly important in rural areas.

#### Caution

Users should not attempt to make such connections themselves, but should contact the appropriate electrical inspection authority, or electrician, as appropriate.

#### Note

This digital apparatus does not exceed the Class A limits for radio noise emissions from digital apparatus set out in the radio interference regulations of Industry Canada.

### **Declaration of Conformity**

We, the Manufacturer/Importer,

ZyXEL Communications Corp.

No. 6, Innovation Rd. II,

#### Science-Based Industrial Park,

Hsinchu, Taiwan, 300 R.O.C

declare that the product

### Prestige 314 PLUS

is in conformity with:

| STANDARD     | STANDARD ITEM                                                                                                    | VERSION |
|--------------|----------------------------------------------------------------------------------------------------|---------|
| EN 55022     | Radio disturbance characteristics – Limits and method of measurement.                                                | 1998    |
| EN 61000-3-2 | Disturbance in supply system caused by household appliances and similar electrical equipment "Harmonics".            | 1995    |
| EN 61000-3-3 | Disturbance in supply system caused by household appliances and similar electrical equipment "Voltage fluctuations". | 1995    |
| EN 61000-4-2 | Electrostatic discharge immunity test – Basic EMC Publication                                                        | 1995    |
| EN 61000-4-3 | Radiated, radio-frequency, electromagnetic field immunity test                                                       | 1996    |
| EN 61000-4-4 | Electrical fast transient / burst immunity test - Basic EMC Publication                                              | 1995    |
| EN 61000-4-5 | Surge immunity test                                                                                                  | 1995    |
| EN 61000-4-6 | Immunity to conducted disturbances, induced by radio-frequency fields                                                | 1996    |
| EN 61000-4-8 |                                                                                                    | 1993    |
| EN61000-4-11 | Voltage dips, short interruptions and voltage variations immunity tests                                              | 1994    |

## **ZyXEL Limited Warranty**

ZyXEL warrants to the original end user (purchaser) that this product is free from any defects in materials or workmanship for a period of up to two years from the date of purchase. During the warranty period, and upon proof of purchase, should the product have indications of failure due to faulty workmanship and/or materials, ZyXEL will, at its discretion, repair or replace the defective products or components without charge for either parts or labor, and to whatever extent it shall deem necessary to restore the product or components to proper operating condition. Any replacement will consist of a new or re-manufactured functionally equivalent product of equal value, and will be solely at the discretion of ZyXEL. This warranty shall not apply if the product is modified, misused, tampered with, damaged by an act of God, or subjected to abnormal working conditions.

#### Note

Repair or replacement, as provided under this warranty, is the exclusive remedy of the purchaser. This warranty is in lieu of all other warranties, express or implied, including any implied warranty of merchantability or fitness for a particular use or purpose. ZyXEL shall in no event be held liable for indirect or consequential damages of any kind of character to the purchaser.

To obtain the services of this warranty, contact ZyXEL's Service Center for your Return Material Authorization number (RMA). Products must be returned Postage Prepaid. It is recommended that the unit be insured when shipped. Any returned products without proof of purchase or those with an out-dated warranty will be repaired or replaced (at the discretion of ZyXEL) and the customer will be billed for parts and labor. All repaired or replaced products will be shipped by ZyXEL to the corresponding return address, Postage Paid. This warranty gives you specific legal rights, and you may also have other rights that vary from country to country.

### Online Registration

Don't forget to register your ZyXEL product (fast, easy online registration at <u>www.zyxel.com</u>) for free future product updates and information.

## **Customer Support**

Please have the following information ready when you contact customer support.

- Product model and serial number.
- Information in Menu 24.2.1 –System Information.
- Warranty Information.
- Date that you received your device.
- Brief description of the problem and the steps you took to solve it.

| METHOD           | E-MAIL<br>SUPPORT/SALES  | TELEPHONE/FAX                   | WEB SITE/ FTP SITE   | REGULAR MAIL                                                                     |
|------------------|--------------------------|---------------------------------|----------------------|----------------------------------------------------------------------------------|
|                  |                          |                                 |                      |                                                                                  |
| WORLDWIDE        | Support@zyxel.com.tw     | +886-3-578-3942                 | www.zyxel.com        | ZyXEL Communications Corp.,                                                      |
|                  | Support@europe.zyxel.com |                                 | www.europe.zyxel.com | 6 Innovation Road II, Science-<br>Based Industrial Park, Hsinchu,<br>300, Taiwan |
|                  | Sales@zyxel.com.tw       | +886-3-578-2439                 | ftp.europe.zyxel.com |                                                                                  |
| NORTH<br>AMERICA | Support@zyxel.com        | +1-714-632-0882<br>800-255-4101 | www.zyxel.com        | ZyXEL Communications Inc.,<br>1650 Miraloma Avenue,                              |
|                  | Sales@zyxel.com          | +1-714-632-0858                 | ftp.zyxel.com        | Placentia, CA 92870, U.S.A.                                                      |
| SCANDINAVIA      | Support@zyxel.dk         | +45-3955-0700                   | www.zyxel.dk         | ZyXEL Communications A/S,<br>Columbusvej 5, 2860 Soeborg,                        |
|                  | Sales@zyxel.dk           | +45-3955-0707                   | ftp.zyxel.dk         | Denmark                                                                          |
| GERMANY          | Support@zyxel.de         | +49-2405-6909-0                 | www.zyxel.de         | ZyXEL Deutschland GmbH.                                                          |
|                  | Sales@zyxel.de           | +49-2405-6909-99                |                      | Adenauerstr. 20/A4 D-52146<br>Wuerselen, Germany                                 |
|                  | Sales@zyxel.com.my       | +603-795-34-407                 |                      |                                                                                  |

## Table of Contents

| Сору   | /right                                                     | ii   |
|--------|------------------------------------------------------------|------|
| Fede   | ral Communications Commission (FCC) Interference Statement | iii  |
| Infor  | mation for Canadian Users                                  | iv   |
| ZyX    | EL Limited Warranty                                        | vi   |
| Cust   | omer Support                                               | vii  |
| List   | of Figures                                                 | xii  |
| List   | of Diagrams                                                | xvi  |
| List   | of Charts                                                  | xvi  |
| List   | of Tables                                                  | xvii |
| Prefa  |                                                            |      |
| Chapte | r 1 Getting to Know Your Prestige 314 PLUS                 | 1-1  |
| 1.1    | The Prestige Broadband Sharing Gateway With 4-Port Switch  |      |
| 1.2    | Features of the Prestige 314 PLUS                          |      |
| 1.3    | Broadband Internet Access via Cable or DSL Modem           |      |
| 1.4    | Internet Access Configuration Checklist                    |      |
| Chapte | r 2 Hardware Installation & Initial Setup                  |      |
| 2.1    | Front Panel LEDs                                           |      |
| 2.2    | Prestige Rear Panel and Connections                        |      |
| 2.3    | Connecting Your Prestige                                   |      |
| 2.4    | Additional Installation Requirements                       |      |
| 2.5    | Turning on Your Prestige                                   |      |
| 2.6    | Navigating the SMT Interface                               |      |
| 2.7    | Changing the System Password                               |      |
| 2.8    | General Setup                                              |      |
| 2.9    | WAN Setup                                                  |      |
| 2.10   | LAN Setup                                                  |      |
| Chapte | r 3 Internet Access                                        |      |
| 3.1    | TCP/IP and DHCP for LAN                                    |      |
| 3.2    | TCP/IP and DHCP Ethernet Setup                             |      |

| 3.3     | Internet Access Setup                                |      |
|---------|------------------------------------------------------|------|
| 3.4     | Internet Test Setup                                  |      |
| 3.5     | Basic Setup Complete                                 |      |
| Chapter | • 4 Network Address Translation (NAT)                | 4-1  |
| 4.1     | Introduction                                         | 4-1  |
| 4.2     | Using NAT                                            |      |
| 4.3     | NAT Setup                                            |      |
| 4.4     | General NAT Examples                                 | 4-18 |
| Chapter | • 5 Remote Node Setup                                | 5-1  |
| 5.1     | Remote Node Profile                                  |      |
| 5.2     | Editing TCP/IP Options (with Ethernet Encapsulation) |      |
| 5.3     | Remote Node Filter                                   |      |
| Chapter | · 6 IP Static Route Setup                            | 6-1  |
| 6.1     | IP Static Route Setup                                |      |
| Chapter | · 7 Filter Configuration                             | 7-1  |
| 7.1     | About Filtering                                      |      |
| 7.2     | Configuring a Filter Set                             |      |
| 7.3     | Example Filter                                       | 7-14 |
| 7.4     | Filter Types and NAT                                 |      |
| 7.5     | Applying a Filter and Factory Defaults               |      |
| Chapter | • 8 UPnP                                             | 8-1  |
| 8.1     | Introducing Universal Plug and Play                  |      |
| 8.2     | UPnP and ZyXEL                                       |      |
| 8.3     | Installing UPnP in Windows Example                   |      |
| 8.4     | Using UPnP in Windows XP Example                     |      |
| Chapter | 9 SNMP Configuration                                 | 9-1  |
| 9.1     | About SNMP                                           |      |
| 9.2     | Supported MIBs                                       |      |
| 9.3     | SNMP Configuration                                   |      |
| 9.4     | SNMP Traps                                           |      |
| Chapter | · 10 Traffic Redirect                                |      |
| 10.1    | Traffic Redirect                                     |      |

| Chapter | 11 System Information & Diagnosis              | 11-1  |
|---------|------------------------------------------------|-------|
| 11.1    | System Status                                  | 11-1  |
| 11.2    | System Information and Console Port Speed      | 11-3  |
| 11.3    | Log and Trace                                  | 11-6  |
| 11.4    | Diagnostic                                     | 11-11 |
| Chapter | 12 Firmware and Configuration File Maintenance |       |
| 12.1    | Filename Conventions                           |       |
| 12.2    | Backup Configuration                           |       |
| 12.3    | Restore Configuration                          |       |
| 12.4    | Uploading Firmware and Configuration Files     |       |
| Chapter | 13 System Maintenance & Information            |       |
| 13.1    | Command Interpreter Mode                       |       |
| 13.2    | Call Control Support                           |       |
| 13.3    | Time and Date Setting                          |       |
| Chapter | 14 Remote Management                           | 14-1  |
| 14.1    | Telnet                                         | 14-1  |
| 14.2    | FTP                                            | 14-1  |
| 14.3    | Web                                            | 14-1  |
| 14.4    | DNS (Domain Name System)                       |       |
| 14.5    | SNMP (Simple Network Management Protocol)      |       |
| 14.6    | Remote Management Setup                        |       |
| 14.7    | Remote Management and NAT                      | 14-4  |
| 14.8    | System Timeout                                 |       |
| Chapter | 15 Call Scheduling                             |       |
| 15.1    | Introduction                                   |       |
| 15.2    | Schedule Setup                                 |       |
| 15.3    | Schedule Set Setup                             |       |
| 15.4    | Applying Schedule Sets to Remote Nodes         |       |
| Chapter | 16 Troubleshooting                             |       |
| 16.1    | Problems Starting Up the Prestige              |       |
| 16.2    | Problems with the LAN Interface                |       |
| 16.3    | Problems with the WAN Interface                |       |

| 16.4 Problems with Internet Access      |   |
|-----------------------------------------|---|
| Appendix A PPPoE                        | A |
| Appendix B PPTP                         | D |
| Appendix D Boot Commands                | G |
| Appendix E NetBIOS Filter Commands      | I |
| Appendix F Power Adapter Specifications | Р |
| Appendix F Hardware Specifications      | Q |
| Index                                   | S |

## List of Figures

| Figure 1-1 Internet Access Application                 |     |
|--------------------------------------------------------|-----|
| Figure 2-1 Front Panel                                 | 2-1 |
| Figure 2-2 Prestige Rear Panel Connections             |     |
| Figure 2-3 Initial Screen                              |     |
| Figure 2-4 Password Screen                             |     |
| Figure 2-5 Prestige Main Menu                          | 2-7 |
| Figure 2-6 Menu 23 — System Security                   |     |
| Figure 2-7 Menu 1 — General Setup                      |     |
| Figure 2-8 Configure Dynamic DNS                       |     |
| Figure 2-9 Menu 2 — WAN Setup                          |     |
| Figure 2-10 Menu 3 — LAN Setup                         |     |
| Figure 2-11 Menu 3.1 — LAN Port Filter Setup           |     |
| Figure 3-1 Physical Network                            |     |
| Figure 3-2 Partitioned Logical Networks                |     |
| Figure 3-3 Menu 3 — LAN Setup (10/100 Mbps Ethernet)   |     |
| Figure 3-4 Menu 3.2 — TCP/IP and DHCP Ethernet Setup   |     |
| Figure 3-5 Menu 3.2.1 — IP Alias Setup                 |     |
| Figure 3-6 Internet Access Setup (Ethernet)            |     |
| Figure 3-7 Internet Access Setup (PPTP)                |     |
| Figure 3-8 Internet Access (PPPoE)                     |     |
| Figure 3-9 Internet Setup Test Example                 |     |
| Figure 4-1 How NAT Works                               |     |
| Figure 4-2 NAT Application With IP Alias               |     |
| Figure 4-3 Menu 4 — Applying NAT for Internet Access   |     |
| Figure 4-4 Menu 11.3 — Applying NAT to the Remote Node | 4-7 |
| Figure 4-5 Menu 15 — NAT Setup                         |     |
| Figure 4-6 Menu 15.1 — Address Mapping Sets            |     |
| Figure 4-7 Menu 15.1.255 — SUA Address Mapping Rules   |     |

| Figure 4-8 Menu 15.1.1 — First Set                                  | 4-11 |
|---------------------------------------------------------------------|------|
| Figure 4-10 Menu 15.2 — NAT Server Setup                            | 4-15 |
| Figure 4-11 Multiple Servers Behind NAT Example                     | 4-16 |
| Figure 4-12 Trigger Port Forwarding Process: Example                | 4-16 |
| Figure 4-13 Menu 15.3: Trigger Port Setup                           | 4-17 |
| Figure 4-14 NAT Example 1                                           | 4-19 |
| Figure 4-15 Menu 4 — Internet Access & NAT Example                  | 4-19 |
| Figure 4-16 NAT Example 2                                           | 4-20 |
| Figure 4-17 NAT Example 3                                           | 4-21 |
| Figure 4-18 Example 3: Menu 11.3                                    | 4-22 |
| Figure 4-19 Example 3: Menu 15.1.1.1                                | 4-23 |
| Figure 4-20 Example 3: Final Menu 15.1.1                            |      |
| Figure 4-21 Example 3: Menu 15.2                                    | 4-24 |
| Figure 4-22 NAT Example 4                                           | 4-25 |
| Figure 4-23 Example 4: Menu 15.1.1.1 — Address Mapping Rule         | 4-25 |
| Figure 4-24 Example 4: Menu 15.1.1 — Address Mapping Rules          | 4-26 |
| Figure 5-1 Menu 11.1 Remote Node Profile for Ethernet Encapsulation |      |
| Figure 5-2 Remote Node Profile for PPTP Encapsulation               | 5-4  |
| Figure 5-3 Menu 11.1 Remote Node Profile for PPPoE Encapsulation    | 5-6  |
| Figure 5-4 Remote Node Network Layer Options                        | 5-7  |
| Figure 5-5 Remote Node Network Layer Options                        | 5-9  |
| Figure 5-6 Remote Node Filter (Ethernet Encapsulation)              | 5-12 |
| Figure 5-7 Remote Node Filter (PPTP/PPPoE Encapsulation             | 5-12 |
| Figure 6-1 Example of Static Routing Topology                       | 6-1  |
| Figure 6-2 Menu 12 — IP Static Route Setup                          |      |
| Figure 6-3 Menu 12. 1 — Edit IP Static Route                        |      |
| Figure 7-1 Outgoing Packet Filtering Process                        |      |
| Figure 7-2 Filter Rule Process                                      |      |
| Figure 7-3 Menu 21 — Filter Set Configuration                       |      |
| Figure 7-4 NetBIOS_WAN Filter Rules Summary                         |      |
| Figure 7-5 NetBIOS _LAN Filter Rules Summary                        |      |
| Figure 7-6 TEL_FTP_WEB_WAN Filter Rules Summary                     |      |
|                                                                     |      |

| Figure 7-7 SNMP_WAN Filter Rules Summary                                 |       |
|--------------------------------------------------------------------------|-------|
| Figure 7-8 Menu 21.1.1 — TCP/IP Filter Rule                              |       |
| Figure 7-9 Executing an IP Filter                                        | 7-11  |
| Figure 7-10 Menu 21.4.1 — Generic Filter Rule                            |       |
| Figure 7-11 Filter Example                                               | 7-14  |
| Figure 7-12 Example Filter — Menu 21.3.1                                 | 7-15  |
| Figure 7-13 Example Filter Rules Summary — Menu 21.3                     |       |
| Figure 7-14 Example Filter Rules Summary                                 | 7-17  |
| Figure 7-15 Protocol and Device Filter Sets                              |       |
| Figure 7-16 Filtering LAN Traffic                                        | 7-19  |
| Figure 7-17 Filtering Remote Node Traffic                                | 7-19  |
| Figure 1-1 Configuring UPnP                                              |       |
| Figure 8-1 SNMP Management Model                                         |       |
| Figure 8-2 Menu 22 — SNMP Configuration                                  |       |
| Figure 9-1 Traffic Redirect WAN Setup                                    |       |
| Figure 9-2 Traffic Redirect LAN Setup                                    |       |
| Figure 9-3 Menu 11.1 — Remote Node Profile                               |       |
| Figure 9-4 Menu 11.6 — Traffic Redirect Setup                            |       |
| Figure 10-1 Menu 24 — System Maintenance                                 | 11-1  |
| Figure 10-2 Menu 24.1 — System Maintenance — Status                      |       |
| Figure 10-3 Menu 24.2 — System Information and Console Port Speed        | 11-4  |
| Figure 10-4 Menu 24.2.1 System Maintenance — Information                 |       |
| Figure 10-5 Menu 24.2.2 — System Maintenance — Change Console Port Speed |       |
| Figure 10-6 Menu 23.3 System Maintenance — Log and Trace                 |       |
| Figure 10-7 Examples of Error and Information Messages                   |       |
| Figure 10-8 Menu 24.3.2 — System Maintenance — UNIX Syslog               | 11-7  |
| Figure 10-9 Call-Triggering Packet Example                               | 11-11 |
| Figure 10-10 Menu 24.4 — System Maintenance — Diagnostic                 |       |
| Figure 10-11 WAN & LAN DHCP                                              |       |
| Figure 11-1 Telnet in Menu 24.5                                          |       |
| Figure 11-2 FTP Session Example                                          |       |
| Figure 11-3 System Maintenance — Backup Configuration                    |       |

| Figure 11-4 System Maintenance — Starting Xmodem Download Screen                  | 12-7  |
|-----------------------------------------------------------------------------------|-------|
| Figure 11-5 Backup Configuration Example                                          | 12-7  |
| Figure 11-6 Successful Backup Confirmation Screen                                 | 12-8  |
| Figure 11-7 Telnet into Menu 24.6                                                 | 12-9  |
| Figure 11-8 Restore Using FTP or TFTP Session Example                             | 12-10 |
| Figure 11-9 System Maintenance — Restore Configuration                            | 12-10 |
| Figure 11-10 System Maintenance — Starting Xmodem Download Screen                 | 12-10 |
| Figure 11-11 Restore Configuration Example                                        | 12-11 |
| Figure 11-12 Successful Restoration Confirmation Screen                           | 12-11 |
| Figure 11-13 Telnet Into Menu 24.7.1 — Upload System Firmware                     | 12-12 |
| Figure 11-14 Telnet Into Menu 24.7.2 — System Maintenance                         | 12-13 |
| Figure 11-15 FTP Session Example of Firmware File Upload                          | 12-14 |
| Figure 11-16 Menu 24.7.1 as seen using the Console Port                           | 12-16 |
| Figure 11-17 Example Xmodem Upload                                                | 12-16 |
| Figure 11-18 Menu 24.7.2 as seen using the Console Port                           | 12-17 |
| Figure 11-19 Example Xmodem Upload                                                | 12-18 |
| Figure 12-1 Command Mode in Menu 24                                               | 13-1  |
| Figure 12-2 Valid Commands                                                        | 13-2  |
| Figure 12-3 Call Control                                                          | 13-2  |
| Figure 12-4 Budget Management                                                     | 13-3  |
| Figure 12-5 Call History                                                          | 13-4  |
| Figure 12-6 Menu 24 — System Maintenance                                          | 13-5  |
| Figure 12-7 Menu 24.10 System Maintenance — Time and Date Setting                 | 13-6  |
| Figure 13-1 Telnet Configuration on a TCP/IP Network                              | 14-1  |
| Figure 13-2 Menu 24.11 – Remote Management Control                                | 14-3  |
| Figure 14-1 Schedule Setup                                                        | 15-1  |
| Figure 14-2 Schedule Set Setup                                                    | 15-2  |
| Figure 14-3 Applying Schedule Sets to a Remote Node Example (PPPoE Encapsulation) | 15-4  |
| Figure 14-4 Applying Schedule Sets to a Remote Node Example (PPTP Encapsulation)  | 15-5  |

## List of Diagrams

| Diagram 1 Single-PC per Modem Hardware Configuration     | . B |
|----------------------------------------------------------|-----|
| Diagram 2 Prestige as a PPPoE Client                     | C   |
| Diagram 3 Transport PPP frames over Ethernet             | D   |
| Diagram 4 PPTP Protocol Overview                         | Е   |
| Diagram 5 Example Message Exchange between PC and an ANT | F   |
| Diagram 6 Option to Enter Debug Mode                     | G   |
| Diagram 7 Boot Module Commands                           | H   |
| Diagram 8 NetBIOS Display Filter Settings Command        | I   |

## List of Charts

| Chart 1 System Error Logs                                  | L |
|------------------------------------------------------------|---|
| Chart 2 System Maintenance Logs                            | L |
| Chart 3 UPnP Logs                                          | M |
| Chart 4 Content Filtering Logs                             | M |
| Chart 5 ICMP Type and Code Explanations                    | N |
| Chart 6 CONSOLE Port RS-232 (Female) DB-9F Pin Assignments | Q |

## List of Tables

| Table 1-1 Internet Access Configuration Checklist                               | 1-5  |
|---------------------------------------------------------------------------------|------|
| Table 2-1 LED Descriptions                                                      |      |
| Table 2-2Prestige Rear Panel Connections                                        |      |
| Table 2-3 Main Menu Commands                                                    |      |
| Table 2-4 Main Menu Summary                                                     | 2-7  |
| Table 2-5 General Setup Menu Field                                              |      |
| Table 2-6 Configure Dynamic DNS Menu Fields                                     |      |
| Table 2-7 Configure Dynamic DNS Menu Fields                                     |      |
| Table 2-8 WAN Setup Menu Fields                                                 |      |
| Table 3-1 Example of Network Properties for LAN Servers with Fixed IP Addresses | 3-2  |
| Table 3-2 Private IP Address Ranges                                             | 3-3  |
| Table 3-3 LAN DHCP Setup Menu Fields                                            | 3-7  |
| Table 3-4 LAN TCP/IP Setup Menu Fields                                          | 3-7  |
| Table 3-5 IP Alias Setup Menu Fields                                            | 3-9  |
| Table 3-6 Internet Access Setup Menu Fields                                     |      |
| Table 3-7 New Fields in Menu 4 (PPTP) screen                                    | 3-12 |
| Table 3-8 New Fields in Menu 4 (PPPoE) screen                                   | 3-14 |
| Table 4-1 NAT Definitions                                                       | 4-1  |
| Table 4-2 NAT Mapping Types                                                     | 4-5  |
| Table 4-3 Applying NAT in Menus 4 & 11.3                                        | 4-7  |
| Table 4-4 SUA Address Mapping Rules                                             | 4-9  |
| Table 4-5 Fields in Menu 15.1.1                                                 | 4-11 |
| Table 4-6 Menu 15.1.1.1 — Editing/Configuring an Individual Rule in a Set       | 4-13 |
| Table 4-7 Services & Port Numbers                                               | 4-14 |
| Table 4-8 Menu 15.3—Trigger Port Setup Description                              | 4-18 |
| Table 5-1 Fields in Menu 11.1 (Ethernet Encapsulation)                          | 5-2  |
| Table 5-2 Fields in Menu 11.1 (PPTP Encapsulation)                              | 5-4  |
| Table 5-3 Fields in Menu 11.1 (PPPoE Encapsulation Specific Only)               | 5-6  |
| Table 5-4 Remote Node Network Layer Options Menu Fields                         | 5-8  |

| Table 5-5 Remote Node Network Layer Options Menu Fields            | 5-10 |
|--------------------------------------------------------------------|------|
| Table 6-1 IP Static Route Menu Fields                              |      |
| Table 7-1 Abbreviations Used in the Filter Rules Summary Menu      | 7-6  |
| Table 7-2 Rule Abbreviations Used                                  | 7-7  |
| Table 7-3 TCP/IP Filter Rule Menu Fields                           | 7-8  |
| Table 7-4 Generic Filter Rule Menu Fields                          | 7-12 |
| Table 1-1 Configuring UPnP                                         |      |
| Table 8-1 SNMP Configuration Menu Fields                           | 9-4  |
| Table 8-2 SNMP Traps                                               | 9-4  |
| Table 9-1 Menu 11.1 — Remote Node Profile (Traffic Redirect Field) |      |
| Table 9-2 Traffic Redirect Setup                                   | 10-4 |
| Table 10-1 System Maintenance — Status Menu Fields                 |      |
| Table 10-2 Fields in System Maintenance                            |      |
| Table 10-3 System Maintenance Menu Syslog Parameters               |      |
| Table 10-4 System Maintenance Menu Diagnostic                      |      |
| Table 11-1 Filename Conventions                                    |      |
| Table 11-2 General Commands for GUI Clients                        |      |
| Table 11-3 General Commands for TFTP GUI Clients                   |      |
| Table 12-1 Budget Management                                       |      |
| Table 12-2 Call History Fields                                     |      |
| Table 12-3 Time and Date Setting Fields                            |      |
| Table 13-1 Menu 24.11 – Remote Management Control                  | 14-3 |
| Table 14-1 Schedule Set Setup Fields                               |      |
| Table 15-1 Troubleshooting the Start-Up of your Prestige           | 16-1 |
| Table 15-2 Troubleshooting the LAN Interface                       | 16-1 |
| Table 15-3 Troubleshooting the WAN interface                       |      |
| Table 15-4 Internet Access                                         |      |

## Preface

Congratulations on your purchase of the Prestige 314 PLUS Broadband Sharing Gateway.

### Don't forget to register your Prestige (fast, easy online registration at <u>www.zyxel.com</u>) for free future product updates and information.

The Prestige is a dual Ethernet broadband gateway integrated with network management features that allows access to the Internet via Cable/xDSL modem. It is designed for:

- □ Home offices and small businesses with Cable and xDSL modem via Ethernet port as Internet access media.
- □ Multiple office/department connections via access devices.

Your Prestige is easy to install and to configure. The embedded web configurator is a convenient platformindependent GUI (Graphical User Interface) that allows you to access the Prestige's management settings.

All functions of the Prestige are also software configurable via the SMT (System Management Terminal) interface. The SMT is a menu-driven interface that you can access from a terminal emulator through the console port or over a telnet connection.

#### About This User's Manual

This manual is designed to guide you through the SMT configuration of your Prestige for its various applications. There is also HTML help for the embedded web configurator.

#### **Related Documentation**

Supporting Disk

More detailed information and examples can be found in the included disk (as well as on the zyxel.com web site).

Read Me First

Our Read Me First is designed to help you get up and running right away. It contains a detailed easy-to-follow connection diagram, default settings, handy checklists and information on setting up your network and configuring for Internet access.

Packing List Card

The Packing List Card lists all items that should have come in the package.

ZyXEL Glossary and Web Site

Please refer to <u>www.zyxel.com</u> for an online glossary of networking terms and additional support documentation.

#### **Syntax Conventions**

- Mouse action sequences are denoted using a comma. For example, click **Start**, **Settings**, **Control Panel**, **Network** means first you click **Start**, move the mouse pointer over **Settings**, then move the mouse pointer over **Control Panel** and finally click **Network**
- "Enter" means for you to type one or more characters and press the carriage return. "Select" or "Choose" means for you to select one from the predefined choices.
- The SMT menu titles and labels are in **Bold Times New Roman** font. The choices of a menu item are in **Bold Arial** font. A single keystroke is in Arial font and enclosed in square brackets, for instance, [ENTER] means the Enter, or carriage return, key; [ESC] means the escape key and [SPACE BAR] means the space bar. [UP] and [DOWN] are the up and down arrow keys.
- For brevity's sake, we will use "e.g." as shorthand for "for instance" and "i.e." for "that is" or "in other words" throughout this manual.
- The Prestige 314 PLUS may be referred to as the Prestige or the P314 PLUS in this manual. Occasionally, SMT screens may refer to the Prestige as a router.

### Part I:

### Getting Started

This section helps you connect, install and setup your Prestige to operate on your network and access the Internet.

## Chapter 1 Getting to Know Your Prestige 314 PLUS

This chapter introduces the main features and applications of the Prestige as well as a checklist for fast Internet access.

# 1.1 The Prestige Broadband Sharing Gateway With 4-Port Switch

The Prestige is a dual Ethernet Broadband Sharing Gateway with an integrated 4-port switch and robust network management features for Internet access via external Cable/xDSL modem. Equipped with 10/100Mbps Ethernet port for WAN, an auto-negotiating 10/100Mbps Ethernet port for LAN and the Network Address Translation (NAT) feature, the Prestige is uniquely suited as a broadband Internet access sharing gateway for small offices and home offices.

The Prestige web configurator is a breeze to operate and totally independent of the operating system platform you use.

### 1.2 Features of the Prestige 314 PLUS

The following are the main features of the Prestige.

#### Broadband WAN Connection with Integrated 4-Port Switch

A combination of switch and router makes your Prestige a cost-effective and viable network solution. A 4port bandwidth-sensitive 10/100Mbps switch provides greater network efficiency than traditional hubs because the bandwidth is dedicated and not shared. An unlimited number of computers may be connected to your Prestige by adding other hubs if your LAN consists of more than 4 computers.

#### 10/100MB Auto-negotiation Ethernet/Fast Ethernet Interface

This auto-negotiation feature allows the Prestige to detect the speed of incoming transmissions and adjust appropriately without manual intervention. It allows data transfer of either 10 Mbps or 100 Mbps in either half-duplex or full-duplex mode depending on your Ethernet network.

#### Auto-Sensing Ethernet LAN Ports

The LAN ports on the Prestige automatically adjust for straight-through or crossover cabling. This automatic polarity correction helps find and fix common cabling problems and it simplifies the installation process as the can be either a straight-through or crossover cable. The Prestige automatically switches its transmit and receive circuitry to accommodate the link partner's polarity.

#### Universal Plug and Play (UPnP)

Using the standard TCP/IP protocol, the Prestige and other UPnP enabled devices can dynamically join a network, obtain an IP address and convey its capabilities to other devices on the network.

#### **Traffic Redirect**

Traffic Redirect is used to sustain the Internet connection. The Prestige detects if the connectivity has been lost and will forward the outgoing traffic to another specified gateway.

#### SNMP

SNMP (Simple Network Management Protocol) is a protocol used for exchanging management information between network devices. SNMP is a member of the TCP/IP protocol suite. Your Prestige supports SNMP agent functionality, which allows a manager station to manage and monitor the Prestige through the network. The Prestige supports SNMP version one (SNMPv1).

#### NAT (Network Address Translation)

NAT (Network Address Translation - NAT, RFC 1631) allows the translation of an Internet Protocol address used within one network to a different IP address known within another network. The Prestige can now map multiple global IP addresses to local IP addresses of clients or servers.

#### **DHCP Support**

DHCP (Dynamic Host Configuration Protocol) allows the individual clients (workstations) to obtain the TCP/IP configuration at start-up from a centralized DHCP server. The Prestige has built-in DHCP server capability, enabled by default, which means it can assign IP addresses, an IP default gateway and DNS servers to Windows 9x, Windows NT, Windows 2000 and other systems that support the DHCP client. The Prestige can now also act as a surrogate DHCP server (DHCP Relay) where it relays IP address assignment from the actual real DHCP server to the clients.

#### **Dynamic DNS Support**

With Dynamic DNS support, you can have a static hostname alias for a dynamic IP address, allowing the host to be more easily accessible from various locations on the Internet. You must register for this service with a Dynamic DNS service provider.

#### **IP Multicast**

Traditionally, IP packets are transmitted in two ways - unicast or broadcast. Multicast is a third way to deliver IP packets to a group of hosts. IGMP (Internet Group Management Protocol) is the protocol used to support multicast groups. The latest version is version 2 (see RFC 2236). The Prestige supports versions 1 and 2.

#### **PPPoE Support**

PPPoE facilitates the interaction of a host with a broadband modem to achieve access to high-speed data networks via a familiar "dial-up networking" user interface.

#### **PPTP Support**

Point-to-Point Tunneling Protocol (PPTP) is a network protocol that enables secure transfer of data from a remote client to a private server, creating a Virtual Private Network (VPN) using a TCP/IP-based network.

PPTP supports on-demand, multi-protocol and virtual private networking over public networks, such as the Internet.

#### **IP Alias**

IP alias allows you to partition a physical network into logical networks over the same Ethernet interface.

#### **Call Scheduling**

Configure call time periods to restrict and allow access for users on remote nodes.

#### Call Control

The Prestige provides budget management for outgoing calls and chronicles incoming and outgoing calls.

#### **Full Network Management**

Your Prestige offers you a variety of options for network management. It supports password protected local and remote network management via the console port or a telnet connection using SMT (System Management Interface). It also supports FTP (File Transfer Protocol) server for remote management, TFTP (Trivial FTP), SNMP (Simple Network Management Protocol) and CI (Command Interpreter) mode.

#### **RoadRunner Support**

In addition to standard cable modem services, the Prestige supports Time Warner's RoadRunner Service.

#### **Time and Date Setting**

This new feature (menu 24.10) allows you to get the current time and date from an external server when you power up your Prestige. The real time is then displayed in the Prestige **Menu 24.1- System Status** and error logs. If you do not choose a time service protocol that your timeserver will send when the Prestige powers up you can enter the time manually but each time the system is booted, the time & date will be reset to 1/1/2000 0:0:0.

#### Logging and Tracing

- Built-in message logging and packet tracing.
- Unix syslog facility support.

#### **Embedded FTP and TFTP Services**

The Prestige's embedded FTP and TFTP services enable the fast upgrade of firmware via standard file transfer protocols.

#### Port Forwarding

Use this feature to forward incoming service requests to a server on your local network. You may enter a single port number or a range of port numbers to be forwarded, and the local IP address of the desired server.

#### **Packet Filtering**

The Packet Filtering mechanism blocks unwanted traffic from entering/leaving your network.

### 1.3 Broadband Internet Access via Cable or DSL Modem

A cable modem or DSL modem can be connected to the Prestige 10M WAN Ethernet port and up to four computers can be connected to the four Prestige 10/100M LAN Ethernet ports for super-fast broadband Internet access. The Prestige provides not only the high speed Internet access but also a complete solution to efficiently manage data traffic on your network.

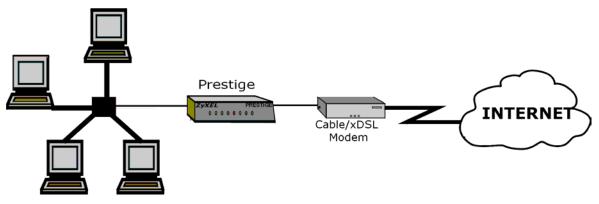

**Figure 1-1 Internet Access Application** 

### 1.4 Internet Access Configuration Checklist

The following table shows the minimum SMT menu configurations you'll need to make (without changing the default Prestige values) in order to access the Internet.

| SMT #               | FIELD                       | ACTION                                                                                                    |
|---------------------|-----------------------------|----------------------------------------------------------------------------------------------------|
| 1                   | System Name                 | This field is for identification purposes but because some ISPs check this name you should enter your computer's "Computer Name".                                                                                                    |
|                     |                             | • In Windows 95/98 click <b>Start</b> , <b>Settings</b> , <b>Control Panel</b> , <b>Network</b> . Click the <b>Identification</b> tab, note the entry for the <b>Computer Name</b> field and enter it as the <b>System Name</b> .                                                                                        |
|                     |                             | • In Windows 2000, click Start, Settings, Control Panel, Network Identification. Click the Identification tab, note the entry for the Computer Name field and enter it as the System Name.                                                                                                    |
|                     |                             | • In Windows XP, click <b>Start, Control Panel, System</b> . Click the <b>Computer</b><br><b>Name</b> tab. Note the entry for the <b>Computer Description</b> field and enter it as the<br><b>System Name</b> .                                                                                                    |
| 2                   | MAC Address:<br>Assigned By | The default is <b>Factory Default</b> , which is the factory assigned default MAC Address. We recommend you choose <b>IP Address attached on LAN</b> and enter the IP address of the workstation on the LAN whose MAC you are cloning.                                                                                   |
| 4                   | Encapsulation               | Choose <b>PPPoE</b> if you have a dial-up connection to the Internet (or <b>PPTP</b> if you reside in France or Austria); otherwise choose <b>Ethernet</b> . Choose from <b>RR</b> - <b>Manager</b> , <b>RR-Telstra</b> or <b>RR-Toshiba</b> if your ISP is Time Warner's RoadRunner; otherwise choose <b>Standard</b> . |
|                     | PPTP                        | You need to know your login name, password and connection ID/Name. The latter may not be obligatory for some ISPs, but if it is you must follow the "c:id" and "n:name" format.                                                                                                    |
|                     | PPPoE                       | You need to know your login name, password and service name. The latter may not be obligatory for some ISPs.                                                                                                    |
|                     | IP Address<br>Assignment    | If your ISP did not assign you a fixed IP address, select <b>Dynamic</b> , otherwise select <b>Static</b> and enter the IP address & subnet mask in the IP address and IP Subnet Mask fields.                                                                                                    |
| Once th<br>Prestige |                             | e been configured, you should be able to enjoy super-fast Internet access with your                                                                                                    |

#### **Table 1-1 Internet Access Configuration Checklist**

# Chapter 2 Hardware Installation & Initial Setup

This chapter shows you how to connect hardware and perform the initial setup.

### 2.1 Front Panel LEDs

The LEDs on the front panel indicate the operational status of the Prestige.

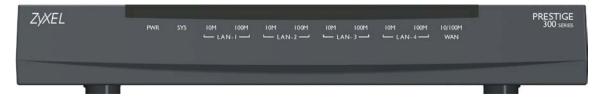

Figure 2-1 Front Panel

The following table describes the LED functions.

#### **Table 2-1 LED Descriptions**

| LED            | FUNCTION | COLOR  | STATUS   | MEANING                                     |
|----------------|----------|--------|----------|---------------------------------------------|
| PWR            | Power    | Green  | On       | The Prestige is receiving power.            |
| SYS            | System   |        | Off      | The system is not ready or failed.          |
|                |          |        | On       | The system is ready and running.            |
|                |          |        | Flashing | The system is rebooting.                    |
| 10M LAN        | LAN      | Green  | Off      | The 10M LAN is not connected.               |
| 1,2,3,4        |          |        | On       | The Prestige is connected to a 10M LAN.     |
|                |          |        | Flashing | The 10M LAN is sending/receiving packets.   |
| 100M           |          | Orange | Off      | The 100M LAN is not connected.              |
| LAN<br>1,2,3,4 |          |        | On       | The Prestige is connected to a 100Mbps LAN. |
| 1,2,0,4        |          |        | Flashing | The 100M LAN is sending/receiving packets.  |

| LED | FUNCTION | COLOR | STATUS   | MEANING                                            |
|-----|----------|-------|----------|----------------------------------------------------|
| WAN | WAN      | Green | Off      | The WAN Link is not ready, or has failed.          |
|     |          |       | On       | The WAN Link is ok.                                |
|     |          |       | Flashing | The 10/100M WAN link is sending/receiving packets. |

### 2.2 Prestige Rear Panel and Connections

The following figure shows the rear panel of your Prestige and the related connections.

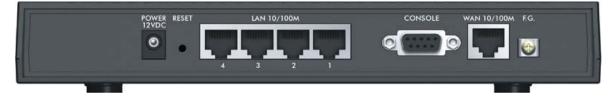

#### Figure 2-2 Prestige Rear Panel Connections

| CONNECTION  | DESCRIPTION AND FUNCTION                                                                                                    |
|-------------|----------------------------------------------------------------------------------------------------|
| Power 12VDC | This supplies the power to the unit. Connect the supplied power adaptor to the wall outlet and insert the small plug from the power adaptor to this socket.                                                                                                    |
| Reset       | This button resets the unit. Refer to <i>section 2.7.1</i> for details on how to reset the unit.                                                                                                    |
| LAN 10/100M | These auto-sensing LAN ports are used to connect the Prestige to local computers or to an external hub. All LAN ports are auto-sensing. This means that these ports automatically adjust according to the type of cable, eg Straight-through Ethernet cable or Crossover Ethernet cable. |
| Console     | This port is used for configuration and administration of the Prestige. Connect your administration computer to this port via an RS-232 cable.                                                                                                    |
| WAN 10/100M | Connect your Cable/DSL modem to this port.                                                                                                    |
| F.G.        | Ground the Prestige by connecting a grounded wire to the Frame Ground (F.G) terminal.                                                                                                    |

### 2.3 Connecting Your Prestige

This section outlines how to connect your Prestige to the LAN and the WAN. If you want to connect a cable modem, you must connect the coaxial cable from your cable service to the threaded coaxial cable connector on the back of the cable modem. Connect an xDSL modem to the xDSL wall jack.

#### Step 1. Connecting the Console Port

For the initial configuration of your Prestige, you need to use terminal emulator software on your computer and connect it to the Prestige through the console port. Connect the 9-pin end of the console cable to the console port of the Prestige and the other end (choice of 9-pin or 25-pin, depending on your computer) end to a serial port (COM1, COM2 or other COM port) of your computer. You can use an extension RS-232 cable if the enclosed one is too short. After the initial setup, you can modify the configuration remotely through telnet connections.

#### Step 2. Connecting the Prestige to the Broadband Modem

The WAN connection cable should be STP (Shielded Twisted Pair).

**Step 2a.** Connecting the Prestige to the cable modem:

Connect the WAN port (silver) on the Prestige to the Ethernet port on the cable modem using the cable that came with your cable modem. The Ethernet port on a cable modem is sometimes labeled "PC" or "Workstation".

#### OR

#### **Step 2b.** Connecting the Prestige to the xDSL Modem:

Connect the WAN port (silver) on the Prestige to the Ethernet port on the xDSL modem using the cable that came with your xDSL modem.

#### Step 3. Connecting the Prestige to the LAN

#### When the Prestige Ethernet cable is correctly connected to a computer or a hub, the corresponding LAN LED on the front panel will go on.

You can connect up to four computers directly to the Prestige. For each computer, connect a 10/100M LAN port on the Prestige to the Network Adapter on the computer using a straight-through cable

If you have more than four computers, you must use an external hub. Connect a 10/100M LAN port on the Prestige to a port on the hub using a crossover Ethernet cable.

The **Uplink** button allows you to reverse the role of LAN port 4. Pushing the **Uplink** button in ("on") lets you connect LAN port 4 on the Prestige directly to a computer using a crossover Ethernet cable. If the **Uplink** button is not "on", you must use a straight-through cable for this connection.

When connecting the Prestige LAN port 4 to an external hub, pressing the **Uplink** button allows a straight-through Ethernet cable to be used instead of a crossover cable.

#### Step 4. Connecting the Power Adapter to your Prestige

Connect one end of the power adapter to the port labeled POWER on the rear panel of your Prestige.

#### To prevent damage to the Prestige, make sure you have the correct power adapter. See the *Power Adapter Specification Appendix* for regional specifications.

#### Step 5. Grounding the Prestige (Optional)

Ground the Prestige by connecting a grounded wire to the F.G. (Frame Ground) of the Prestige.

### 2.4 Additional Installation Requirements

In addition to the contents of your package, there are other hardware and software requirements you need before you can install and use your Prestige. These requirements include:

- 1. A computer(s) with an installed Ethernet NIC (Network Interface Card).
- 2. A computer equipped with terminal emulation communications software configured to the following parameters:
  - VT100 terminal emulation.
  - ◆ 9600 baud.
  - No parity, 8 data bits, 1 stop bit, flow control set to none.
- 3. A cable/xDSL modem and an ISP account.

### 2.5 Turning on Your Prestige

At this point, you should have connected the console port, the LAN port(s), the WAN port and the power port to the appropriate devices or lines. Plug the power adapter into a wall outlet. The PWR LED should be on. The SYS LED will come on after the system tests are complete. The WAN LED and one of the LAN LEDs come on immediately after the SYS LED comes on, if proper connections have been made to the LAN and WAN ports.

#### 2.5.1 Initial Screen

When you turn on your Prestige, it performs several internal tests as well as line initialization.

After the tests, the Prestige asks you to press [ENTER] to continue, as shown next.

```
Copyright (c) 1994 - 2002 ZyXEL Communications Corp.
initialize ch =0, ethernet address: 00:a0:c5:01:23:45
initialize ch =1, ethernet address: 00:a0:c5:01:23:46
Press ENTER to continue...
```

#### Figure 2-3 Initial Screen

#### 2.5.2 Entering the Password

The login screen appears after you press [ENTER], prompting you to enter the password, as shown next.

For your first login, enter the default password 1234. As you type the password, the screen displays an (X) for each character you type.

Note that if there is no activity for longer than five minutes after you log in, your Prestige will automatically log you out and will display a blank screen. If you see a blank screen, press [ENTER] to bring up the login screen again.

Enter Password : XXXX

Figure 2-4 Password Screen

### 2.6 Navigating the SMT Interface

The SMT (System Management Terminal) is the interface that you use to configure your Prestige.

Several operations that you should be familiar with before you attempt to modify the configuration are listed next.

| OPERATION                     | KEYSTROKE(S)                                                           | DESCRIPTION                                                                                                    |
|-------------------------------|------------------------------------------------------------------------|----------------------------------------------------------------------------------------------------|
| Move down to<br>another menu  | [ENTER]                                                                | To move forward to a submenu, type in the number of the desired submenu and press [ENTER].                                                                                                    |
| Move up to a<br>previous menu | [ESC]                                                                  | Press the [ESC] key to move back to the previous menu.                                                                                                    |
| Move to a "hidden"<br>menu    | Press the [SPACE<br>BAR] to change No<br>to Yes then press<br>[ENTER]. | Fields beginning with "Edit" lead to hidden menus and have a default setting of No. Press the [SPACE BAR] to change No to Yes, then press [ENTER] to go to a "hidden" menu.                       |
| Move the cursor               | [ENTER] or                                                             | Within a menu, press [ENTER] to move to the next field. You can                                                                                                    |
|                               | [Up]/[Down] arrow<br>keys                                              | also use the [Up]/[Down] arrow keys to move to the previous and the next field, respectively.                                                                                                    |
| Enter information             | Fill in, or Press the<br>[SPACE BAR] to<br>select.                     | You need to fill in two types of fields. The first requires you to type in the appropriate information. The second allows you to cycle through the available choices by pressing the [SPACE BAR]. |
| Required fields               | or ChangeMe                                                            | All fields with the symbol must be filled in order to be able to save the new configuration.                                                                                                    |
|                               |                                                                        | All fields with ChangeMe must not be left blank in order to be able to save the new configuration.                                                                                                |
| N/A fields                    | <n a=""></n>                                                           | Some of the fields in the SMT will show a <n a="">. This symbol refers to an option that is Not Applicable.</n>                                                                                   |
| Save your configuration       | [ENTER]                                                                | Save your configuration by pressing [ENTER] at the message<br>[Press ENTER to confirm or ESC to cancel]. Saving the data on<br>the screen will take you, in most cases to the previous menu.      |
| Exit the SMT                  | Type 99, then press<br>[ENTER].                                        | Type 99 at the main menu prompt and press [ENTER] to exit the SMT interface.                                                                                                    |

#### **Table 2-3 Main Menu Commands**

#### 2.6.1 Main Menu

After you enter the password, the SMT displays the Prestige Main Menu, as shown next.

| Copyright (c) 1994                                                                              | - 2002 ZyXEL Communications Corp.                                                                                                    |
|-------------------------------------------------------------------------------------------------|----------------------------------------------------------------------------------------------------|
|                                                                                                 | Prestige 314 PLUS Main Menu                                                                                                    |
| Getting Started<br>1. General Setup<br>2. WAN Setup<br>3. LAN Setup<br>4. Internet Access Setup | Advanced Management<br>21. Filter Set Configuration<br>22. SNMP Configuration<br>23. System Password<br>24. System Maintenance<br>26. Schedule Setup |
| Advanced Applications<br>11. Remote Node Setup<br>12. Static Routing Setup<br>15. NAT Setup     |                                                                                                    |
|                                                                                                 | 99. Exit                                                                                                    |
| Enter Menu Sel                                                                                  | Lection Number:                                                                                                    |

Figure 2-5 Prestige Main Menu

#### 2.6.2 System Management Terminal Interface Summary

| Table | 2-4 | Main | Menu | Summary |
|-------|-----|------|------|---------|
|-------|-----|------|------|---------|

| NO. | MENU TITLE               | FUNCTION                                                                                                    |
|-----|--------------------------|----------------------------------------------------------------------------------------------------|
| 1   | General Setup            | Use this menu to set up routing/bridging and general information.                                                       |
| 2   | WAN Setup                | Use this menu to clone a MAC address from a computer on your LAN.                                                       |
| 3   | LAN Setup                | Use this menu to configure LAN DHCP and TCP/IP settings as well as apply LAN filters.                                   |
| 4   | Internet Access Setup    | Configure your Internet Access setup (Internet address, gateway, login, etc.) with this menu.                           |
| 11  | Remote Node Setup        | Use this menu to configure detailed remote node settings (your ISP is also a remote node) as well as apply WAN filters. |
| 12  | Static Routing Setup     | Configure static routes for bridging and IP in this menu.                                                               |
| 15  | NAT Setup                | Use this menu to configure network address translation.                                                                 |
| 21  | Filter Set Configuration | Use this menu to provide security via filters.                                                                          |

| NO. | MENU TITLE         | FUNCTION                                                                                                  |
|-----|--------------------|----------------------------------------------------------------------------------------------------|
| 22  | SNMP Configuration | Use this menu to configure SNMP-related parameters.                                                       |
| 23  | System Password    | Change your password in this menu (recommended).                                                          |
| 24  |                    | From displaying system status to uploading firmware, this menu provides comprehensive system maintenance. |
| 26  | Schedule Setup     | Use this menu to schedule outgoing calls.                                                                 |
| 99  | Exit               | Use this menu to exit (necessary for remote configuration).                                               |

### 2.7 Changing the System Password

The first thing you should do is change the default system password by following the steps shown next.

Step 1. Enter 23 in the main menu to open Menu 23 - System Password as shown next.

```
Menu 23 - System Password
Old Password= ?
New Password= ?
Retype to confirm= ?
Enter here to CONFIRM or ESC to CANCEL:
```

#### Figure 2-6 Menu 23 — System Security

- Step 2. Enter your existing password and press [ENTER].
- **Step 3.** Enter your new system password and press [ENTER].
- Step 4. Re-type your new system password for confirmation and press [ENTER].

Note that as you type a password, the screen displays a (X) for each character you type.

# 2.7.1 Resetting the Prestige

If you forget your password or cannot access the SMT menu, you will need to reload the factory-default configuration file. Uploading this configuration file replaces the current configuration file with the factory-default configuration file. This means that you will lose all configurations that you had previously and the speed of the console port will be reset to the default of 9600bps with 8 data bit, no parity, one stop bit and flow control set to none. The password will be reset to "1234", also.

Turn off the Prestige and begin a terminal emulation software session with the default console port settings. Turn on the Prestige again. When you see the message "Press Any key to enter Debug Mode within 3 seconds", press any key to enter debug mode. You should already have downloaded the correct file from your nearest ZyXEL FTP site. See *section* 12.4 for more information on how to transfer the configuration file to your Prestige.

#### Procedure To Use The Reset Button

Make sure the SYS led is on (not blinking) before you begin this procedure.

- **Step 1.** Press the **RESET** button for ten seconds, then release it. If the **SYS** LED begins to blink, the defaults have been restored and the Prestige restarts. Otherwise, go to step 2.
- **Step 2.** Turn the Prestige off.
- **Step 3.** While pressing the **RESET** button, turn the Prestige on.
- **Step 4.** Continue to hold the **RESET** button. The **SYS** LED will begin to blink and flicker very quickly after about 10 or 15 seconds. This indicates that the defaults have been restored and the Prestige is now restarting.

# 2.8 General Setup

Menu 1 - General Setup contains administrative and system-related information (shown next). System Name is for identification purposes. However, because some ISPs check this name you should enter your computer's "Computer Name".

• In Windows 95/98 click Start, Settings, Control Panel, Network. Click the Identification tab, note the entry for the Computer Name field and enter it as the System Name.

- In Windows 2000, click **Start**, **Settings**, **Control Panel** and then double-click **System**. Click the **Network Identification** tab and then the **Properties** button. Note the entry for the **Computer name** field and enter it as the **System Name**.
- In Windows XP, click **Start, Control Panel, System**. Click the **Computer Name** tab. Note the entry for the **Computer Description** field and enter this entry as the **System Name**.

The **Domain Name** entry is what is propagated to the DHCP clients on the LAN. If you leave this blank, the domain name obtained by DHCP from the ISP is used. While you must enter the host name (**System Name**) on each individual computer, the domain name can be assigned from the Prestige via DHCP.

# 2.8.1 Dynamic DNS

Dynamic DNS (Domain Name System) allows you to update your current dynamic IP address with one or many dynamic DNS services so that anyone can contact you (in *NetMeeting*, *CU-SeeMe* or other services). You can also access your FTP server or Web site on your own computer using a DNS-like address (for example, *myhost.dhs.org*, where *myhost* is a name of your choice) which will never change instead of using an IP address that changes each time you reconnect. Your friends or relatives will always be able to call you even if they don't know your IP address.

First of all, you need to have registered a dynamic DNS account with www.dyndns.org. This is for people with a dynamic IP from their ISP or DHCP server that would still like to have a DNS name.

To use this service, you must register with the Dynamic DNS service provider. The Dynamic DNS service provider will give you a password or key. The Prestige supports www.dyndns.org. You can apply to this service provider for Dynamic DNS service.

#### **DYNDNS Wildcard**

Enabling the wildcard feature for your host causes \*.yourhost.dyndns.org to be aliased to the same IP address as yourhost.dyndns.org. This feature is useful if you want to be able to use, for example, *www*.yourhost.dyndns.org and still reach your hostname.

# 2.8.2 Procedure For Configuring Menu 1

Step 1. Enter 1 in the main menu to open Menu 1 – General Setup (shown next).

Step 2. Fill in the required fields. Refer to the table shown next for more information about these fields.

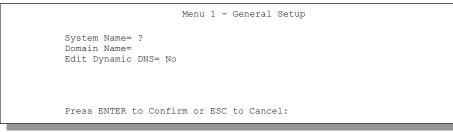

Figure 2-7 Menu 1 — General Setup

#### Table 2-5 General Setup Menu Field

| FIELD                                                                                                    | DESCRIPTION                                                                                                    | EXAMPLE      |
|----------------------------------------------------------------------------------------------------|----------------------------------------------------------------------------------------------------|--------------|
| System Name                                                                                                    | Choose a descriptive name for identification purposes. It is recommended you enter your computer's "Computer name" in this field. This name can be up to 30 alphanumeric characters long. Spaces are not allowed, but dashes "-" and underscores "_" are accepted. | P314_PLUS    |
| Domain Name                                                                                                    | Enter the domain name (if you know it) here. If you leave this field<br>blank, the ISP may assign a domain name via DHCP. You can go to<br>menu 24.8 and type "sys domainname" to see the current domain<br>name used by your gateway.                             | zyxel.com.tw |
|                                                                                                    | If you want to clear this field just press the [SPACE BAR]. The domain name entered by you is given priority over the ISP assigned domain name.                                                                                                    |              |
| Edit Dynamic<br>DNS                                                                                                    | Press the [SPACE BAR] to select <b>Yes</b> or <b>No</b> (default). Select <b>Yes</b> to configure <b>Menu 1.1 – Configure Dynamic DNS</b> (discussed next).                                                                                                    | No           |
| When you have completed this menu, press [ENTER] at the prompt "Press ENTER to Confirm" to save your configuration, or press [ESC] at any time to cancel. |                                                                                                    | nfirm" to    |

## 2.8.3 Configuring Dynamic DNS

To configure Dynamic DNS, go to **Menu 1 – General Setup** and press select **Yes** in the **Edit Dynamic DNS** field. Press [ENTER] to display **Menu 1.1– Configure Dynamic DNS** as shown next.

```
Menu 1.1 - Configure Dynamic DNS
  Service Provider= WWW.DynDNS.ORG
  Active= Yes
  DDNSType= DynamicDNS
  Host1=
  Host2=
  Host3=
  EMAIL=
  USER=
  Password= *******
  Enable Wildcard= No
  Offline= N/A
  Edit Update IP Address:
  Use Server Detected IP= Yes
  User Specified IP Addr=No
  IP Address=N/A
Press ENTER to confirm or ESC to cancel:
```

#### Figure 2-8 Configure Dynamic DNS

Follow the instructions in the next table to configure Dynamic DNS parameters.

#### Table 2-6 Configure Dynamic DNS Menu Fields

| FIELD            | DESCRIPTION                                                                                                    | EXAMPLE                             |
|------------------|----------------------------------------------------------------------------------------------------|-------------------------------------|
| Service Provider | This is the name of your Dynamic DNS service provider.                                                                                                    | WWW <u>.DynDNS.ORG</u><br>(default) |
| Active           | Press [SPACE BAR] to select <b>Yes</b> and then press [ENTER] to make dynamic DNS active.                                                                        | Yes                                 |
| DDNS Type        | Press [SPACE BAR] and then [ENTER] to select <b>DynamicDNS</b> if you have a dynamic IP address(es). Select <b>StaticDNS</b> if you have a static IP address(s). | DynamicDNS<br>(default)             |
|                  | Select <b>CustomDNS</b> to have dyns.org provide DNS service for a domain name that you already have from a source other than dyndns.org.                        |                                     |
| Host1-3          | Enter your host name(s) in the fields provided. You can specify up to two host names separated by a comma in each field.                                         | me.dyndns.org                       |
| EMAIL            | Enter your e-mail address.                                                                                                    | mail@mailserver                     |
| USER             | Enter your user name.                                                                                                    |                                     |

#### Table 2-7 Configure Dynamic DNS Menu Fields

| FIELD                                                                                                    | DESCRIPTION                                                                                                    | EXAMPLE             |  |
|----------------------------------------------------------------------------------------------------|----------------------------------------------------------------------------------------------------|---------------------|--|
| Password                                                                                                    | Enter the password assigned to you.                                                                                                    |                     |  |
| Enable Wildcard                                                                                                    | Your Prestige supports DYNDNS Wildcard. Press [SPACE BAR]<br>and then [ENTER] to select <b>Yes</b> or <b>No</b> This field is <b>N/A</b> when<br>you choose DDNS client as your service provider.                                                                                               | No                  |  |
| Offline                                                                                                    | This field is only available when <b>CustomDNS</b> is selected in the <b>DDNS Type</b> field. Press [SPACE BAR] and then [ENTER] to select <b>Yes</b> . When <b>Yes</b> is selected, traffic is redirected to a URL that you have previously specified (see <u>www.dyndns.org</u> for details). | Yes                 |  |
| Edit Update IP Ad                                                                                                    | dress:                                                                                                    |                     |  |
| You can select <b>Ye</b><br>Addr field, but not                                                                                                    | s in either the Use Server Detected IP field (recommended) or the both.                                                                                                    | e User Specified IP |  |
|                                                                                                    | <b>ver Detected IP</b> and <b>User Specified IP Addr</b> fields both set to <b>No</b> , ates the IP address of the host name(s) with the Prestige's WAN IF                                                                                                    |                     |  |
|                                                                                                    | DDNS does not work with a private IP address. When both fields are set to <b>No</b> , the Prestige must have a public WAN IP address in order for DDNS to work.                                                                                                    |                     |  |
| Use Server<br>Detected IP                                                                                                    | Press [SPACE BAR] to select <b>Yes</b> and then press [ENTER] to have the DDNS server automatically update the IP address of the host name(s) with the public IP address that the Prestige uses or is behind.                                                                                   | Yes                 |  |
|                                                                                                    | You can set this field to <b>Yes</b> whether the IP address is public or private, static or dynamic.                                                                                                    |                     |  |
| User Specified IP<br>Addr                                                                                                    | Press [SPACE BAR] to select <b>Yes</b> and then press [ENTER] to update the IP address of the host name(s) to the IP address specified below.                                                                                                    | No                  |  |
| Addi                                                                                                    | Only select <b>Yes</b> if the Prestige uses or is behind a static public IP address.                                                                                                    |                     |  |
| IP Address                                                                                                    | Enter the static public IP address if you select <b>Yes</b> in the <b>User Specified IP Addr</b> field.                                                                                                    | N/A                 |  |
| When you have completed this menu, press [ENTER] at the prompt "Press ENTER to Confirm" to save your configuration, or press [ESC] at any time to cancel. |                                                                                                    |                     |  |

#### Table 2-7 Configure Dynamic DNS Menu Fields

The IP address will be updated when you reconfigure menu 1 or perform DHCP client renewal. If you have a private WAN IP address, then you cannot use Dynamic DNS.

# 2.9 WAN Setup

This section describes how to configure the WAN using **Menu 2 – WAN Setup**. From the main menu, enter 2 to display menu 2.

# ZyXEL recommends you configure this menu even if your ISP does not require MAC address authentication.

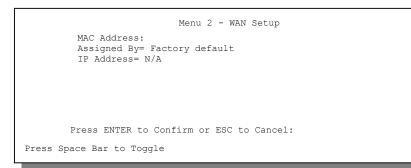

Figure 2-9 Menu 2 — WAN Setup

The MAC address field allows users to configure the WAN port's MAC Address by either using the factory default or cloning the MAC address from a workstation on your LAN. Once it is successfully configured, the address will be copied to the rom file (ZyNOS configuration file). It will not change unless you change the setting in menu 2 or upload a different rom file.

The following table contains instructions on how to configure your WAN setup.

#### Table 2-8 WAN Setup Menu Fields

| FIELD       | DESCRIPTION                                                                                                    | EXAMPLE                          |
|-------------|----------------------------------------------------------------------------------------------------|----------------------------------|
| MAC Address |                                                                                                    |                                  |
| Assigned By | Press the [SPACE BAR] to choose one of two methods to assign a MAC Address. Choose <b>Factory Default</b> to select the factory assigned default MAC Address. Choose <b>IP Address attached on LAN</b> to use the MAC Address of that workstation whose IP you give in the following field. | IP Address<br>attached on<br>LAN |

| FIELD                                                                                                    | DESCRIPTION                                                                                                    | EXAMPLE        |
|----------------------------------------------------------------------------------------------------|----------------------------------------------------------------------------------------------------|----------------|
| IP Address                                                                                                    | This field is applicable only if you choose the <b>IP Address attached</b><br><b>on LAN</b> method in the <b>Assigned By</b> field above. Enter the IP<br>address of the workstation on the LAN whose MAC you are cloning. | 192.168.1.33   |
| When you have completed this menu, press [ENTER] at the prompt "Press ENTER to Confirm" to save your configuration, or press [ESC] at any time to cancel. |                                                                                                    | nfirm" to save |

Your Prestige WAN Port is always set at half-duplex mode as most cable modems only support half-duplex mode. If your cable modem supports full-duplex mode, then you will be able to manually set it at half-duplex mode. If the Prestige is set at half-duplex mode and the cable modem is set at full-duplex mode, then the WAN port will not function properly.

Your Prestige supports full duplex mode on the LAN side.

# 2.10 LAN Setup

This section describes how to configure the LAN using **Menu 3** — **LAN Setup**. From the main menu, enter 3 to display menu 3 (shown next).

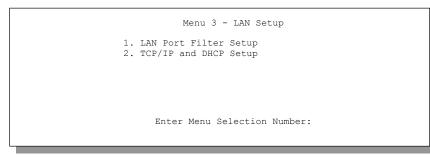

Figure 2-10 Menu 3 — LAN Setup

#### 2.10.1 LAN Port Filter Setup

This menu allows you to specify the filter sets that you wish to apply to the LAN traffic. You seldom need to filter the LAN traffic, however, the filter sets may be useful to block certain packets, reduce traffic and prevent security breaches.

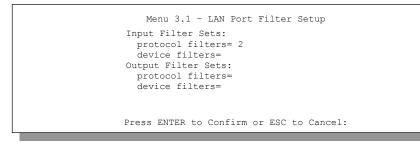

Figure 2-11 Menu 3.1 — LAN Port Filter Setup

Menu 3.2 is discussed in the next part of the manual. Please read on.

# Chapter 3 Internet Access

This chapter shows you how to configure the LAN as well as the WAN of your Prestige for Internet access.

# 3.1 TCP/IP and DHCP for LAN

The Prestige has built-in DHCP server capability that assigns IP addresses and DNS servers to systems that support DHCP client capability.

## 3.1.1 Factory LAN Defaults

The LAN parameters of the Prestige are preset in the factory with the following values:

- 1. IP address of 192.168.1.1 with subnet mask of 255.255.255.0 (24 bits)
- 2. DHCP server enabled with 32 client IP addresses starting from 192.168.1.33.

These parameters should work for the majority of installations. If your ISP gives you explicit DNS server address(es), skip to the *DNS Server Address section* to see how to enter the DNS server address(es).

## 3.1.2 DHCP Configuration

DHCP (Dynamic Host Configuration Protocol, RFC 2131 and RFC 2132) allows individual clients to obtain TCP/IP configuration at start-up from a server. You can configure the Prestige as a DHCP server or disable it. When configured as a server, the Prestige provides the TCP/IP configuration for the clients. If set to **None**, DHCP service will be disabled and you must have another DHCP server on your LAN, or else the workstation must be manually configured. The Prestige can also act as a surrogate DHCP server (DHCP Relay) where it relays IP address assignment from the actual real DHCP server to the clients

#### **IP Pool Setup**

The Prestige is pre-configured with a pool of 32 IP addresses starting from 192.168.1.33 to 192.168.1.64. This configuration leaves 31 IP addresses (excluding the Prestige itself) in the lower range for other server computers, e.g., server for mail, FTP, telnet, web, etc., that you may have.

#### **DNS Server Address**

Use DNS (Domain Name System) to map a domain name to its corresponding IP address and vice versa, e.g., the IP address of *www.zyxel.com* is 204.217.0.2. The DNS server is extremely important because without it, you must know the IP address of a computer before you can access it.

There are two ways that an ISP disseminates the DNS server addresses.

- 1. The ISP tells you the DNS server addresses, usually in the form of an information sheet, when you sign up. If your ISP gives you DNS server addresses, enter them in the **DNS Server** fields in DHCP Setup.
- 2. Leave the **DNS Server** fields in DHCP Setup blank (for example 0.0.0.0). The Prestige acts as a DNS proxy when this field is blank.

Table 3-1 Example of Network Properties for LAN Servers with Fixed IP Addresses

| Choose an IP address       | 192.168.1.2 - 192.168.1.32; 192.168.1.65 - 192.168.1.254. |  |
|----------------------------|-----------------------------------------------------------|--|
| Subnet mask                | 255.255.255.0                                             |  |
| Gateway (or default route) | 192.168.1.1 (Prestige LAN IP)                             |  |

## 3.1.3 IP Address and Subnet Mask

Similar to the way houses on a street share a common street name, so too do computers on a LAN share one common network number.

Where you obtain your network number depends on your particular situation. If the ISP or your network administrator assigns you a block of registered IP addresses, follow their instructions in selecting the IP addresses and the subnet mask.

If the ISP did not explicitly give you an IP network number, then most likely you have a single user account and the ISP will assign you a dynamic IP address when the connection is established. If this is the case, it is recommended that you select a network number from 192.168.0.0 to 192.168.255.0 and you must enable the

Network Address Translation (NAT) feature of the Prestige. The Internet Assigned Number Authority (IANA) reserved this block of addresses specifically for private use; please do *not* use any other number unless you are told otherwise. Let's say you select 192.168.1.0 as the network number; which covers 254 individual addresses, from 192.168.1.1 to 192.168.1.254 (zero and 255 are reserved). In other words, the first three numbers specify the network number while the last number identifies an individual workstation on that network.

Once you have decided on the network number, pick an IP address that is easy to remember, e.g., 192.168.1.1, for your Prestige, but make sure that no other device on your network is using that IP.

The subnet mask specifies the network number portion of an IP address. Your Prestige will compute the subnet mask automatically based on the IP address that you entered. You don't need to change the subnet mask computed by the Prestige unless you are instructed to do otherwise.

# 3.1.4 Private IP Addresses

Every computer on the Internet must have a unique IP address. If your networks are isolated from the Internet, e.g., only between your two branch offices, you can assign any IP addresses to the hosts without problems. However, the Internet Assigned Numbers Authority (IANA) has reserved the following three blocks of IP addresses specifically for private networks:

#### Table 3-2 Private IP Address Ranges

| 10.0.0.0 — 10.255.255.255     |
|-------------------------------|
| 172.16.0.0 — 172.31.255.255   |
| 192.168.0.0 — 192.168.255.255 |

You can obtain your IP address from the IANA, from an ISP or have it assigned by a private network. If you belong to a small organization and your Internet access is through an ISP, the ISP can provide you with the Internet addresses for your local networks. On the other hand, if you are part of a much larger organization, you should consult your network administrator for the appropriate IP addresses.

Regardless of your particular situation, do not create an arbitrary IP address; always follow the guidelines above. For more information on address assignment, please refer to *RFC 1597, Address Allocation for Private Internets* and *RFC 1466, Guidelines for Management of IP Address Space.* 

## 3.1.5 RIP Setup

RIP (Routing Information Protocol, RFC1058 and RFC 1389) allows a router to exchange routing information with other routers. The **RIP Direction** field controls the sending and receiving of RIP packets. When set to **Both** or **Out Only**, the Prestige will broadcast its routing table periodically. When set to **Both** or **In Only**, it will incorporate the RIP information that it receives; when set to **None**, it will not send any RIP packets and will ignore any RIP packets received.

The Version field controls the format and the broadcasting method of the RIP packets that the Prestige sends (it recognizes both formats when receiving). **RIP-1** is universally supported; but **RIP-2** carries more information. **RIP-1** is probably adequate for most networks, unless you have an unusual network topology.

Both **RIP-2B** and **RIP-2M** sends the routing data in RIP-2 format; the difference being that **RIP-2B** uses subnet broadcasting while **RIP-2M** uses multicasting. Multicasting can reduce the load on non-router machines since they generally do not listen to the RIP multicast address and so will not receive the RIP packets. However, if one router uses multicasting, then all routers on your network must use multicasting, also.

By default, **RIP Direction** is set to **Both** and the **Version** set to **RIP-1**.

## 3.1.6 IP Multicast

Traditionally, IP packets are transmitted in one of either two ways - Unicast (1 sender — 1 recipient) or Broadcast (1 sender — everybody on the network). Multicast delivers IP packets to *a group* of hosts on the network - not everybody and not just 1.

IGMP (Internet Group Multicast Protocol) is a session-layer protocol used to establish membership in a Multicast group - it is not used to carry user data. IGMP version 2 (RFC 2236) is an improvement over version 1 (RFC 1112) but IGMP version 1 is still in wide use. If you would like to read more detailed information about interoperability between IGMP version 2 and version 1, please see *sections 4 and 5 of* 

*RFC 2236*. The class D IP address is used to identify host groups and can be in the range 224.0.0.0 to 239.255.255.255. The address 224.0.0.0 is not assigned to any group and is used by IP multicast computers. The address 224.0.0.1 is used for query messages and is assigned to the permanent group of all IP hosts (including gateways). All hosts must join the 224.0.0.1 group in order to participate in IGMP. The address 224.0.0.2 is assigned to the multicast routers group.

The Prestige supports both IGMP version 1 (**IGMP-v1**) and IGMP version 2 (**IGMP-v2**). At start up, the Prestige queries all directly connected networks to gather group membership. After that, the Prestige periodically updates this information. IP Multicasting can be enabled/disabled on the Prestige LAN and/or WAN interfaces using menus 3.2 (LAN) and 11.3 (WAN). Select **None** to disable IP Multicasting on these interfaces.

# 3.1.7 IP Alias

IP Alias allows you to partition a physical network into different logical networks over the same Ethernet interface. The Prestige supports three logical LAN interfaces via its single physical Ethernet interface with the Prestige itself as the gateway for each LAN network.

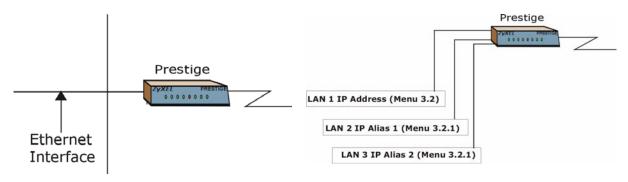

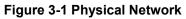

Figure 3-2 Partitioned Logical Networks

Use menu 3.2.1 to configure IP Alias on your Prestige.

# 3.2 TCP/IP and DHCP Ethernet Setup

From the main menu, enter 3 to open **Menu 3 - LAN Setup** (10/100 Mbps Ethernet) to configure TCP/IP (RFC 1155) and DHCP Ethernet setup.

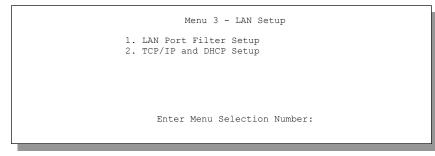

Figure 3-3 Menu 3 — LAN Setup (10/100 Mbps Ethernet)

To edit the TCP/IP and DHCP configuration, enter 2 to display **Menu 3.2 - TCP/IP and DHCP Ethernet Setup** as shown next.

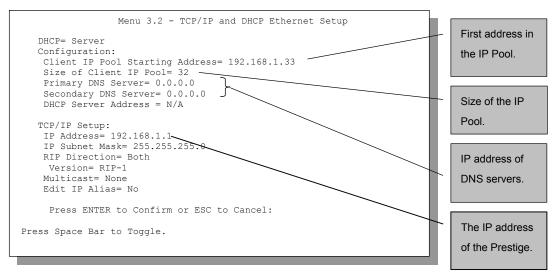

Figure 3-4 Menu 3.2 — TCP/IP and DHCP Ethernet Setup

Follow the instructions in the following table on how to configure the DHCP fields.

| FIELD                                         | DESCRIPTION                                                                                                    | EXAMPLE                    |
|-----------------------------------------------|----------------------------------------------------------------------------------------------------|----------------------------|
| DHCP                                          | This field enables/disables the DHCP server. If it is set to <b>Server</b> , your Prestige will act as a DHCP server. If set to <b>None</b> , DHCP service will be disabled and you must have another DHCP sever on your LAN, or else the workstation must be manually configured. When DHCP is set to <b>Server</b> , the following four items need to be set. The Prestige can now also act as a surrogate DHCP server ( <b>Relay</b> ) where it relays IP address assignment from the actual real DHCP server to the clients. | <b>Server</b><br>(default) |
| Configuration:                                |                                                                                                    |                            |
| Client IP Pool Starting<br>Address            | This field specifies the first of the contiguous addresses in the IP address pool.                                                                                                    | 192.168.1.33               |
| Size of Client IP Pool                        | This field specifies the size, or count, of the IP address pool.                                                                                                    | 32                         |
| Primary DNS Server<br>Secondary DNS<br>Server | Enter the IP addresses of the DNS servers. The DNS servers are passed to the DHCP clients along with the IP address and the subnet mask. Leave these entries at 0.0.0.0 if a WAN DHCP server provides them.                                                                                                    |                            |
| DHCP Server Address                           | The Prestige acts as a surrogate DHCP server when you select <b>Relay</b> from the <b>DHCP</b> field.<br>This field is <b>N/A</b> when the <b>DHCP</b> field is <b>Server</b> or <b>None</b> .                                                                                                    | N/A                        |

Follow the instructions in the table shown next to configure TCP/IP parameters for the LAN port.

#### Table 3-4 LAN TCP/IP Setup Menu Fields

| FIELD          | DESCRIPTION                                                                                                    | EXAMPLE                  |
|----------------|----------------------------------------------------------------------------------------------------|--------------------------|
| TCP/IP Setup:  |                                                                                                    |                          |
| IP Address     | Enter the IP address of your Prestige in dotted decimal notation                                                                                                    | 192.168.1.1<br>(default) |
| IP Subnet Mask | Your Prestige will automatically calculate the subnet mask based on the IP address that you assign. Unless you are implementing subnetting, use the subnet mask computed by the Prestige | 255.255.255.0            |

| FIELD                                                                                                    | DESCRIPTION                                                                                                    | EXAMPLE                   |
|----------------------------------------------------------------------------------------------------|----------------------------------------------------------------------------------------------------|---------------------------|
| RIP Direction                                                                                                    | Press the [SPACE BAR] to select the RIP direction.<br>Options are <b>Both</b> , <b>In Only</b> , <b>Out Only</b> or <b>None</b> .                                                                                                    | Both<br>(default)         |
| Version                                                                                                    | Press the [SPACE BAR] to select the RIP version.<br>Options are <b>RIP-1</b> , <b>RIP-2B</b> or <b>RIP-2M</b> .                                                                                                    | <b>RIP-1</b><br>(default) |
| Multicast                                                                                                    | IGMP (Internet Group Multicast Protocol) is a session-layer protocol<br>used to establish membership in a Multicast group. The Prestige<br>supports both IGMP version 1 ( <b>IGMP-v1</b> ) and <b>IGMP-v2</b> . Press the<br>[SPACE BAR] to enable IP Multicasting or select <b>None</b> (default) to<br>disable it. | None                      |
| Edit IP Alias                                                                                                    | The Prestige supports three logical LAN interfaces via its single physical Ethernet interface with the Prestige itself as the gateway for each LAN network. Press the [SPACE BAR] to select <b>Yes</b> , then press [ENTER] to display menu 3.2.1                                                                    | Yes                       |
| When you have completed this menu, press [ENTER] at the prompt [Press ENTER to Confirm] to save your configuration, or press [ESC] at any time to cancel. |                                                                                                    |                           |

## 3.2.1 IP Alias Setup

Use menu 3.2 to configure the first network and move the cursor to the **Edit IP** Alias field and press [SPACE BAR] to choose **Yes** and press [ENTER] to configure the second and third network.

Pressing [ENTER] opens Menu 3.2.1 - IP Alias Setup, as shown next.

```
Menu 3.2.1 - IP Alias Setup
               IP Alias 1= No
                IP Address= N/A
                IP Subnet Mask= N/A
                RIP Direction= N/A
                Version= N/A
                Incoming protocol filters= N/A
                Outgoing protocol filters= N/A
               IP Alias 2= No
                IP Address= N/A
                IP Subnet Mask= N/A
                RIP Direction= N/A
                 Version= N/A
                Incoming protocol filters= N/A
                Outgoing protocol filters= N/A
        Enter here to CONFIRM or ESC to CANCEL:
Press Space Bar to Toggle.
```

Figure 3-5 Menu 3.2.1 — IP Alias Setup

Follow the instructions in the table shown next to configure IP Alias parameters.

| FIELD                        | DESCRIPTION                                                                                                    | EXAMPLE       |
|------------------------------|----------------------------------------------------------------------------------------------------|---------------|
| IP Alias                     | Choose <b>Yes</b> to configure the LAN network for the Prestige.                                                                                                    | Yes           |
| IP Address                   | Enter the IP address of your Prestige in dotted decimal notation                                                                                                    | 192.168.2.1   |
| IP Subnet Mask               | Your Prestige will automatically calculate the subnet mask based on the IP address that you assign. Unless you are implementing subnetting, use the subnet mask computed by the Prestige. | 255.255.255.0 |
| RIP Direction                | Press the [SPACE BAR] to select the RIP direction.<br>Options are <b>None</b> , <b>Both</b> , <b>In Only</b> or <b>Out Only</b> .                                                         | None          |
| Version                      | Press the [SPACE BAR] to select the RIP version.<br>Options are <b>RIP-1</b> , <b>RIP-2B</b> or <b>RIP-2M</b> .                                                                           | RIP-1         |
| Incoming<br>Protocol Filters | Enter the filter set(s) you wish to apply to the incoming traffic between this node and the Prestige.                                                                                     |               |

Table 3-5 IP Alias Setup Menu Fields

| FIELD                                                                                                    | DESCRIPTION                                                                                           | EXAMPLE |
|----------------------------------------------------------------------------------------------------|----------------------------------------------------------------------------------------------------|---------|
| Outgoing<br>Protocol Filters                                                                                                    | Enter the filter set(s) you wish to apply to the outgoing traffic between this node and the Prestige. |         |
| When you have completed this menu, press [ENTER] at the prompt [Press ENTER to Confirm] to save your configuration, or press [ESC] at any time to cancel. |                                                                                                    |         |

# 3.3 Internet Access Setup

You will see three different menu 4 screens depending on whether you chose **Ethernet**, **PPTP** or **PPP0E** encapsulation.

In the Encapsulation field in menu 4, choose:

- Ethernet when the WAN port is used as a regular Ethernet.
- PPTP or PPPoE if you have a dial-up connection to the Internet.

#### 3.3.1 Ethernet Encapsulation

You must choose the **Ethernet** option when the WAN port is used as a regular Ethernet. If you choose **Ethernet** in menu 4 you will see the next screen.

```
Menu 4 - Internet Access Setup

ISP's Name= myISP

Encapsulation= Ethernet

Service Type= Standard

My Login= N/A

My Password= N/A

Login Server IP= N/A

IP Address Assignment= Dynamic

IP Address= N/A

IP Subnet Mask= N/A

Gateway IP Address= N/A

Network Address Translation = SUA Only

Press ENTER to Confirm or ESC to Cancel:
```

#### Figure 3-6 Internet Access Setup (Ethernet)

The following table describes this screen.

| FIELD                                                                                                    | DESCRIPTION                                                                                                    |  |
|----------------------------------------------------------------------------------------------------|----------------------------------------------------------------------------------------------------|--|
| ISP's Name                                                                                                    | Enter the name of your Internet Service Provider, e.g., myISP. This information is for identification purposes only.                                                                                                    |  |
| Encapsulation                                                                                                    | Press the [SPACE BAR] and then press [ENTER] to choose <b>Ethernet</b> . The encapsulation method influences your choices for IP Address.                                                                                                    |  |
| Service Type                                                                                                    | This is applicable only when you choose Ethernet as your encapsulation method. Press the [SPACE BAR] to select <b>Standard</b> , <b>RR-Toshiba</b> (RoadRunner Toshiba authentication method), <b>RR-Manager</b> (RoadRunner Manager authentication method) or <b>RR-Telstra</b> (RoadRunner Telstra authentication method). Choose a RoadRunner service type if your ISP is Time Warner's RoadRunner; otherwise choose <b>Standard</b> . |  |
| Note: xDSL users must choose the <b>Standard</b> option only. The <b>Server IP</b> , <b>My Login IP</b> and <b>My</b><br><b>Password</b> fields are not applicable in this case. |                                                                                                    |  |
| My Login                                                                                                    | Enter the login name given to you by your ISP.                                                                                                    |  |
| My Password                                                                                                    | Enter the password associated with the login name above.                                                                                                    |  |
| Login Server IP                                                                                                    | The Prestige will find the RoadRunner Server IP if this field is left blank. If it does not, then you must enter the authentication server IP address.                                                                                                    |  |
| IP Address Assignment                                                                                                    | If your ISP did not assign you a fixed IP address, select <b>Dynamic</b> , otherwise select <b>Static</b> and enter the IP address & subnet mask in the following fields.                                                                                                    |  |
| IP Address                                                                                                    | Enter the (fixed) IP address assigned to you by your ISP (Static IP Address Assignment is selected in the previous field).                                                                                                    |  |
| IP Subnet Mask                                                                                                    | Enter the subnet mask associated with your static IP.                                                                                                    |  |
| Gateway IP Address                                                                                                    | Enter the gateway IP address associated with your static IP.                                                                                                    |  |
| Network Address<br>Translation                                                                                                    | Refer to the following chapter for a more detailed discussion on the Single User Account and NAT. Options are <b>SUA only, Full Feature</b> or <b>None</b> .                                                                                                    |  |
| Once you have finished configuring a rule in this menu, press [ENTER] at the message "Press ENTER to Confirm" to save your configuration, or press [ESC] to cancel.              |                                                                                                    |  |

#### **Table 3-6 Internet Access Setup Menu Fields**

## 3.3.2 PPTP Encapsulation

Point-to-Point Tunneling Protocol (PPTP) is a network protocol that enables transfer of data from a remote client to a private server, creating a Virtual Private Network (VPN) using TCP/IP-based networks.

PPTP supports on-demand, multi-protocol, and virtual private networking over public networks, such as the Internet.

#### The P314 PLUS supports one PPTP server connection at any given time.

### 3.3.3 Configure PPTP Client

To configure a PPTP client, you must configure **My Login** and **Password** fields for PPP connection and PPTP parameters for PPTP connection.

After configuring the User Name and Password for PPP connection, press [SPACE BAR] in the **Encapsulation** field in Menu 4 -Internet Access Setup to choose **PPTP** as your encapsulation option.

If you choose **PPTP** in menu 4 you will see the next screen.

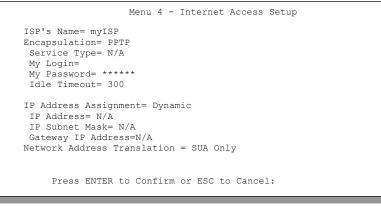

```
Figure 3-7 Internet Access Setup (PPTP)
```

The following table contains instructions about the new fields when you choose **PPTP** in the **Encapsulation** field in menu 4.

| FIELD         | DESCRIPTION                                                                                                    | EXAMPLE |
|---------------|----------------------------------------------------------------------------------------------------|---------|
| Encapsulation | Press the [SPACE BAR] and then press [ENTER] to choose<br>PPTP. The encapsulation method influences your choices for<br>IP Address. | РРТР    |

#### Table 3-7 New Fields in Menu 4 (PPTP) screen

| FIELD        | DESCRIPTION                                                                                                    | EXAMPLE          |
|--------------|----------------------------------------------------------------------------------------------------|------------------|
| Idle Timeout | This value specifies the time in seconds that elapses before the Prestige automatically disconnects from the PPTP server. | 300<br>(default) |

## 3.3.4 PPPoE Encapsulation

The Prestige supports PPPoE (Point-to-Point Protocol over Ethernet). You can use PPPoE encapsulation only when you're using the Prestige with an xDSL modem as the WAN device.

PPPoE is an IETF Draft standard specifying how a host personal computer interacts with a broadband modem (i.e. xDSL, cable, wireless, etc.) to achieve access to high-speed data networks. It preserves the existing Microsoft Dial-Up Networking experience and requires no new learning or procedures.

For the service provider, PPPoE offers an access and authentication method that works with existing access control systems (e.g., Radius). For the user, PPPoE provides a login and authentication method that the existing Microsoft Dial-Up Networking software can activate, and therefore requires no new learning or procedures for Windows users.

One of the benefits of PPPoE is the ability to let end users access one of multiple network services, a function known as dynamic service selection. This enables the service provider to easily create and offer new IP services for specific users.

Operationally, PPPoE saves significant effort for both the end user and ISP/carrier, as it requires no specific configuration of the broadband modem at the customer site.

By implementing PPPoE directly on the Prestige (rather than individual computers), the computers on the LAN do not need PPPoE software installed, since the Prestige does that part of the task. Furthermore, with NAT, all of the LAN's computers will have access.

If you enable PPPoE in menu 4, you will see the next screen. For more information on PPPoE, please refer to the *PPPoE Appendix*.

```
Menu 4 - Internet Access Setup

ISP's Name= myISP

Encapsulation= PPPOE

Service Type= N/A

My Login=

My Password= ********

Idle Timeout= 300

IP Address Assignment= Dynamic

IP Address= N/A

IP Subnet Mask= N/A

Gateway IP Address= N/A

Network Address Translation = SUA Only

Press ENTER to Confirm or ESC to Cancel:
```

Figure 3-8 Internet Access (PPPoE)

Table 3-8 New Fields in Menu 4 (PPPoE) screen

| FIELD         | DESCRIPTION                                                                                                    | EXAMPLE          |
|---------------|----------------------------------------------------------------------------------------------------|------------------|
| Encapsulation | Press the [SPACE BAR] and then press [ENTER] to choose <b>PPPoE</b> . The encapsulation method influences your choices for IP Address. | PPPoE            |
| Idle Timeout  | This value specifies the time in seconds that elapses before<br>the Prestige automatically disconnects from the PPPoE<br>server.       | 300<br>(default) |

# 3.4 Internet Test Setup

After configuring the menu 4 fields when you press [ENTER] to confirm you will see the message, " Do you wish to perform the Internet Setup Test[y/n]:" if you have chosen PPTP or PPPoE as your encapsulation method. Say 'Y' to test your setup. An example of Internet Setup Test is shown next.

```
Start dialing for node <ChangeMe>...
### Hit any key to continue.###
$$$ DIALING dev=a ch=0......
$$$ DUTGOING-CALL phone()
$$$ PPTP: Start tunnel setup, send SCCRQ
$$$ PPTP: OCRQ sent
$$$ CALL CONNECT speed<10000000> type<10> chan<0>
$$$ LCP opened
$$$ CALP login to remote OK
$$$ LPCP negotiation started
$$$ CCP stopped
$$$ BACP stopped
$$$ IPCP neg' Primary DNS 202.xxx.xxx.x
$$$ IPCP opened
```

Figure 3-9 Internet Setup Test Example

# 3.5 Basic Setup Complete

Well done! You have successfully connected, installed and set up your Prestige to operate on your network and access the Internet.

# Part II:

# Advanced Applications

This section describes the advanced applications of your Prestige, such as NAT, Remote Node Setup and IP Static Route Setup.

# Chapter 4 Network Address Translation (NAT)

This chapter discusses how to configure NAT on the Prestige.

# 4.1 Introduction

NAT (Network Address Translation - NAT, RFC 1631) is the translation of the IP address of a host in a packet, e.g., the source address of an outgoing packet, used within one network to a different IP address known within another network.

# 4.1.1 NAT Definitions

Inside/outside denotes where a host is located relative to the Prestige, e.g., the workstations of your subscribers are the inside hosts, while the web servers on the Internet are the outside hosts.

Global/local denotes the IP address of a host in a packet as the packet traverses a router, e.g., the local address refers to the IP address of a host when the packet is in the local network, while the global address refers to the IP address of the host when the same packet is traveling in the WAN side.

Note that inside/outside refers to the location of a host, while global/local refers to the IP address of a host used in a packet. Thus, an inside local address (ILA) is the IP address of an inside host in a packet when the packet is still in the local network, while an inside global address (IGA) is the IP address of the same inside host when the packet is on the WAN side. The following table summarizes this information.

| TERM    | DEFINITION                                                                                  |
|---------|---------------------------------------------------------------------------------------------|
| Inside  | This refers to the host on the LAN.                                                         |
| Outside | This refers to the host on the WAN.                                                         |
| Local   | This refers to the packet address (source or destination) as the packet travels on the LAN. |
| Global  | This refers to the packet address (source or destination) as the packet travels on the WAN. |

#### **Table 4-1 NAT Definitions**

#### NAT never changes the IP address (either local or global) of an outside host.

### 4.1.2 What NAT Does

In the simplest form, NAT changes the source IP address in a packet received from a subscriber (the inside local address) to another (the inside global address) before forwarding the packet to the WAN side. When the response comes back, NAT translates the destination address (the inside global address) back the inside local address before forwarding it to the original inside host. Note that the IP address (either local or global) of an outside host is never changed.

The global IP addresses for the inside hosts can be either static or dynamically assigned by the ISP. In addition, you can designate servers, e.g., a web server and a telnet server, on your local network and make them accessible to the outside world. If you do not define any servers (for Many-to-One and Many-to-Many Overload mapping – see *Table 4-2*), NAT offers the additional benefit of firewall protection. If no server is defined in these cases, all incoming inquiries will be filtered out by your Prestige, thus preventing intruders from probing your network. For more information on IP address translation, refer to *RFC 1631*, *The IP Network Address Translator (NAT)*.

## 4.1.3 How NAT Works

Each packet has two addresses – a source address and a destination address. For outgoing packets, the ILA (Inside Local Address) is the source address on the LAN, and the IGA (Inside Global Address) is the source address on the WAN. For incoming packets, the ILA is the destination address on the LAN, and the IGA is the destination address on the WAN. NAT maps private (local) IP addresses to globally unique ones required for communication with hosts on other networks. It replaces the original IP source address (and TCP or UDP source port numbers for Many-to-One and Many-to-Many Overload NAT mapping) in each packet and then forwards it to the Internet. The Prestige keeps track of the original addresses and port numbers so incoming reply packets can have their original values restored. The following figure illustrates this.

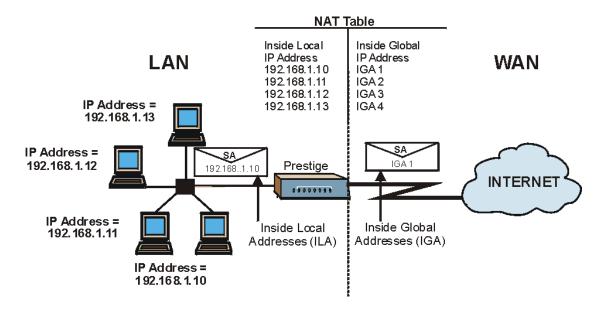

Figure 4-1 How NAT Works

## 4.1.4 NAT Application

The following figure illustrates a possible NAT application, where three inside LANs (logical LANs using IP Alias) behind the Prestige can communicate with three distinct WAN networks. More examples follow at the end of this chapter.

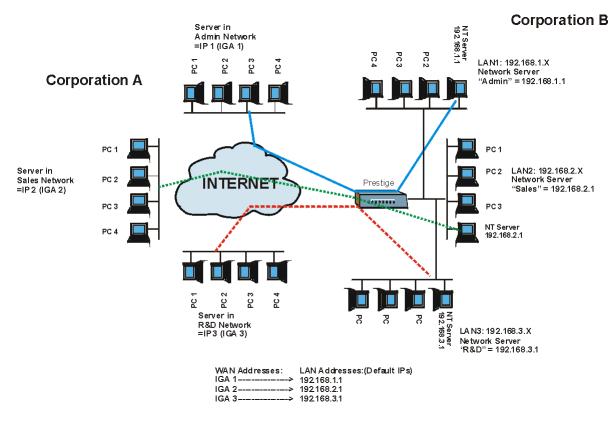

Figure 4-2 NAT Application With IP Alias

## 4.1.5 NAT Mapping Types

NAT supports five types of IP/port mapping. They are:

- 1. One to One: In One-to-One mode, the Prestige maps one local IP address to one global IP address.
- 2. **Many to One**: In Many-to-One mode, the Prestige maps multiple local IP addresses to one global IP address. This is equivalent to SUA (i.e., PAT, port address translation), ZyXEL's Single User Account feature that previous ZyXEL routers supported (the SUA Only option in today's routers).

- 3. **Many to Many Overload**: In Many-to-Many Overload mode, the Prestige maps the multiple local IP addresses to shared global IP addresses.
- 4. **Many One-to-One**: In **Many One-to-One** mode, the Prestige maps the each local IP addresses to unique global IP addresses.
- 5. **Server**: This type allows you to specify inside servers of different services behind the NAT to be accessible to the outside world.

# Port numbers do not change for One-to-One and Many One-to-One NAT mapping types.

The following table summarizes these types.

| ТҮРЕ                  | IP MAPPING         | SMT ABBREVIATION |
|-----------------------|--------------------|------------------|
| One-to-One            | ILA1←→ IGA1        | 1:1              |
| Many-to-One (SUA/PAT) | ILA1←→ IGA1        | M:1              |
|                       | ILA2←→ IGA1        |                  |
|                       |                    |                  |
| Many-to-Many Overload | ILA1←→ IGA1        | M:M Ov           |
|                       | ILA2←→ IGA2        |                  |
|                       | ILA3←→ IGA1        |                  |
|                       | ILA4←→ IGA2        |                  |
|                       |                    |                  |
| Many-One-to-One       | ILA1←→ IGA1        | M-1-1            |
|                       | ILA2←→ IGA2        |                  |
|                       | ILA3←→ IGA3        |                  |
|                       |                    |                  |
| Server                | Server 1 IP←→ IGA1 | Server           |
|                       | Server 2 IP←→ IGA1 |                  |
|                       | Server 3 IP←→ IGA1 |                  |

#### Table 4-2 NAT Mapping Types

# 4.2 Using NAT

## 4.2.1 SUA (Single User Account) Versus NAT

SUA (Single User Account) is a ZyNOS implementation of a subset of NAT that supports two types of mapping, **Many-to-One** and **Server**. See section *4.3.1* for a detailed description of the NAT set for SUA. The Prestige also supports **Full Feature** NAT to map multiple global IP addresses to multiple private LAN IP addresses of clients or servers using mapping types as outlined in *Table 4-2*.

#### 1. Choose SUA Only if you have just one public WAN IP address for your Prestige.

2. Choose Full Feature if you have multiple public WAN IP addresses for your Prestige.

## 4.2.2 Applying NAT

You apply NAT via menus 4 or 11.3 as displayed next. The next figure shows you how to apply NAT for Internet access in menu 4. Enter 4 from the main menu to go to **Menu 4 - Internet Access Setup**.

| Menu 4 - Internet Access Setup                                                                                                    |  |
|----------------------------------------------------------------------------------------------------|--|
| ISP's Name= myISP<br>Encapsulation= Ethernet<br>Service Type= Standard<br>My Login= N/A<br>My Password= N/A<br>Login Server IP= N/A                      |  |
| IP Address Assignment= Dynamic<br>IP Address= N/A<br>IP Subnet Mask= N/A<br>Gateway IP Address= N/A<br>Network A <del>ddress</del> Translation= SUA Only |  |
| Press ENTER to Confirm or ESC to Cancel:                                                                                                    |  |

Figure 4-3 Menu 4 — Applying NAT for Internet Access

The following figure shows how you apply NAT to the remote node in menu 11.1.

- **Step 1.** Enter 11 from the main menu.
- Step 2. Move the cursor to the Edit IP field, press the [SPACE BAR] to select Yes and then press
- Step 3. [ENTER] to bring up Menu 11.3 Remote Node Network Layer Options.

```
Menu 11.3 - Remote Node Network Layer Options
IP Address Assignment= Dynamic
IP Address: N/A
IP Subnet Mask= N/A
Gateway IP Addr= N/A
Network Address Translation= Full Feature
Metric= 1
Private= No
RIP Direction= None
Version= N/A
Multicast= None
Enter here to CONFIRM or ESC to CANCEL:
Press Space Bar to Toggle.
```

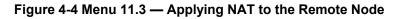

The following table describes the options for Network Address Translation.

| FIELD                                                                                                    | OPTIONS  | DESCRIPTION                                                                                                    |
|----------------------------------------------------------------------------------------------------|----------|----------------------------------------------------------------------------------------------------|
| AddressFeature(menu 15.1 - see section 4.3.1 for further discu<br>any of the mapping types described in Table 4 |          | When you select this option the SMT will use Address Mapping Set 1 (menu 15.1 - see section 4.3.1 for further discussion). You can configure any of the mapping types described in <i>Table 4-2</i> . Choose <b>Full Feature</b> if you have multiple public WAN IP addresses for your Prestige. |
|                                                                                                    |          | NAT is disabled when you select this option.                                                                                                    |
|                                                                                                    | SUA Only | When you select this option the SMT will use Address Mapping Set 255 (menu 15.1 - see section <i>4.3.1</i> ). Choose <b>SUA Only</b> if you have just one public WAN IP address for your Prestige.                                                                                               |

#### Table 4-3 Applying NAT in Menus 4 & 11.3

# 4.3 NAT Setup

Use the Address Mapping Sets menus and submenus to create the mapping table used to assign global addresses to computers on the LAN. You can see two NAT Address Mapping sets in menu 15.1. You can only configure Set 1. Set 255 is used for SUA. When you select **Full Feature** in menu 4 or 11.3, the SMT will use Set 1, which supports all mapping types as outlined in *Table 4-2*. When you select **SUA Only**, the SMT will use the pre-configured Set 255 (read only).

The Server Set is a list of LAN side servers mapped to external ports. To use this set (one set for the Prestige 10), a server rule must be set up inside the NAT Address Mapping set. Please see *section Error! Reference source not found.* for further information on these menus. To configure NAT, enter 15 from the main menu to bring up the following screen.

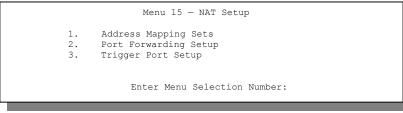

Figure 4-5 Menu 15 — NAT Setup

# 4.3.1 Address Mapping Sets

Enter 1 to bring up Menu 15.1 — Address Mapping Sets.

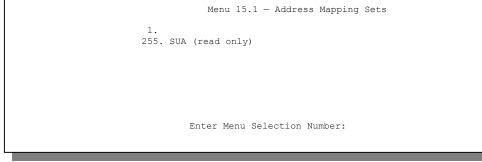

Figure 4-6 Menu 15.1 — Address Mapping Sets

#### **SUA Address Mapping Set**

Enter 255 to display the next screen (see also section 4.2.1). The fields in this menu cannot be changed.

```
Menu 15.1.255 - Address Mapping Rules
Set Name= SUA
Idx Local Start IP Local End IP Global Start IP Global End IP Type
____ _____
1. 0.0.0.0 255.255.255.255 0.0.0.0
                                     M-1
            0.0.0.0 Server
2.
З.
4.
5.
6.
7.
8.
9.
10.
      Press ENTER to Confirm or ESC to Cancel:
```

Figure 4-7 Menu 15.1.255 — SUA Address Mapping Rules

The following table explains the fields in this screen.

#### The fields in menu 15.1.255 are read-only.

| Table 4-4 SUA | Address | Mapping | Rules |
|---------------|---------|---------|-------|
|---------------|---------|---------|-------|

| FIELD          | DESCRIPTION                                                                                                    | EXAMPLE         |
|----------------|----------------------------------------------------------------------------------------------------|-----------------|
| Set Name       | This is the name of the set you selected in menu 15.1 or enter the name of a new set you want to create.                                                                              | SUA             |
| ldx            | This is the index or rule number.                                                                                                    | 1               |
| Local Start IP | Local Start IP is the starting local IP address (ILA)                                                                                                    | 0.0.0.0         |
| Local End IP   | (see <i>Figure 4-1</i> ). <b>Local End IP</b> is the ending local IP address (ILA). If the rule is for all local IPs, then the Start IP is 0.0.0.0 and the End IP is 255.255.255.255. | 255.255.255.255 |

| FIELD                                                                                                    | DESCRIPTION                                                                                                    | EXAMPLE |
|----------------------------------------------------------------------------------------------------|----------------------------------------------------------------------------------------------------|---------|
| Global Start IP                                                                                                    | This is the starting global IP address (IGA). If you have a dynamic IP, enter 0.0.0.0 as the <b>Global Start IP</b> . | 0.0.0.0 |
| Global End IP                                                                                                    | This is the ending global IP address (IGA).                                                                           | N/A     |
| TypeThese are the mapping types discussed above<br>(see Table 4-2). Server allows you to specify<br>multiple servers of different types behind NAT to<br>this machine. See later for some examples.Server |                                                                                                    | Server  |
| Once you have finished configuring a rule in this menu, press [ENTER] at the message "Press ENTER to Confirm" to save your configuration, or press [ESC] to cancel.                                       |                                                                                                    |         |

Table 4-4 SUA Address Mapping Rules

#### **User-Defined Address Mapping Sets**

Now let's look at Option 1 in menu 15.1. Enter 1 to bring up this menu. We'll just look at the differences from the previous menu. Note the extra **Action** and **Select Rule** fields mean you can configure rules in this screen. Note also that the [?] in the **Set Name** field means that this is a required field and you must enter a name for the set.

If the Set Name field is left blank, the entire set will be deleted.

Figure 4-8 Menu 15.1.1 — First Set

# The Type, Local and Global Start/End IPs are configured in menu 15.1.1.1 (described later) and the values are displayed here.

#### **Ordering Your Rules**

Ordering your rules is important because the Prestige applies the rules in the order that you specify. When a rule matches the current packet, the Prestige takes the corresponding action and the remaining rules are ignored. If there are any empty rules before your new configured rule, your configured rule will be pushed up by that number of empty rules. For example, if you have already configured rules 1 to 6 in your current set and now you configure rule number 9. In the set summary screen, the new rule will be rule 7, not 9.

Now if you delete rule 4, rules 5 to 7 will be pushed up by 1 rule, so as old rule 5 becomes rule 4, old rule 6 becomes rule 5 and old rule 7 becomes rule 6.

| FIELD    | DESCRIPTION                                                                                                    | EXAMPLE |
|----------|----------------------------------------------------------------------------------------------------|---------|
| Set Name | Enter a name for this set of rules. This is a required field. If this field is left blank, the entire set will be deleted.                         | NAT_SET |
| Action   | The default is <b>Edit</b> . <b>Edit</b> means you want to edit a selected rule (see following field). <b>Insert Before</b> means to insert a rule | Edit    |

#### Table 4-5 Fields in Menu 15.1.1

| FIELD       | DESCRIPTION                                                                                                    | EXAMPLE |
|-------------|----------------------------------------------------------------------------------------------------|---------|
| Action      | The default is <b>Edit</b> . <b>Edit</b> means you want to edit a selected rule (see following field). <b>Insert Before</b> means to insert a rule before the rule selected. The rules after the selected rule will then be moved down by one rule. <b>Delete</b> means to delete the selected rule and then all the rules after the selected one will be advanced one rule. <b>None</b> disables the <b>Select Rule</b> item. | Edit    |
| Select Rule | When you choose <b>Edit</b> , <b>Insert Before</b> or <b>Delete</b> in the previous field the cursor jumps to this field to allow you to select the rule to apply the action in question.                                                                                                    | 1       |

### You must press [ENTER] at the bottom of the screen to save the whole set. You must do this again if you make any changes to the set – including deleting a rule. No changes to the set take place until this action is taken.

Selecting **Edit** in the **Action** field and then selecting a rule brings up the following menu, **Menu 15.1.1.1** - **Address Mapping Rule** in which you can edit an individual rule and configure the **Type**, **Local** and **Global Start/End IPs**.

An End IP address must be numerically greater than its corresponding IP Start address.

```
Menu 15.1.1.1 Address Mapping Rule

Type= One-to-One

Local IP:

Start=

End = N/A

Global IP:

Start=

End = N/A

Press ENTER to Confirm or ESC to Cancel:

Press Space Bar to Toggle.
```

Figure 4-9 Menu 15.1.1.1 — Editing/Configuring an Individual Rule in a Set

| FIELD     | DESCRIPTION                                                                                                    | EXAMPLE |  |  |
|-----------|----------------------------------------------------------------------------------------------------|---------|--|--|
| Туре      | ype Press the [SPACE BAR] to select one of five types. These are the mapping types discussed in <i>Table 4-2</i> . <b>Server</b> allows you to specify multiple servers of different types behind NAT to this computer. See <i>section 4.4.3 below</i> for an example. |         |  |  |
| Local IP  | Only local IP fields are <b>N/A</b> for server; Global IP fields MUST be set for <b>Server</b> .                                                                                                    |         |  |  |
| Start     | This is the starting local IP address (ILA).                                                                                                    | 0.0.0.0 |  |  |
| End       | This is the ending local IP address (ILA). If the rule is for all local IPs, then put the Start IP as 0.0.0.0 and the End IP as 255.255.255.255. This field is <b>N/A</b> for One-to-One and Server types.                                                             | N/A     |  |  |
| Global IP |                                                                                                    |         |  |  |
| Start     | This is the starting global IP address (IGA). If you have a dynamic IP, enter 0.0.0.0 as the <b>Global IP Start</b> . Note that <b>Global IP Start</b> can be set to 0.0.0.0 only if the types are <b>Many-to-One</b> or <b>Server</b> .                               | 0.0.0.0 |  |  |
| End       | This is the ending global IP address (IGA). This field is <b>N/A</b> for <b>One-to-One</b> , <b>Many-to-One</b> and <b>Server types</b> .                                                                                                    | N/A     |  |  |
|           | Once you have finished configuring a rule in this menu, press [ENTER] at the message "Press ENTER to Confirm" to save your configuration, or press [ESC] to cancel.                                                                                                    |         |  |  |

#### Table 4-6 Menu 15.1.1.1 — Editing/Configuring an Individual Rule in a Set

## 4.3.2 Port Forwarding Setup

A NAT server set is a list of inside (behind NAT on the LAN) servers, for example, web or FTP, that you can make visible to the outside world even though NAT makes your whole inside network appear as a single machine to the outside world.

Use **Menu 15 - NAT Setup** to forward incoming service requests to the server(s) on your local network. You may enter a single port number or a range of port numbers to be forwarded, and the local IP address of the desired server. The port number identifies a service; for example, web service is on port 80 and FTP on port 21. In some cases, such as for unknown services or where one server can support more than one service (for example both FTP and web service), it might be better to specify a range of port numbers. Entry 12 (port 1026) is non-editable (see *Figure 4-10*).

In addition to the servers for specified services, NAT supports a default server. A service request that does not have a server explicitly designated for it is forwarded to the default server. If the default is not defined, the service request is simply discarded.

### Many residential broadband ISP accounts do not allow you to run any server processes (such as a Web or FTP server) from your location. Your ISP may periodically check for servers and may suspend your account if it discovers any active services at your location. If you are unsure, refer to your ISP.

The most often used port numbers are shown in the following table. Please refer to *RFC 1700* for further information about port numbers. Please also refer to the included disk for more examples and details on NAT.

| SERVICES                                        | PORT NUMBER |
|-------------------------------------------------|-------------|
| ЕСНО                                            | 7           |
| FTP (File Transfer Protocol)                    | 21          |
| Telnet                                          | 23          |
| SMTP (Simple Mail Transfer Protocol)            | 25          |
| DNS (Domain Name System)                        | 53          |
| Finger                                          | 79          |
| HTTP (Hyper Text Transfer protocol or WWW, Web) | 80          |
| POP3 (Post Office Protocol)                     | 110         |
| NNTP (Network News Transport Protocol)          | 119         |
| SNMP (Simple Network Management Protocol)       | 161         |
| SNMP trap                                       | 162         |
| PPTP (Point-to-Point Tunneling Protocol)        | 1723        |

#### Table 4-7 Services & Port Numbers

#### Configuring a Server behind NAT

Follow these steps to configure a server behind NAT:

Step 1. Enter 15 in the main menu to go to Menu 15 - NAT Setup.

- Step 2. Enter 2 to go to Menu 15.2 NAT Server Setup.
- **Step 3.** Enter a port number in an unused **Start Port No** field. To forward only one port, enter it again in the **End Port No** field. To specify a range of ports, enter the last port to be forwarded in the **End Port No** field.
- **Step 4.** Enter the inside IP address of the server in the **IP Address** field. In the following figure, you have a computer acting as an FTP, Telnet and SMTP server (ports 21, 23 and 25) at 192.168.1.33.
- **Step 5.** Press [ENTER] at the "Press ENTER to confirm ..." prompt to save your configuration after you define all the servers or press [ESC] at any time to cancel.

| Rule | Start 1 | Port N | lo. End | Port No.  | IP Addr | ess |
|------|---------|--------|---------|-----------|---------|-----|
| 1.   | Default | г п    | )efault | 0.0.0.0   | )       |     |
| 2.   | 0       | 0      | 0.0.    | 0.0       |         |     |
| 3.   | 0       | 0      | 0.0.    | 0.0       |         |     |
|      | 0       |        | 0.0.    |           |         |     |
| 5.   | 0       | 0      | 0.0.    | 0.0       |         |     |
| 6.   | 0       | 0      | 0.0.    | 0.0       |         |     |
| 7.   | 0       |        | 0.0.    |           |         |     |
| 8.   |         |        | 0.0.    | 0.0       |         |     |
| 9.   |         |        | 0.0.    |           |         |     |
| 10.  | 0       |        | 0.0.    |           |         |     |
|      | 0       |        | 0.0.    |           |         |     |
|      |         |        |         | RR Reserv | red     |     |

Figure 4-10 Menu 15.2 — NAT Server Setup

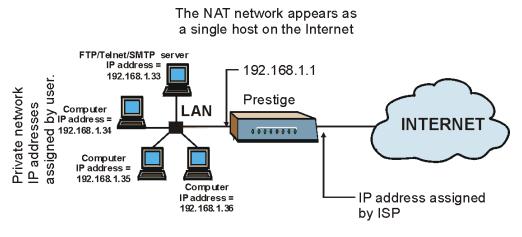

Figure 4-11 Multiple Servers Behind NAT Example

## 4.3.3 Trigger Port Setup

The following is an example of trigger port forwarding.

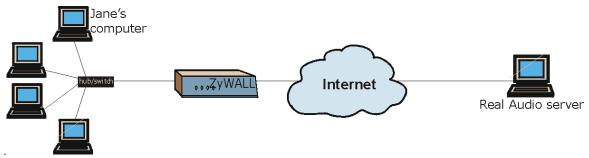

#### Figure 4-12 Trigger Port Forwarding Process: Example

- 1. Jane requests a file from the Real Audio server (port 7070).
- 2. Port 7070 is a "trigger" port and causes the Prestige to record Jane's computer IP address. The Prestige associates Jane's computer IP address with the "incoming" port range of 6970-7170.
- 3. The Real Audio server responds using a port number ranging between 6970-7170.

- 4. The Prestige forwards the traffic to Jane's computer IP address.
- 5. Only Jane can connect to the Real Audio server until the connection is closed or times out. The Prestige times out in three minutes with UDP (User Datagram Protocol) or two hours with TCP/IP (Transfer Control Protocol/Internet Protocol).

#### Two Points To Remember About Trigger Ports

- 1. Trigger events only happen on data that is going coming from inside the Prestige and going to the outside.
- 2. If an application needs a continuous data stream, that port (range) will be tied up so that another computer on the LAN can't trigger it.

#### Only one LAN computer can use a trigger port (range) at a time.

Enter 3 in menu 15 to display Menu 15.3 — Trigger Port Setup, shown next.

| Rule | Name       | Incomin<br>Start Port E |                 | Trigger<br>art Port End | Port |
|------|------------|-------------------------|-----------------|-------------------------|------|
|      |            |                         |                 |                         |      |
| 1.   | Real Audio | 6970                    | 7170            | 7070                    | 7070 |
| 2.   |            | 0                       | 0               | 0                       | 0    |
| з.   |            | 0                       | 0               | 0                       | 0    |
| 4.   |            | 0                       | 0               | 0                       | 0    |
| 5.   |            | 0                       | 0               | 0                       | 0    |
| 6.   |            | 0                       | 0               | 0                       | 0    |
| 7.   |            | 0                       | 0               | 0                       | 0    |
| 8.   |            | 0                       | 0               | 0                       | 0    |
| 9.   |            | 0                       | 0               | 0                       | 0    |
| 10.  |            | 0                       | 0               | 0                       | 0    |
| 11.  |            | 0                       | 0               | 0                       | 0    |
| 12.  |            | 0                       | 0               | 0                       | 0    |
|      | Dr         | ess ENTER to Confi      | rm or ESC to Ca | ncel·                   |      |
|      |            |                         | 1 01 100 00 04  |                         |      |
|      |            |                         |                 |                         |      |
|      |            |                         |                 |                         |      |

Figure 4-13 Menu 15.3: Trigger Port Setup

| FIELD                                                                                                    | DESCRIPTION                                                                                                    | EXAMPLE |  |  |
|----------------------------------------------------------------------------------------------------|----------------------------------------------------------------------------------------------------|---------|--|--|
| Rule                                                                                                    | This is the rule index number.                                                                                                    |         |  |  |
| Name                                                                                                    | Enter a unique name for identification purposes. You may enter up to 15 characters in this field. All characters are permitted - including spaces.                                                                            |         |  |  |
| Incoming                                                                                                    | Incoming is a port (or a range of ports) that a server on the WAN uses when it s particular service. The Prestige forwards the traffic with this port (or range of por client computer on the LAN that requested the service. |         |  |  |
| Start Port                                                                                                    | Enter a port number or the starting port number in a range of port numbers.                                                                                                    | 6970    |  |  |
| End Port                                                                                                    | Enter a port number or the ending port number in a range of port numbers.                                                                                                    |         |  |  |
| Trigger                                                                                                    | Trigger The trigger port is a port (or a range of ports) that causes (or triggers) the Prestige to record the IP address of the LAN computer that sent the traffic to a server on the WAN.                                    |         |  |  |
| Start Port                                                                                                    | Enter a port number or the starting port number in a range of port numbers.                                                                                                    | 7070    |  |  |
| End Port                                                                                                    | Enter a port number or the ending port number in a range of port numbers.                                                                                                    | 7070    |  |  |
| Press [ENTER] at the message "Press ENTER to Confirm" to save your configuration, or press [ESC] at any time to cancel. |                                                                                                    |         |  |  |

## 4.4 General NAT Examples

### 4.4.1 Internet Access Only

In the following Internet access example, you only need one rule where all your ILAs (Inside Local addresses) map to one dynamic IGA (Inside Global Address) assigned by your ISP.

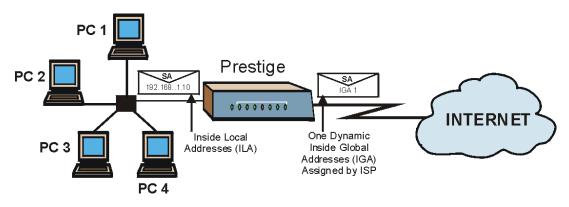

Figure 4-14 NAT Example 1

| Menu 4 - Internet Access Setup                                                                                                    |  |
|----------------------------------------------------------------------------------------------------|--|
| ISP's Name= ChangeMe<br>Encapsulation= Ethernet<br>Service Type= Standard<br>My Login= N/A<br>My Password= N/A<br>Login Server IP= N/A             |  |
| IP Address Assignment= Dynamic<br>IP Address= N/A<br>IP Subnet Mask= N/A<br>Gateway <u>IP Address</u> N/A<br>Network Address Translation= SUA Only |  |
| Press ENTER to Confirm or ESC to Cancel:                                                                                                    |  |

Figure 4-15 Menu 4 — Internet Access & NAT Example

From menu 4 shown above, simply choose the **SUA Only** option from the **Network Address Translation** field. This is the Many-to-One mapping discussed in *section 4.1.5*. The **SUA Only** read-only option from the **Network Address Translation** field in menus 4 and 11.3 is specifically pre-configured to handle this case.

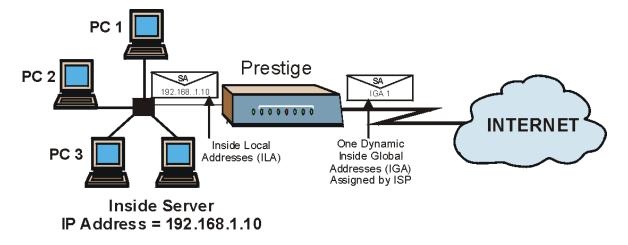

### 4.4.2 Example 2: Internet Access with an Inside Server

Figure 4-16 NAT Example 2

In this case, you do exactly as above (use the convenient pre-configured **SUA Only** set) and also go to menu 15.2 to specify the Inside Server behind the NAT as shown later.

## 4.4.3 Example 3: Multiple Public IP Addresses With Inside Servers

In this example, there are 3 IGAs from our ISP. There are many departments but two have their own FTP server. All departments share the same router. The example will reserve one IGA for each department with an FTP server and all departments use the other IGA. Map the FTP servers to the first two IGAs and the other LAN traffic to the remaining IGA. Map the third IGA to an inside web server and mail server. Four rules need to be configured, two bi-directional and two uni-directional as follows.

- **Rule 1.** Map the first IGA to the first inside FTP server for FTP traffic in both directions (**1** : **1** mapping, giving both local and global IP addresses).
- **Rule 2.** Map the second IGA to our second inside FTP server for FTP traffic in both directions (**1 : 1** mapping, giving both local and global IP addresses).
- Rule 3. Map the other outgoing LAN traffic to IGA3 (Many : 1 mapping).

**Rule 4.** You also map your third IGA to the web server and mail server on the LAN. Type **Server** allows you to specify multiple servers, of different types, to other computers behind NAT on the LAN.

The example situation looks somewhat like this:

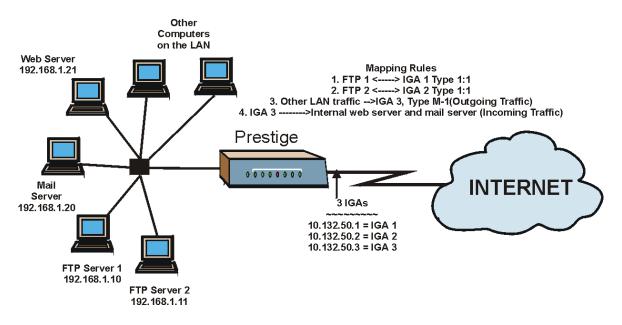

Figure 4-17 NAT Example 3

In this case you need to configure Address Mapping Set 1 from Menu 15.1 - Address Mapping Sets. Therefore you must choose the Full Feature option from the Network Address Translation field (in menu 4 or menu 11.3) in *Figure 4-18*.

- **Step 1.** Then enter 15 from the main menu.
- **Step 2.** Enter 1 to configure the Address Mapping Sets.
- **Step 3.** Enter 1 to begin configuring this new set. Enter a Set Name, choose the **Edit Action** and then enter 1 for the **Select Rule** field. Press [ENTER] to confirm.

- Step 4. Select Type as One-to-One (direct mapping for packets going both ways), and enter the local Start IP as 192.168.1.10 (the IP address of FTP Server 1), the global Start IP as 10.132.50.1 (our first IGA). (See *Figure 4-19*).
- **Step 5.** Repeat the previous step for rules 2 to 4 as outlined above.
- Step 6. When finished, menu 15.1.1 should look like as shown in *Figure 4-20*.

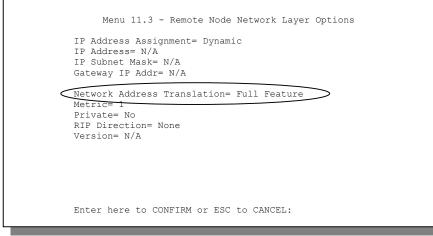

Figure 4-18 Example 3: Menu 11.3

The following figure shows how to configure the first rule.

| Menu 15.1.1.1 Address Mapping Rule           |
|----------------------------------------------|
| Type=One-to-One                              |
| Local IP:<br>Start= 19.168.1.10<br>End = N/A |
| Global IP:<br>Start= 10<br>End = N/A         |
|                                              |
| Press ENTER to Confirm or ESC to Cancel:     |
| Press Space Bar to Toggle.                   |

Figure 4-19 Example 3: Menu 15.1.1.1

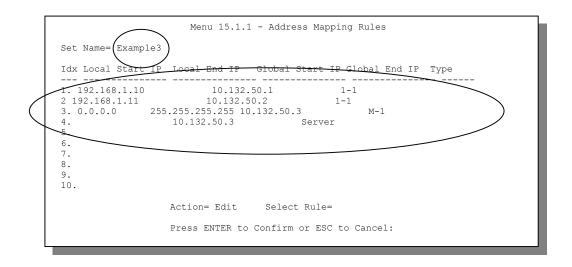

#### Figure 4-20 Example 3: Final Menu 15.1.1

Now configure the IGA3 to map to our web server and mail server on the LAN.

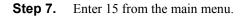

Step 8. Now enter 2 from this menu and configure it as shown in *Figure 4-21*.

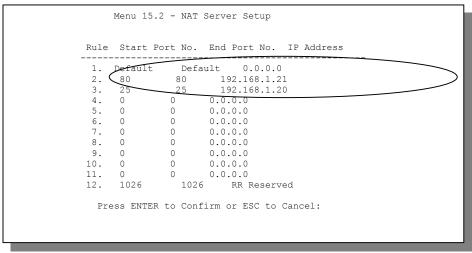

Figure 4-21 Example 3: Menu 15.2

## 4.4.4 Example 4: NAT Unfriendly Application Programs

Some applications do not support NAT Mapping using TCP or UDP port address translation. In this case it is better to use **Many-One-to-One** mapping as port numbers do *not* change for this mapping type. The following figure illustrates this.

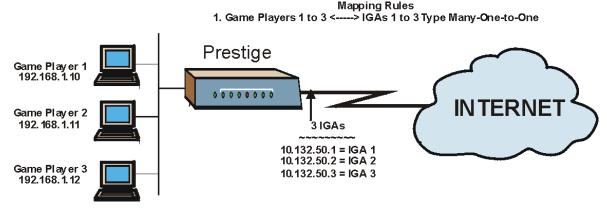

Figure 4-22 NAT Example 4

Other applications, for example, gaming programs are NAT unfriendly because they embed addressing information in the data stream. These applications still won't work through NAT even when using One-to-One and Many One-to-One mapping types.

Follow the steps outlined in example 3 above to configure these two menus as follows.

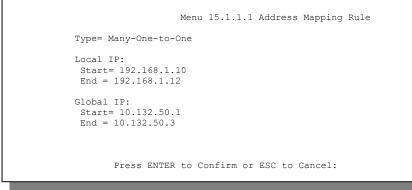

Figure 4-23 Example 4: Menu 15.1.1.1 — Address Mapping Rule

After you've configured your rule, you should be able to check the settings in menu 15.1.1 as shown next.

```
Menu 15.1.1 - Address Mapping Rules
Set Name= Example4
Idx Local Start IP Local End IP Global Start IP Global End IP Type
1. 192.168.1.10 192.168.1.12 10.132.50.1 10.132.50.3 M-1-1
2.
3.
4.
5.
6.
7.
8.
9.
10.
      Action= Edit Select Rule=
      Press ENTER to Confirm or ESC to Cancel:
```

Figure 4-24 Example 4: Menu 15.1.1 — Address Mapping Rules

# Chapter 5 Remote Node Setup

This chapter shows you how to configure a remote node.

A remote node is required for placing calls to a remote gateway. A remote node represents both the remote gateway and the network behind it across a WAN connection. Note that when you use menu 4 to set up Internet access, you are actually configuring a remote node. We will show you how to configure Menu 11.1 Remote Node Profile, Menu 11.3 - Remote Node Network Layer Options and Menu 11.5 - Remote Node Filter.

## 5.1 Remote Node Profile

From the main menu, select option 11 to display **Menu 11.1 - Remote Node Profile**. There are three variations of this menu depending on whether you choose **Ethernet Encapsulation**, **PPTP** or **PPPOE Encapsulation**.

See Chapter 10 for information on the "Traffic Redirect" feature.

### 5.1.1 Ethernet Encapsulation

Choose the **Ethernet** option when the WAN port is used as a regular Ethernet. The first menu 11.1 screen you see is for **Ethernet Encapsulation** shown next.

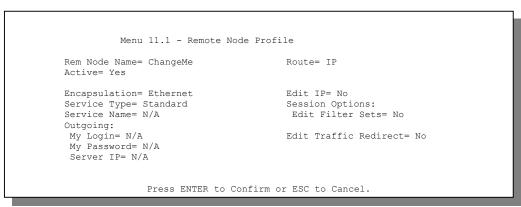

Figure 5-1 Menu 11.1 Remote Node Profile for Ethernet Encapsulation

| FIELD                                                                                                    | DESCRIPTION                                                                                                    | EXAMPLE  |  |  |
|----------------------------------------------------------------------------------------------------|----------------------------------------------------------------------------------------------------|----------|--|--|
| Rem Node<br>Name                                                                                                    | Enter a descriptive name for the remote node. This field can be up to eight characters.                                                                                                    | LAoffice |  |  |
| Active                                                                                                    | Press [SPACE BAR] to select <b>Yes</b> (activate remote node) or <b>No</b> (deactivate remote node).                                                                                                    | Yes      |  |  |
| Encapsulation                                                                                                    | <b>Ethernet</b> is the default encapsulation. Press the [SPACE BAR] if you wish to change to <b>PPPoE</b> or <b>PPTP</b> encapsulation.                                                                                                    | Ethernet |  |  |
| Service Type                                                                                                    | Press [SPACE BAR] to select from <b>Standard</b> , <b>RR-Toshiba</b><br>(RoadRunner Toshiba authentication method), <b>RR-Manager</b><br>(RoadRunner Manager authentication method) or, <b>RR-Telstra</b><br>(RoadRunner Telstra authentication method). Choose one of the<br>RoadRunner methods if your ISP is Time Warner's RoadRunner;<br>otherwise choose <b>Standard</b> . | Standard |  |  |
| Note: xDSL users must choose the <b>Standard</b> option only. The <b>Server IP</b> , <b>My Login IP</b> and <b>N</b><br><b>Password</b> fields are not applicable in this case. |                                                                                                    |          |  |  |
| Service Name                                                                                                    | This is valid only when you have chosen <b>PPPoE</b> encapsulation.<br>If you are using <b>PPPoE</b> encapsulation, then type the name of<br>your PPPoE service here.                                                                                                    | poellc   |  |  |
| Outgoing                                                                                                    |                                                                                                    |          |  |  |

| FIELD                                                                                                    | DESCRIPTION                                                                                                    | EXAMPLE |
|----------------------------------------------------------------------------------------------------|----------------------------------------------------------------------------------------------------|---------|
| My Login                                                                                                    | This field is applicable for <b>PPPoE</b> encapsulation only. Enter the login name assigned by your ISP when the Prestige calls this remote node. Some ISPs append this field to the <b>Service Name</b> field above (e.g., jim@poellc) to access the PPPoE server. | jim     |
| My Password                                                                                                    | Enter the password assigned by your ISP when the Prestige calls this remote node. Valid for <b>PPPoE</b> encapsulation only.                                                                                                    | ****    |
| Server IP                                                                                                    | This field is valid for RoadRunner service type only. The Prestige will find the RoadRunner Server IP automatically if this field is left blank. If it does not, then you must enter the authentication server IP address here.                                     |         |
| Route                                                                                                    | This field refers to the protocol that will be routed by your<br>Prestige – IP is the only option for the Prestige 10.                                                                                                    | IP      |
| Edit IP                                                                                                    | This field leads to a "hidden" menu. Press [SPACE BAR] to select <b>Yes</b> and press [ENTER] to go to Menu 11.3 - Remote Node Network Layer Options.                                                                                                    | Yes     |
| Session<br>Options<br>Edit Filter sets                                                                                                    | This field leads to another "hidden" menu. Use the [SPACE BAR] to select <b>Yes</b> and press [ENTER] to open menu 11.5 to edit the filter sets. See the <i>Remote Node Filter</i> section for more details.                                                        | Yes     |
| Once you have configured the Remote Node Profile Menu, press [ENTER] to return to menu 11.<br>Press [ENTER] at the message "Press ENTER to Confirm" to save your configuration, or press<br>[ESC] at any time to cancel. |                                                                                                    |         |

## 5.1.2 PPTP Encapsulation

If you change the **Encapsulation** to **PPTP** in **Menu 11.1**, then you will see the next screen. Please see the appendix for information.

| Menu 11.1 - Remote No                                                                                                    | de Profile                                                                                                    |
|----------------------------------------------------------------------------------------------------|----------------------------------------------------------------------------------------------------|
| Rem Node Name= ChangeMe<br>Active= Yes                                                                                                  | Route= IP                                                                                                    |
| Encapsulation= PPTP<br>Service Type= Standard<br>Service Name=N/A<br>Outgoing:<br>My Login=<br>My Password= *******<br>Authen= CHAP/PAP | Edit IP= No<br>Telco Option:<br>Allocated Budget(min)= 0<br>Period(hr)= 0<br>Schedules=<br>Nailed-up Connections= No |
| PPTP :<br>IP Addr=<br>Server IP Addr=<br>Connection ID/Name=                                                                            | Session Options:<br>Edit Filter Sets= No<br>Idle Timeout(sec)= 300<br>Edit Traffic Redirect= No                      |
| Press ENTER to Confirm o                                                                                                    | r ESC to Cancel:                                                                                                    |
| Press Space Bar to Toggle.                                                                                                    |                                                                                                    |

Figure 5-2 Remote Node Profile for PPTP Encapsulation

The next table shows how to configure the new fields in the **Remote Node Profile** menu.

| FIELD                    | DESCRIPTION                                                                                                    | EXAMPLE    |
|--------------------------|----------------------------------------------------------------------------------------------------|------------|
| Encapsulation            | Press the [SPACE BAR] to choose <b>PPTP</b> . You must also go to menu 11.3 to check the IP Address setting once you have selected the encapsulation method. | РРТР       |
| My IP Addr               | Enter the IP address of the WAN Ethernet port.                                                                                                    | 10.0.0.140 |
| Server IP Addr           | Enter the IP address of the ANT modem.                                                                                                    | 10.0.0.138 |
| Connection<br>ID/Name    | Enter the connection ID or connection name in the ANT. It must follow the "c:id" and "n:name" format.                                                        | N:My ISP   |
|                          | This field is optional and depends on the requirements of your xDSL Modem.                                                                                   |            |
| Schedules                | You can apply up to four schedule sets here. For more details please refer to the <i>Call Schedule Scheduling</i> chapter.                                   |            |
| Nailed-Up<br>Connections | Use the [SPACE BAR] to select <b>Yes</b> if you want to make the connection to this remote node a nailed-up connection.                                      | No         |

#### Table 5-2 Fields in Menu 11.1 (PPTP Encapsulation)

#### **Nailed-Up Connection**

A nailed-up connection is a dial-up line where the connection is always up regardless of traffic demand. The Prestige does two things when you specify a nailed-up connection. The first is that idle timeout is disabled. The second is that the Prestige will try to bring up the connection at power-on and whenever the connection is down. A nailed-up connection can be very expensive for obvious reasons.

Do not specify a nailed-up connection unless your telephone company offers flatrate service or you need a constant connection and the cost is of no concern.

### 5.1.3 **PPPoE Encapsulation**

The Prestige supports PPPoE (Point-to-Point Protocol over Ethernet). PPPoE is an IETF Draft standard (RFC 2516) specifying how a personal computer (PC) interacts with a broadband modem (i.e. xDSL, cable, wireless, etc.) connection.

For the service provider, PPPoE offers an access and authentication method that works with existing access control systems (e.g., Radius). For the user, PPPoE provides a login and authentication method that the existing Microsoft Dial-Up Networking software can activate, and therefore requires no new learning or procedures for Windows users.

One of the benefits of PPPoE is the ability to let end users access one of multiple network services, a function known as dynamic service selection. This enables the service provider to easily create and offer new IP services for specific users.

Operationally, PPPoE saves significant effort for both the end user and ISP/carrier, as it requires no specific configuration of the broadband modem at the customer site.

By implementing PPPoE directly on the Prestige (rather than individual computers), the computers on the LAN do not need PPPoE software installed, since the Prestige does that part of the task. Furthermore, with NAT, all of the LANs' computers will have access.

Enable PPPoE in menu 11.1 by pressing the [SPACE BAR] to select **PPPoE** in the **Encapsulation** field.

```
Menu 11.1 - Remote Node Profile
  Rem Node Name= ChangeMe
                                      Route= IP
  Active= Yes
  Encapsulation= PPPoE
                                       Edit IP= No
  Service Type= Standard
                                      Telco Option:
  Service Name=
                                        Allocated Budget(min) = 0
  Outgoing=
                                        Period(hr) = 0
   My Login=
                                        Schedules=
   My Password= *******
                                        Nailed-up Connections= No
   Authen= CHAP/PAP
                                       Session Options:
                                         Edit Filter Sets= No
                                          Idle Timeout(sec) = 100
                                        Edit Traffic Redirect= No
         Press ENTER to Confirm or ESC to Cancel:
Press Space Bar to Toggle.
```

Figure 5-3 Menu 11.1 Remote Node Profile for PPPoE Encapsulation

The next table describes the fields NOT already described in Table 5-1 already.

| FIELD                     | DESCRIPTION                                                                                                    | EXAMPLE  |
|---------------------------|----------------------------------------------------------------------------------------------------|----------|
| Authen                    | This field sets the authentication protocol used for outgoing calls.                                                             | CHAP/PAP |
|                           | Options for this field are:                                                                                                    |          |
|                           | <b>CHAP/PAP</b> - Your Prestige will accept either <b>CHAP</b> or <b>PAP</b> when requested by this remote node.                 |          |
|                           | CHAP - accept CHAP only.                                                                                                    |          |
|                           | PAP - accept PAP only.                                                                                                    |          |
| Telco Option              |                                                                                                    |          |
| Allocated Budget<br>(min) | The field sets a ceiling for outgoing call time for this remote node. The default for this field is 0 meaning no budget control. | 10       |

Table 5-3 Fields in Menu 11.1 (PPPoE Encapsulation Specific Only)

| FIELD                           | DESCRIPTION                                                                                                    | EXAMPLE                  |
|---------------------------------|----------------------------------------------------------------------------------------------------|--------------------------|
| Period(hr)                      | This field is the time period that the budget should be reset. For example, if we are allowed to call this remote node for a maximum of 10 minutes every hour, then the <b>Allocated Budget(min)</b> is (10 minutes) and the <b>Period(hr)</b> is 1 (hour).                                 | 1                        |
| Schedules                       | You can apply up to four schedule sets here. For more details please refer to the <i>Call Scheduling</i> chapter.                                                                                                    |                          |
| Nailed-Up<br>Connection         | This field specifies if you want to make the connection to this remote node a nailed-up connection. More details are given earlier in this section.                                                                                                    |                          |
| Session Options<br>Idle Timeout | This value specifies the idle time (i.e., the length of time there is no traffic from the Prestige to the remote node) in seconds that can elapse before the Prestige automatically disconnects the PPPoE connection. <u>This option only applies when the Prestige initiates the call.</u> | 300 seconds<br>(default) |

## 5.2 Editing TCP/IP Options (with Ethernet Encapsulation)

Move the cursor to the Edit IP field in Menu 11.1, then press the [SPACE BAR] to set the value to Yes. Press [ENTER] to open Menu 11.3 - Network Layer Options.

```
Menu 11.3 - Remote Node Network Layer Options
IP Address Assignment= Dynamic
Rem IP Address= N/A
Rem IP Subnet Mask= N/A
My WAN Addr=0.0.0.0
Network Address Translation= SUA only
Metric= 1
Private= No
RIP Direction= None
Version= N/A
Multicast= None
Enter here to CONFIRM or ESC to CANCEL:
Press Space Bar to Toggle.
```

Figure 5-4 Remote Node Network Layer Options

The next table gives you instructions about configuring remote node network layer options.

| FIELD                             | DESCRIPTION                                                                                                    | EXAMPLE           |
|-----------------------------------|----------------------------------------------------------------------------------------------------|-------------------|
| IP Address<br>Assignment          | If your ISP did not assign you an explicit IP address, select <b>Dynamic</b> ; otherwise select <b>Static</b> and enter the IP address & subnet mask in the following fields.                                                                                                    | Dynamic           |
| Rem IP<br>Address                 | If you have a Static IP Assignment, enter the IP address assigned to you by your ISP.                                                                                                    |                   |
| Rem IP<br>Subnet<br>Mask          | If you have a Static IP Assignment, enter the subnet mask assigned to you.                                                                                                    |                   |
| My WAN<br>Addr                    | If you have a Static IP Assignment, enter the gateway IP address assigned to you.                                                                                                    |                   |
| Network<br>Address<br>Translation | Use the [SPACE BAR] to select either <b>Full Feature</b> , <b>None</b> or <b>SUA Only</b> . See the <i>NAT</i> chapter for a full discussion of this feature.                                                                                                    | SUA Only          |
| Metric                            | This field is valid only for PPTP/PPPoE encapsulation. The metric represents the "cost" of transmission for routing purposes. IP routing uses hop count as the measurement of cost, with a minimum of 1 for directly connected networks. Enter a number that approximates the cost for this link. The number need not be precise, but it must be between 1 and 15. In practice, 2 or 3 is usually a good number. | 3                 |
| Private                           | This field is valid only for PPTP/PPPoE encapsulation. This parameter determines if the Prestige will include the route to this remote node in its RIP broadcasts. If set to <b>Yes</b> , this route is kept private and not included in RIP broadcast. If <b>No</b> , the route to this remote node will be propagated to other hosts through RIP broadcasts.                                                   | Yes               |
| RIP                               | Press the [SPACE BAR] to select the <b>RIP direction.</b> Options are:<br><b>Both</b> , <b>None</b> , <b>In Only</b> , <b>Out Only</b> or <b>None</b> . Please see the <i>RIP Setup</i><br><i>section</i> for more information on RIP. The default for RIP on the WAN<br>side is <b>None</b> . It is recommended that you do not change this setting.                                                            | None<br>(default) |
| Version                           | Press the [SPACE BAR] to select the RIP version. Options are <b>RIP-</b><br><b>1</b> , <b>RIP-2B</b> or <b>RIP-2M</b> .                                                                                                    | None              |

Table 5-4 Remote Node Network Layer Options Menu Fields

| FIELD                                                                                                    | DESCRIPTION                                                                                                    | EXAMPLE |
|----------------------------------------------------------------------------------------------------|----------------------------------------------------------------------------------------------------|---------|
| Multicast                                                                                                    | IGMP (Internet Group Multicast Protocol) is a session-layer protocol<br>used to establish membership in a Multicast group. The Prestige<br>supports both IGMP version 1 ( <b>IGMP-v1</b> ) and version 2 ( <b>IGMP-v2</b> ).<br>Press [SPACE BAR] to enable IP Multicasting or select <b>None</b> to<br>disable it. See the previous <i>Part</i> for more information on this feature. | IGMP-v2 |
| Once you have completed filling in the Network Layer Options Menu, press [ENTER] to return to menu 11. Press [ENTER] at the message "Press ENTER to Confirm" to save your configuration, or press [ESC] at any time to cancel. |                                                                                                    |         |

Table 5-4 Remote Node Network Layer Options Menu Fields

## 5.2.1 Editing TCP/IP Options (with PPTP Encapsulation)

Make sure that **Encapsulation** is set to **PPTP** in menu 11.1. Then move the cursor to the **Edit IP** field in menu 11.1, press the [SPACE BAR] to toggle **No** to **Yes**. Press [ENTER] to open **Menu 11.3 - Network Layer Options**.

```
Menu 11.3 - Remote Node Network Layer Options
IP Address Assignment= Dynamic
Rem IP Address= N/A
Rem Subnet Mask= N/A
My WAN Addr= N/A
Network Address Translation= SUA Only
Metric= 1
Private= No
RIP Direction= None
Version= N/A
Multicast= None
Enter here to CONFIRM or ESC to CANCEL:
Press Space Bar to Toggle.
```

Figure 5-5 Remote Node Network Layer Options

The next table gives you instructions about configuring remote node network layer options.

| FIELD                             | DESCRIPTION                                                                                                    | EXAMPLE                  |
|-----------------------------------|----------------------------------------------------------------------------------------------------|--------------------------|
| IP Address<br>Assignment          | If your ISP did not assign you an explicit IP address, select <b>Dynamic</b> ; otherwise select <b>Static</b> and enter the IP address & subnet mask in the following fields.                                                                                                    | Dynamic                  |
| Rem IP Address                    | If you have a <b>Static IP Assignment</b> , enter the IP address assigned to the remote node.                                                                                                    | 192.168.1.1              |
| Rem IP Subnet<br>Mask             | If you have a <b>Static IP Assignment</b> , enter the subnet mask assigned to the remote node.                                                                                                    | 255.255.255.0            |
| My WAN Addr                       | Some implementations, especially the UNIX derivatives, require the WAN link to have a separate IP network number from the LAN and each end must have a unique address within the WAN network number. If this is the case, enter the IP address assigned to the WAN port of your Prestige. Note that this is the address assigned to your local Prestige, not the remote router.            |                          |
| Network<br>Address<br>Translation | Use the [SPACE BAR] to select either <b>Full Feature</b> , <b>None</b> or <b>SUA Only.</b> See the <i>NAT chapter</i> for a full discussion on this feature.                                                                                                    | SUA Only                 |
| Metric                            | The metric represents the "cost" of transmission for routing purposes.<br>IP routing uses hop count as the measurement of cost, with a<br>minimum of 1 for directly connected networks. Enter a number that<br>approximates the cost for this link. The number need not be precise,<br>but it must be between 1 and 15. In practice, 2 or 3 is usually a good<br>number.                   | 1 to 15                  |
| Private                           | This parameter determines if the Prestige will include the route to this remote node in its RIP broadcasts. If set to <b>Yes</b> , this route is kept private and not included in RIP broadcast. If <b>No</b> , the route to this remote node will be propagated to other hosts through RIP broadcasts.                                                                                    | Yes                      |
| RIP                               | Press the [SPACE BAR] to select the <b>RIP direction.</b> Options are <b>Both</b> , <b>None</b> , <b>In Only</b> , <b>Out Only</b> or <b>None</b> .                                                                                                    | <b>None</b><br>(default) |
| Version                           | Press the [SPACE BAR] to select the RIP version. Options are <b>RIP-1</b> , <b>RIP-2B</b> or <b>RIP-2M</b> .                                                                                                    | RIP-1                    |
| Multicast                         | IGMP (Internet Group Multicast Protocol) is a session-layer protocol<br>used to establish membership in a Multicast group. The Prestige<br>supports both IGMP version 1 ( <b>IGMP-v1</b> ) and version 2 ( <b>IGMP-v2</b> ).<br>Press the [SPACE BAR] to enable IP Multicasting or select <b>None</b> to<br>disable it. See the previous <i>Part</i> for more information on this feature. | None                     |

| FIELD | DESCRIPTION                                                                                                    | EXAMPLE |
|-------|----------------------------------------------------------------------------------------------------|---------|
|       | mpleted filling in the Network Layer Options Menu, press [ENTER] to retu<br>the message "Press ENTER to Confirm" to save your configuration, or p<br>l. |         |

#### Table 5-5 Remote Node Network Layer Options Menu Fields

## 5.2.2 Editing TCP/IP Options (with PPPoE Encapsulation)

Make sure **Encapsulation** is set to **PPPOE** in menu 11.1. Move the cursor to the **Edit IP** field in menu 11.1. The menu and filed are the same as described for PPTP encapsulation.

## 5.3 Remote Node Filter

Move the cursor to the field **Edit Filter Sets** in menu 11.1, then press the [SPACE BAR] to set the value to **Yes**. Press [ENTER] to open **Menu 11.5 - Remote Node Filter**.

Use menu 11.5 to specify the filter set(s) to apply to the incoming and outgoing traffic between this remote node and the Prestige to prevent certain packets from triggering calls. You can specify up to 4 filter sets separated by commas, e.g., 1, 5, 9, 12, in each filter field. Note that spaces are accepted in this field. For more information on defining the filters, please refer to the *Filters* chapter. For PPPoE or PPTP Encapsulation, you can also specify remote node call filter sets.

```
Menu 11.5 - Remote Node Filter
Input Filter Sets:
    protocol filters= 5
    device filters=
Output Filter Sets:
    protocol filters= 1
    device filters=
Call Filter Sets:
    protocol filters=1
    device filters=
Enter here to CONFIRM or ESC to CANCEL:
```

Figure 5-6 Remote Node Filter (Ethernet Encapsulation)

```
Menu 11.5 - Remote Node Filter

Input Filter Sets:

protocol filters= 5

device filters=

Output Filter Sets:

protocol filters= 1

device filters=

Call Filter Sets:

protocol filters= 1

device filters=

Enter here to CONFIRM or ESC to CANCEL:
```

Figure 5-7 Remote Node Filter (PPTP/PPPoE Encapsulation)

# Chapter 6 IP Static Route Setup

This chapter shows you how to configure static routes with your Prestige.

Static routes tell the Prestige routing information what it cannot learn automatically through other means. This can arise in cases where RIP is disabled on the LAN.

Each remote node specifies only the network to which the gateway is directly connected, and the Prestige has no knowledge of the networks beyond. For instance, the Prestige knows about network N2 in the following diagram through remote node Router 1. However, the Prestige is unable to route a packet to network N3 because it doesn't know that there is a route through the same remote node Router 1 (via gateway Router 2). The static routes are for you to tell the Prestige about the networks beyond the remote nodes.

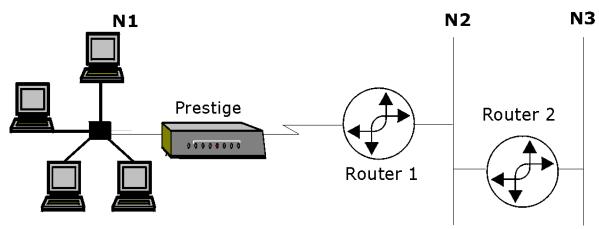

Figure 6-1 Example of Static Routing Topology

## 6.1 IP Static Route Setup

You configure IP static routes in menu 12. 1, by selecting one of the IP static routes as shown below. Enter 12 from the main menu.

|                                                                                 | Menu 12 - IP Static Route Setup |
|---------------------------------------------------------------------------------|---------------------------------|
| 1.         2.         3.         4.         5.         6.         7.         8. |                                 |
|                                                                                 | Enter selection number:         |

Figure 6-2 Menu 12 — IP Static Route Setup

Now, enter the index number of one of the static routes you want to configure.

```
Menu 12.1 - Edit IP Static Route
Route #: 1
Route Name= ?
Active= No
Destination IP Address= ?
IP Subnet Mask= ?
Gateway IP Address= ?
Metric= 2
Private= No
Press ENTER to CONFIRM or ESC to CANCEL:
```

#### Figure 6-3 Menu 12. 1 — Edit IP Static Route

`The following table describes the IP Static Route Menu fields.

| FIELD                                                                                                    | DESCRIPTION                                                                                                    |
|----------------------------------------------------------------------------------------------------|----------------------------------------------------------------------------------------------------|
| Route #                                                                                                    | This is the index number of the static route that you chose in menu 12.                                                                                                    |
| Route Name                                                                                                    | Enter a descriptive name for this route. This is for identification purposes only.                                                                                                    |
| Active                                                                                                    | This field allows you to activate/deactivate this static route.                                                                                                    |
| Destination IP<br>Address                                                                                                    | This parameter specifies the IP network address of the final destination. Routing is always based on network number. If you need to specify a route to a single host, use a subnet mask of 255.255.255.255 in the subnet mask field to force the network number to be identical to the host ID.                                                       |
| IP Subnet Mask                                                                                                    | Enter the IP subnet mask for this destination.                                                                                                    |
| Gateway IP<br>Address                                                                                                    | Enter the IP address of the gateway. The gateway is an immediate neighbor of your Prestige that will forward the packet to the destination. On the LAN, the gateway must be a router on the same segment as your Prestige; over the WAN, the gateway must be the IP address of one of the Remote Nodes.                                               |
| Metric                                                                                                    | Metric represents the "cost" of transmission for routing purposes. IP routing uses hop count as the measurement of cost, with a minimum of 1 for directly connected networks. Enter a number that approximates the cost for this link. The number need not be precise, but it must be between 1 and 15. In practice, 2 or 3 is usually a good number. |
| Private                                                                                                    | This parameter determines if the Prestige will include the route to this remote node in its RIP broadcasts. If set to <b>Yes</b> , this route is kept private and not included in RIP broadcast. If <b>No</b> , the route to this remote node will be propagated to other hosts through RIP broadcasts.                                               |
| Once you have completed filling in this menu, press [ENTER] at the message "Press ENTER to Confirm" to save your configuration, or press [ESC] to cancel. |                                                                                                    |

#### Table 6-1 IP Static Route Menu Fields

# Part III:

# Advanced Management

This section provides information on Filter Configuration, SNMP Configuration, System Information and Diagnosis, Firmware and Configuration File Maintenance, System Maintenance and Call Scheduling.

# Chapter 7 Filter Configuration

This chapter shows you how to create and apply filter(s).

## 7.1 About Filtering

Your Prestige uses filters to decide whether to allow passage of a data packet and/or to make a call. There are two types of filter applications: data filtering and call filtering. Filters are subdivided into device and protocol filters, which are discussed later.

Data filtering screens the data to determine if the packet should be allowed to pass. Data filters are divided into incoming and outgoing filters, depending on the direction of the packet relative to a port. Data filtering can be applied on either the WAN side or the Ethernet side. Call filtering is used to determine if a packet should be allowed to trigger a call. Remote node call filtering is only applicable when using **PPTP or PPPoE** encapsulation (*see Figure 5-7*). Outgoing packets must undergo data filtering before they encounter call filtering as shown in the following figure.

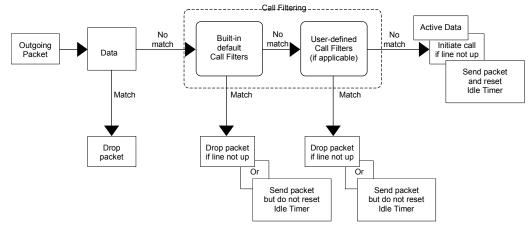

Figure 7-1 Outgoing Packet Filtering Process

For incoming packets, your Prestige applies data filters only. Packets are processed depending upon whether a match is found. The following sections describe how to configure filter sets

## 7.1.1 The Filter Structure of the Prestige

A filter set consists of one or more filter rules. Usually, you would group related rules, e.g., all the rules for NetBIOS, into a single set and give it a descriptive name. The Prestige allows you to configure up to twelve filter sets with six rules in each set, for a total of 72 filter rules in the system. You <u>cannot</u> mix device filter rules and protocol filter rules within the same set. You can apply up to four filter sets to a particular port to block multiple types of packets. With each filter set having up to six rules, you can have a maximum of 24 rules active for a single port.

Three sets of factory default filter rules have been configured in menu 21 to prevent NetBIOS traffic from triggering calls and to prevent incoming telnetting and FTP connections from the WAN side. A summary of their filter rules is shown in the figures that follow.

The following diagram illustrates the logic flow when executing a filter rule.

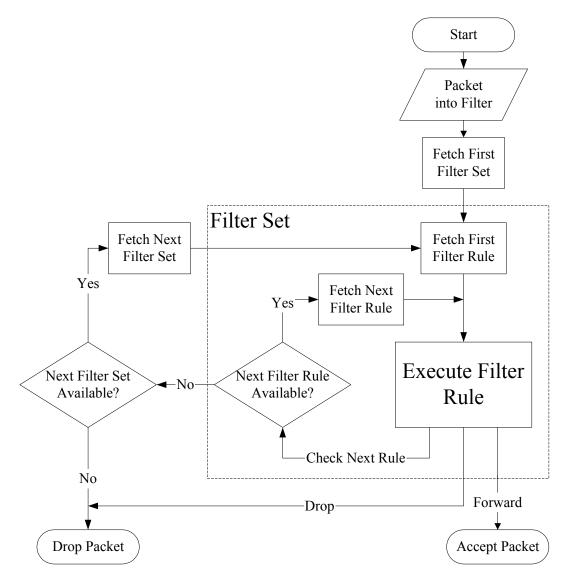

Figure 7-2 Filter Rule Process

You can apply up to four filter sets to a particular port to block multiple types of packets. With each filter set having up to six rules, you can have a maximum of 24 rules active for a single port.

# 7.2 Configuring a Filter Set

To configure a filter set, follow the procedure below. Select option 21 from the main menu to display menu 21.

**Step 1.** Enter 1 to display the following menu.

|                            | Menu 21 - Filter                              | Set Confi                     | guration |
|----------------------------|-----------------------------------------------|-------------------------------|----------|
| Filter<br>Set #            | Comments                                      | Filter<br>Set #               | Comments |
| 1<br>2<br>3<br>4<br>5<br>6 | NetBIOS_WAN<br>NetBIOS_LAN<br>TEL_FTP_WEB_WAN | 7<br>8<br>9<br>10<br>11<br>12 |          |
|                            | r Filter Set Number<br>Comments=              | to Config                     | ure= 0   |
| Press ENTER t              | o CONFIRM or ESC to                           | CANCEL:                       |          |

### Figure 7-3 Menu 21 — Filter Set Configuration

- **Step 2.** Select the filter set you wish to configure (no. 1-12) and press [ENTER].
- Step 3. Enter a descriptive name or comment in the Edit Comments field and press [ENTER].
- Step 4. Press [ENTER] at the message: [Press ENTER to confirm] to open Menu 21.1.1 Filter Rules Summary.

#### Figure 7-4 NetBIOS\_WAN Filter Rules Summary

Menu 21.2 - Filter Rules Summary # A Type Filter Rules M m n -------1 Y IP Pr=17, SA=0.0.0.0, SP=137, DA=0.0.0.0, DP=53 N D F 2 N 3 N 4 N 5 N 6 N Enter Filter Rule Number (1-6) to Configure:

#### Figure 7-5 NetBIOS \_LAN Filter Rules Summary

Figure 7-6 TEL\_FTP\_WEB\_WAN Filter Rules Summary

```
Menu 21.5 - Filter Rules Summary

# A Type Filter Rules M m n

1 Y IP Pr=17, SA=0.0.0.0, DA=0.0.0.0, DP=161 N D F

2 N

3 N

4 N

5 N

6 N

Enter Filter Rule Number (1-6) to Configure:
```

Figure 7-7 SNMP\_WAN Filter Rules Summary

## 7.2.1 Filter Rules Summary Menu

This screen shows the summary of the existing rules in the filter set. The following tables contain a brief description of the abbreviations used in the previous menus.

| FIELD        | DESCRIPTION                                                                                                    |
|--------------|----------------------------------------------------------------------------------------------------|
| #            | The filter rule number: 1 to 6.                                                                                                    |
| А            | Active: "Y" means the rule is active. "N" means the rule is inactive.                                                                                                    |
| Туре         | The type of filter rule: "GEN" for Generic, "IP" for TCP/IP.                                                                                                    |
| Filter Rules | These parameters are displayed here.                                                                                                    |
| М            | More.<br>"Y" means there are more rules to check which form a rule chain with the present rule.<br>An action cannot be taken until the rule chain is complete.                                                             |
|              | "N" means there are no more rules to check. You can specify an action to be taken i.e., forward the packet, drop the packet or check the next rule. For the latter, the next rule is independent of the rule just checked. |
| m            | Action Matched.<br>"F" means to forward the packet immediately and skip checking the remaining rules.<br>"D" means to drop the packet.<br>"N" means to check the next rule.                                                |
| n            | Action Not Matched.<br>"F" means to forward the packet immediately and skip checking the remaining rules.<br>"D" means to drop the packet.<br>"N" means to check the next rule.                                            |

Table 7-1 Abbreviations Used in the Filter Rules Summary Menu

The protocol dependent filter rules abbreviation are listed as follows:

| ABBREVIATION | DESCRIPTION             |
|--------------|-------------------------|
| IP           |                         |
| Pr           | Protocol                |
| SA           | Source Address          |
| SP           | Source Port number      |
| DA           | Destination Address     |
| DP           | Destination Port number |
| GEN          |                         |
| Off          | Offset                  |
| Len          | Length                  |

Table 7-2 Rule Abbreviations Used

Refer to the next section for information on configuring the filter rules.

## 7.2.2 Configuring a Filter Rule

To configure a filter rule, type its number in **Menu 21.1 - Filter Rules Summary** and press [ENTER] to open menu 21.1.1 for the rule.

To speed up filtering, all rules in a filter set must be of the same class, i.e., protocol filters or generic filters. The class of a filter set is determined by the first rule that you create. When applying the filter sets to a port, separate menu fields are provided for protocol and device filter sets. If you include a protocol filter set in a device filter field or vice versa, the Prestige will warn you and will not allow you to save.

## 7.2.3 TCP/IP Filter Rule

This section shows you how to configure a TCP/IP filter rule. TCP/IP rules allow you to base the rule on the fields in the IP and the upper layer protocol, e.g., UDP and TCP headers.

To configure TCP/IP rules, select press [ENTER] to open Menu 21.1.1 - TCP/IP Filter Rule, as shown next.

```
Menu 21.1.1 - TCP/IP Filter Rule
Filter #: 1,1
Filter Type= TCP/IP Filter Rule
Active= Yes
IP Protocol= 6 IP Source Route= No
Destination: IP Addr= 0.0.0.0
      IP Mask= 0.0.0.0
      Port #= 137
      Port # Comp= Equal
  Source: IP Addr= 0.0.0.0
      IP Mask= 0.0.0.0
      Port #=
      Port # Comp= None
TCP Estab= No
More= No Log= None
Action Matched= Drop
Action Not Matched= Check Next Rule
                 Press ENTER to Confirm or ESC to Cancel:
Press Space Bar to Toggle.
```

#### Figure 7-8 Menu 21.1.1 — TCP/IP Filter Rule

The following table describes how to configure your TCP/IP filter rule.

| FIELD           | DESCRIPTION                                                                                                    | EXAMPLE    |
|-----------------|----------------------------------------------------------------------------------------------------|------------|
| Active          | Yes activates and No deactivates the filter rule.                                                                                                    | Yes        |
| IP Protocol     | Protocol refers to the upper layer protocol, e.g., TCP is 6, UDP is 17 and ICMP is 1. This value must be between 0 and 255                                                      | 0-255      |
| IP Source Route | If <b>Yes</b> , the rule applies to packet with IP source route option; else the packet must not have source route option. The majority of IP packets do not have source route. | No         |
| Destination     |                                                                                                    |            |
| IP Address      | Enter the destination IP Address of the packet you wish to filter. This field reads <b>don't-care</b> if it is 0.0.0.0.                                                         | IP address |
| IP Mask         | Enter the IP mask that will be used to mask the bits of the IP address given in the <b>Destination IP Address</b> field.                                                        | IP mask    |
| Port #          | Enter the destination port of the packets that you wish to filter. The range of this field is 0 to 65535. This field reads <b>don't-care</b> if it is 0.                        | 0-65535    |

#### Table 7-3 TCP/IP Filter Rule Menu Fields

| FIELD              | DESCRIPTION                                                                                                    | EXAMPLE         |
|--------------------|----------------------------------------------------------------------------------------------------|-----------------|
| Port # Comp        | Select the comparison to apply to the destination port in the packet against the value given in <b>Destination Port #</b> field. Options are: <b>None</b> , <b>Less</b> , <b>Greater</b> , <b>Equal</b> or <b>Not Equal</b> . | Equal           |
| Source             |                                                                                                    |                 |
| IP Address         | Enter the source IP Address of the packet you wish to filter. This field reads <b>don't-care</b> if it is 0.0.0.0.                                                                                                    | IP Address      |
| IP Mask            | Enter the IP mask that will be used to mask the bits of the IP address given in the <b>Source IP Address</b> field.                                                                                                    | IP Mask         |
| Port #             | Enter the source port of the packets that you wish to filter.<br>The range of this field is 0 to 65535. This field <b>reads</b><br><b>don't-care</b> if it is 0.                                                              | 0-65535         |
| Port # Comp        | Select the comparison to apply to the source port in the packet against the value given in <b>Source Port #</b> field. Options are: <b>None</b> , <b>Less</b> , Greater, <b>Equal</b> or <b>Not Equal</b> .                   | None            |
| TCP Estab          | This field is applicable only when <b>IP Protocol</b> field is 6, TCP. If <b>Yes</b> , the rule matches only established TCP connections; else the rule matches all TCP packets.                                              | Yes<br>No       |
| More               | If <b>Yes</b> , a matching packet is passed to the next filter rule before an action is taken; else the packet is disposed of according to the action fields.                                                                 | No              |
|                    | If the More field is Yes, then Action Matched and Action Not Matched will be No.                                                                                                    |                 |
| Log                | Select the logging option from the following:                                                                                                    | None            |
|                    | None – No packets will be logged.                                                                                                    |                 |
|                    | Action Matched - Only packets that match the rule parameters will be logged.                                                                                                    |                 |
|                    | Action Not Matched - Only packets that do not match the rule parameters will be logged.                                                                                                    |                 |
|                    | Both – All packets will be logged.                                                                                                    |                 |
| Action Matched     | Select the action for a matching packet. Options are <b>Check Next Rule</b> , <b>Forward</b> or <b>Drop</b> .                                                                                                    | Drop            |
| Action Not Matched | Select the action for a packet not matching the rule.<br>Options are <b>Check Next Rule</b> , <b>Forward</b> or <b>Drop</b> .                                                                                                 | Check Next Rule |

| FIELD                 | DESCRIPTION                                                                                                    | EXAMPLE |
|-----------------------|----------------------------------------------------------------------------------------------------|---------|
| "Press Enter to Confi | leted filling in <b>Menu 21.1.1.1 - TCP/IP Filter Rule</b> , press [EN]<br>rm to save your configuration, or press [ESC] to cancel". This<br><b>1.1.1 - Filter Rules Summary</b> . |         |

The following figure illustrates the logic flow of an IP filter.

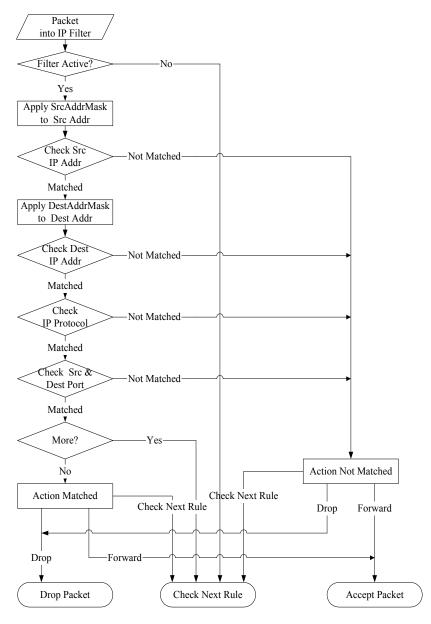

Figure 7-9 Executing an IP Filter

## 7.2.4 Generic Filter Rule

This section shows you how to configure a generic filter rule. The purpose of generic rules is to allow you to filter non-IP packets. For IP, it is generally easier to use the IP rules directly.

For generic rules, the Prestige treats a packet as a byte stream as opposed to an IP or IPX packet. You specify the portion of the packet to check with the **Offset** (from 0) and the **Length** fields, both in bytes. The Prestige applies the **Mask** (bit-wise ANDing) to the data portion before comparing the result against the **Value** to determine a match. The **Mask** and **Value** are specified in hexadecimal numbers. Note that it takes two hexadecimal digits to represent a byte, so if the length is 4, the value in either field will take 8 digits, e.g., FFFFFFFF.

To configure a generic rule, select **Generic Filter Rule** in the **Filter Type** field in the menu 21.4.1 and press [ENTER] to open **Menu 21.4.1 - Generic Filter Rule**, as shown below.

```
Menu 21.4.1 - Generic Filter Rule

Filter #: 4,1

Filter Type= Generic Filter Rule

Active= No

Offset= 0

Length= 0

Mask= N/A

Value= N/A

More= No Log= None

Action Matched= Check Next Rule

Action Not Matched= Check Next Rule

Press ENTER to Confirm or ESC to Cancel:

Press Space Bar to Toggle.
```

### Figure 7-10 Menu 21.4.1 — Generic Filter Rule

The following table describes the fields in the Generic Filter Rule Menu.

#### **Table 7-4 Generic Filter Rule Menu Fields**

| Field    | Description                                                                                                    | EXAMPLE |
|----------|----------------------------------------------------------------------------------------------------|---------|
| Filter # | This is the filter set, filter rule co-ordinates, i.e., 2,3 refers to the second filter set and the third rule of that set. |         |

| Field                 | Description                                                                                                    | EXAMPLE             |
|-----------------------|----------------------------------------------------------------------------------------------------|---------------------|
| Filter Type           | Use the [SPACE BAR] to select a rule. Parameters displayed below each type will be different. Options are: <b>Generic Filter Rule</b> or <b>TCP/IP Filter Rule</b> .                                       | Generic Filter Rule |
| Active                | Select <b>Yes</b> to turn on the filter rule.                                                                                                    | No                  |
| Offset                | Enter the starting byte of the data portion in the packet that you wish to compare. The range for this field is from 0 to 255.                                                                             | 0<br>(default)      |
| Length                | Enter the byte count of the data portion in the packet that you wish to compare. The range for this field is 0 to 8.                                                                                       | 0<br>(default)      |
| Mask                  | Enter the mask (in Hexadecimal) to apply to the data portion before comparison.                                                                                                    |                     |
| Value                 | Enter the value (in Hexadecimal) to compare with the data portion.                                                                                                    |                     |
| More                  | If <b>Yes</b> , a matching packet is passed to the next filter rule before<br>an action is taken; else the packet is disposed of according to the<br>action fields.                                        | No                  |
|                       | If the More field is Yes, then Action Matched and Action Not Matched will be No.                                                                                                    |                     |
| Log                   | Select the logging option from the following:                                                                                                    | None                |
|                       | None – No packets will be logged.                                                                                                    |                     |
|                       | Action Matched - Only packets that match the rule parameters will be logged.                                                                                                    |                     |
|                       | Action Not Matched - Only packets that do not match the rule parameters will be logged.                                                                                                    |                     |
|                       | Both – All packets will be logged.                                                                                                    |                     |
| Action<br>Matched     | Select the action for a matching packet. Options are: Check Next Rule, Forward or Drop.                                                                                                    | Check Next Rule     |
| Action Not<br>Matched | Select the action for a packet not matching the rule. Options are: Check Next Rule, Forward or Drop.                                                                                                    | Check Next Rule     |
| "[Press Ente          | ave completed filling in <b>Menu 21.4.1.1 — Generic Filter Rule</b> , press [<br>er to Confirm] to save your configuration, or press [ESC] to cancel". Th<br>n <b>Menu 21.1.1 — Filter Rules Summary</b> . |                     |

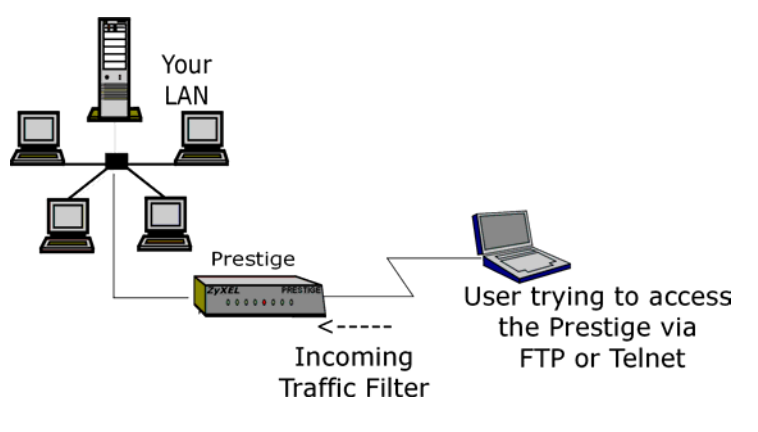

Figure 7-11 Filter Example

# 7.3 Example Filter

Let's look at an example to block outside users from telnetting into the Prestige. See the included support CD for more example filters.

- Step 1. Enter 21 from the main menu to open Menu 21 Filter Set Configuration.
- Step 2. Enter the index of the filter set you wish to configure (e.g., 7) and press [ENTER].
- **Step 3.** Enter a descriptive name or comment in the **Edit Comments** field (e.g., TELNET\_WAN) and press [ENTER].
- Step 4. Press [ENTER] at the message "[Press ENTER to confirm] to open Menu 21.7 Filter Rules Summary.
- **Step 5.** Enter 1 to configure the first filter rule. Make the entries in this menu as shown in the following figure.

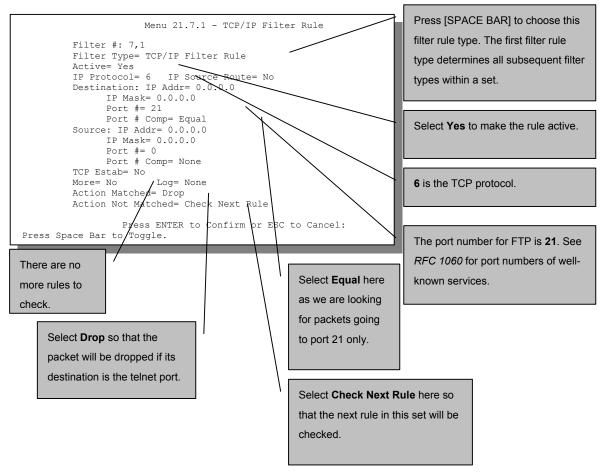

Figure 7-12 Example Filter — Menu 21.3.1

**Step 6.** Press [ENTER] to confirm and display the next screen. Note that there is only one filter rule in this set.

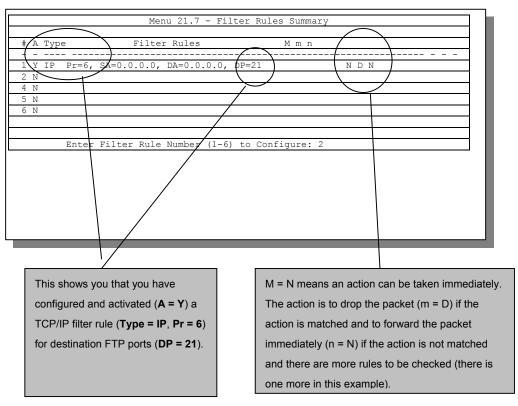

Figure 7-13 Example Filter Rules Summary — Menu 21.3

**Step 7.** Enter 2 in the above menu to configure the second rule. Configure this filter rule with port number as 23 (Telnet) as shown in the next screen (after you press [ENTER] to confirm.

```
      Menu 21.7 - Filter Rules Summary

      # A Type
      Filter Rules
      M m n

      1 Y IP
      Pr=6, SA=0.0.0.0, DA=0.0.0, DP=21
      N D N

      2 Y IP
      Pr=6, SA=0.0.0.0, DA=0.0.0, DP=23
      N D F

      3 N
      4 N

      5 N
      6 N

      Enter Filter Rule Number (1-6) to Configure:
```

#### Figure 7-14 Example Filter Rules Summary

After you've created the filter set, you must apply it.

- **Step 1.** Enter 11 from the main menu to display menu 11.
- Step 2. Go to the Edit Filter Sets field, press the [SPACE BAR] to select Yes and press [ENTER].
- **Step 3.** This brings you to menu 11.5. Apply the TELNET\_FTP\_WAN filter set (filter set 7) as shown in *Figure 7-17*.

# 7.4 Filter Types and NAT

There are two classes of filter rules, **Generic Filter** (Device) rules and Protocol Filter (**TCP/IP**) rules. Generic Filter rules act on the raw data from/to LAN and WAN and Protocol Filter rules act on the IP packets.

Generic and TCP/IP filter rules are discussed in more detail in the next section. When NAT (Network Address Translation) is enabled, the inside IP address and port number are replaced on a connection-byconnection basis, which makes it impossible to know the exact address and port on the wire. Therefore, the Prestige applies the protocol filters to the "native" IP address and port number before NAT for outgoing packets and after NAT for incoming packets. On the other hand, the generic, or device filters are applied to the raw packets that appear on the wire. They are applied at the point when the Prestige is receiving and sending the packets; i.e. the interface. The interface can be an Ethernet port or any other hardware port. The following figure illustrates this.

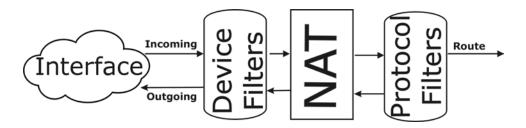

Figure 7-15 Protocol and Device Filter Sets

# 7.5 Applying a Filter and Factory Defaults

This section shows you where to apply the filter(s) after you design it (them). Sets of factory default filter rules have been configured in menu 21 to prevent NetBIOS traffic from triggering calls and block incoming telnet, FTP and HTTP connections.

## 7.5.1 LAN traffic

You seldom need to filter LAN traffic; however, the filter sets may be useful to block certain packets, reduce traffic and prevent security breaches. Go to menu 3.1 (shown below) and enter the number(s) of the filter set(s) that you want to apply as appropriate. You can choose up to four filter sets (from twelve) by entering their numbers separated by commas, e.g., 3, 4, 6, 11. Input filter sets filter incoming traffic to the Prestige and Output filter sets filter outgoing traffic from the Prestige. A factory default set, NetBIOS\_LAN, is inserted in **protocol filters** field under **Input Filter Sets** in menu 3.1 to block NetBIOS traffic to the Prestige from the LAN.

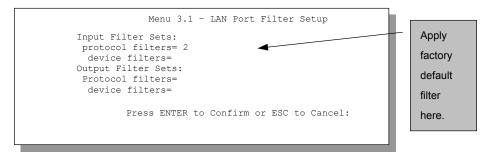

Figure 7-16 Filtering LAN Traffic

## 7.5.2 Remote Node Filters

Go to menu 11.5 (shown next – note that call filter sets are only present for PPPoE encapsulation) and enter the number(s) of the filter set(s) as appropriate. You can cascade up to four filter sets by entering their numbers separated by commas. The factory default filter set, NetBIOS\_WAN, can be applied in menu 11.5 to block local NetBIOS traffic from triggering calls to the ISP (when you are using PPPoE or PPTP encapsulation only). Enter 1 in **protocol filters** under **Output Filter Sets** when using Ethernet encapsulation, and in the **protocol filters** field under **Call Filter Sets** when using PPPoE or PPTP encapsulation. Apply them as shown in the following figure.

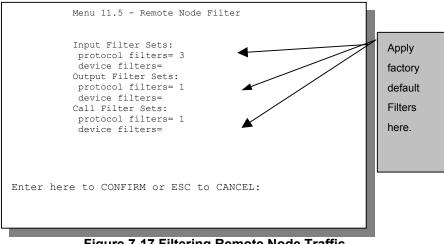

# Chapter 8 UPnP

This chapter introduces the UPnP feature.

# 8.1 Introducing Universal Plug and Play

Universal Plug and Play (UPnP) is a distributed, open networking standard that uses TCP/IP for simple peerto-peer network connectivity between devices. A UPnP device can dynamically join a network, obtain an IP address, convey its capabilities and learn about other devices on the network. In turn, a device can leave a network smoothly and automatically when it is no longer in use.

## 8.1.1 How do I know if I'm using UPnP?

UPnP hardware is identified as an icon in the Network Connections folder (Windows XP). Each UPnP compatible device installed on your network will appear as a separate icon. Selecting the icon of a UPnP device will allow you to access the information and properties of that device.

## 8.1.2 NAT Transversal

UPnP NAT Traversal automates the process of allowing an application to operate through NAT. UPnP network devices can automatically configure network addressing, announce their presence in the network to other UPnP devices and enable exchange of simple product and service descriptions. NAT traversal allows the following:

- Dynamic port mapping
- Learning public IP addresses
- Assigning lease times to mappings

Windows Messenger is an example of an application that supports NAT Transversal and UPnP.

See the Network Address Translation (NAT) chapter in your User's Guide for further information about NAT.

## 8.1.3 Cautions with UPnP

The automated nature of NAT Transversal applications in establishing their own services and opening firewall ports may present network security issues. Network information and configuration may also be obtained and modified by users in some network environments.

All UPnP-enabled devices may communicate freely with each other without additional configuration. Disable UPnP if this is not your intention.

# 8.2 UPnP and ZyXEL

ZyXEL has achieved UPnP certification from the Universal Plug and Play Forum Creates UPnP<sup>TM</sup> Implementers Corp. (UIC). ZyXEL's UPnP implementation supports IGD 1.0 (Internet Gateway Device). At the time of writing ZyXEL's UPnP implementation supports Windows Messenger 4.6 and 4.7 while Windows Messenger 5.0 and Xbox are still being tested.

UPnP broadcasts are only allowed on the LAN.

Please see later in this Users Guide for examples of installing UPnP in Windows XP and Windows Me as well as an example of using UPnP in Windows.

## 8.2.1 Configuring UPnP

From the MAIN MENU click ADVANCED and then UPnP to display the screen shown next.

| PnP |      |                                                                                                    |
|-----|------|----------------------------------------------------------------------------------------------------|
|     | UPnP |                                                                                                    |
|     |      | <ul> <li>Enable the Universal Plug and Play(UPnP) Feature</li> <li>Allow users to make configuration changes through UPnP</li> </ul> |
|     |      |                                                                                                    |
|     |      | UPNP Name: ZyXEL Prestige 314 Plus Internet Sharing<br>Gateway                                                                       |
|     |      |                                                                                                    |
|     |      | Apply                                                                                                    |

## Figure 8-1 Configuring UPnP

## Table 8-1 Configuring UPnP

| FIELD                                                        | DESCRIPTION                                                                                                    |
|--------------------------------------------------------------|----------------------------------------------------------------------------------------------------|
| Enable the Universal Plug<br>and Play (UPnP) feature         | Select this checkbox to activate UPnP. Be aware that anyone could use a UPnP application to open the web configurator's login screen without entering the Prestige's IP address (although you must still enter the password to access the web configurator).                                                                                                    |
| Allow users to make<br>configuration changes<br>through UPnP | Select this check box to allow UPnP-enabled applications to automatically configure the Prestige so that they can communicate through the Prestige, for example by using NAT Transversal, UPnP applications automatically reserve a NAT forwarding port in order to communicate with another UPnP enabled device; this eliminates the need to manually configure port forwarding for the UPnP enabled application. |
| UPNP Name                                                    | This identifies the ZyXEL device in UPnP applications.                                                                                                    |
| Apply                                                        | Click Apply to save the setting to the Prestige.                                                                                                    |
| Reset                                                        | Click Reset to begin configuring this screen afresh.                                                                                                    |

# 8.3 Installing UPnP in Windows Example

This section shows how to install UPnP in Windows Me and Windows XP.

## Installing UPnP in Windows Me

Follow the steps below to install the UPnP in Windows Me.

- Step 5. Click Start and Control Panel. Double-click Add/Remove Programs.
- **Step 6.** Click on the **Windows Setup** tab and select **Communication** in the **Components** selection box. Click **Details**.

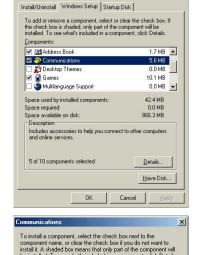

? | × |

| 🗹 🧱 NetMeeting                                                                    | 4.2 MB   |
|-----------------------------------------------------------------------------------|----------|
| 🗹 💦 Phone Dialer                                                                  | 0.2 MB   |
| 🗹 📮 Universal Plug and Play                                                       | 0.4 MB   |
| 🗆 🔯 Virtual Private Networking                                                    | 0.0 MB   |
| pace used by installed components:                                                | 42.4 MB  |
| ipace required:                                                                   | 0.0 MB   |
| Space available on disk:                                                          | 866.3 MB |
| Description                                                                       |          |
| Universal Plug and Play enables seamless<br>communication between Windows and int |          |

- **Step 7.** In the **Communications** window, select the **Universal Plug and Play** check box in the **Components** selection box.
- Step 8. Click OK to go back to the Add/Remove Programs Properties window and click Next.
- **Step 9.** Restart the computer when prompted.

#### Installing UPnP in Windows XP

Follow the steps below to install the UPnP in Windows ME

- Step 10. Click start and Control Panel.
- Step 11. Double-click Network Connections.
- Step 12. In the Network Connections window, click Advanced in the main menu and select Optional Networking Components
   The Windows Optional Networking Components Wizard window displays.
- Step 13. Select Networking Service in the Components selection box and click Details.

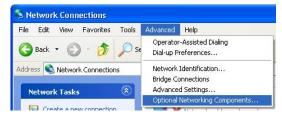

| Windows Components                                                                                                    |                                                                                     | R                                                                     |
|----------------------------------------------------------------------------------------------------|-------------------------------------------------------------------------------------|-----------------------------------------------------------------------|
| You can add or remove com                                                                                                    | nponents of Windows XP.                                                             |                                                                       |
|                                                                                                    | ent, click the checkbox. A sh<br>e installed. To see what's incl                    |                                                                       |
| Components:                                                                                                    |                                                                                     |                                                                       |
| 🔲 🚉 Management and M                                                                                                    | onitoring Tools                                                                     | 1.9 MB 🔼                                                              |
| 🜌 🚼 Networking Service:                                                                                                    | S                                                                                   | 0.3 MB                                                                |
| 🗌 불 Other Network File a                                                                                                    | and Print Services                                                                  | 0.0 MB                                                                |
|                                                                                                    |                                                                                     | ~                                                                     |
| Description: Contains a var                                                                                                    | iety of specialized, network-re                                                     | lated services and protocols.                                         |
| Total disk space required:                                                                                                    | 0.0 MB                                                                              |                                                                       |
| Space available on disk:                                                                                                    | 260.9 MB                                                                            | Details                                                               |
|                                                                                                    |                                                                                     |                                                                       |
| o add or remove a compone                                                                                                    |                                                                                     | shaded box means that only<br>ed in a component, click Deta           |
| f the component will be insta<br>ubcomponents of Networkin                                                                                                    | lled. To see what's include                                                         | ed in a component, click Deta                                         |
| o add or remove a compone<br>f the component will be insta<br>ubcomponents of Networkin                                                                                               | lled. To see what's include<br>g Services:                                          | ed in a component, click Deta<br>0.0 MB                               |
| o add or remove a compone<br>f the component will be insta<br>ubcomponents of Networkin<br>                                                                                           | lled. To see what's includi<br>g Services:<br>es                                    | ed in a component, click Deta<br>0.0 MB<br>0.0 MB                     |
| o add or remove a compone<br>f the component will be insta<br>ubcomponents of Networkin                                                                                               | lled. To see what's includi<br>g Services:<br>es                                    | ed in a component, click Deta<br>0.0 MB                               |
| o add or remove a compone<br>f the component will be insta<br>ubcomponents of Networkin<br>                                                                                           | lled. To see what's includi<br>g Services:<br>es                                    | ed in a component, click Deta<br>0.0 MB<br>0.0 MB                     |
| o add or remove a compone<br>f the component will be instat<br>ubcomponents of Networkin<br>■ RIP Listener<br>■ Simple TCP/IP Servic<br>■ Universal Plug and Pl                       | lled. To see what's includi<br>g Services:<br>es<br>ay                              | ed in a component, click Deta<br>0.0 MB<br>0.0 MB                     |
| o add or remove a compone<br>f the component will be insta<br>ubcomponents of Networkin<br>I I I I I I I I I I I I I I I I I I I                                                      | lled. To see what's includi<br>g Services:<br>es<br>ay                              | ed in a component, click Deta<br>0.0 MB<br>0.0 MB<br>0.2 MB<br>0.2 MB |
| o add or remove a compone<br>the component will be insta<br>ubcomponents of Networkin<br>RIP Listener<br>Simple TCP/IP Servic<br>Universal Plug and Pl<br>escription: Allows your cor | lled. To see what's includi<br>g Services:<br>es<br>ay<br>mputer to discover and co | ed in a component, click Deta<br>0.0 MB<br>0.0 MB<br>0.2 MB           |

- Step 14. In the Networking Services window, select the Universal Plug and Play check box.
- Step 15. Click OK to go back to the Windows Optional Networking Component Wizard window and click Next.

# 8.4 Using UPnP in Windows XP Example

This appendix shows you how to use the UPnP feature in Windows XP. You must already have UPnP installed in Windows XP and UPnP activated on the ZyXEL device.

Make sure the computer is connected to a LAN port of the ZyXEL device. Turn on your computer and the ZyXEL device.

#### Auto-discover Your UPnP-enabled Network Device

- **Step 16.** Click start and Control Panel. Double-click Network Connections. An icon displays under Internet Gateway.
- Step 17. Right-click the icon and select Properties.

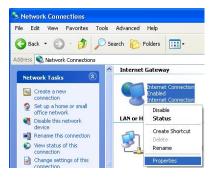

**Step 18.** In the **Internet Connection Properties** window, click **Settings** to see the port mappings there were automatically created.

| Connect to the Internet us                          | ing:                                                     |
|-----------------------------------------------------|----------------------------------------------------------|
| Internet Connection                                 | 1                                                        |
| his connection allows yo<br>hared connection on ano | u to connect to the Internet through a<br>ther computer. |
|                                                     |                                                          |
|                                                     |                                                          |

**Step 19.** You may edit or delete the port mappings or click **Add** to manually add port mappings.

| and the second second second                                                                                                    |                                                   |
|----------------------------------------------------------------------------------------------------|---------------------------------------------------|
| Select the services lunning<br>access                                                                                                    | on your network that Internet users ca            |
| Services                                                                                                    |                                                   |
| 🗹 msmisge (192-168.1.66                                                                                                    |                                                   |
| manuage (192,168,1,66     manuage (192,168,1,66     manuage (192,168,1,91)                                                                                       | 7281) 35037 UDP                                   |
| Imstrasge (192.168.1.81)                                                                                                    | 7810  31711 TCP                                   |
|                                                                                                    |                                                   |
|                                                                                                    |                                                   |
|                                                                                                    |                                                   |
|                                                                                                    |                                                   |
|                                                                                                    |                                                   |
| Add                                                                                                    | Edg. Dalete                                       |
|                                                                                                    | 0K Cance                                          |
|                                                                                                    |                                                   |
|                                                                                                    |                                                   |
| vice Settings                                                                                                    |                                                   |
| vice Settings                                                                                                    |                                                   |
| scription of service:                                                                                                    |                                                   |
| vice Settings<br>scription of service:<br>#st                                                                                                    | l                                                 |
| scription of service:<br>ist<br>me or IP address (for exa                                                                                                    | imple 192,168,0,12) of the                        |
| scription of service:<br>ist<br>me or IP address (for exa<br>nputer hosting this servic                                                                          | imple 192.168.0.12) of the<br>se on your network: |
| scription of service:<br>sst                                                                                                    | imple 192.168.0.12) of the<br>se on your network: |
| scription of service:<br>est<br>me or IP address (for exa<br>mputer hosting this servic<br>12.168.1.11                                                           | e on your network:                                |
| scription of service:<br>ist<br>me or IP address (for exa<br>mputer hosting this servic<br>2.168.1.11<br>ernal Port number for this                              | e on your network:<br>s service:                  |
| scription of service:<br>est<br>me or IP address (for exe<br>mputer hosting this servic<br>12.168.1.11<br>ernal Port number for this<br>3                        | s service:                                        |
| scription of service:<br>ist<br>me or IP address (for exa<br>mputer hosting this servic<br>2.168.1.11<br>ernal Port number for this                              | s service:                                        |
| cription of service:<br>At<br>ne or IP address (for exe<br>puter hosting this service<br>2168:1.11<br>smal Port number for this<br>3<br>mal Port number for this | s service:                                        |

# When the UPnP-enabled device is disconnected from your computer, all port mappings will be deleted automatically.

**Step 20.** Select Show icon in notification area when connected option and click OK. An icon displays in the system tray

| (1) Internet Connection is now conclusion of the connection of the connection of the | onnected × |
|----------------------------------------------------------------------------------------------------|------------|
| y upnp2 - Paint                                                                                                    | 6:43 PM    |

**Step 21.** Double-click on the icon to display your current Internet connection status.

| Internet Conne     | ection Status    | ?           |
|--------------------|------------------|-------------|
| âeneral            |                  |             |
| Internet Gateway   |                  |             |
| Status:            |                  | Connected   |
| Duration:          |                  | 00:00:56    |
| Speed:             |                  | 100.0 Mbps  |
| Activity           |                  |             |
| Internet           | Internet Gateway | My Computer |
| <b>()</b> —        | — 🍕 —            |             |
| Packets:           |                  |             |
| Sent:<br>Received: | 8<br>5.943       | 618<br>746  |
| Properties         | Disable          |             |
|                    |                  | Close       |

#### Web Configurator Easy Access

With UPnP, you can access the web-based configurator on the ZyXEL device without finding out the IP address of the ZyXEL device first. This comes helpful if you do not know the IP address of the ZyXEL device.

Follow the steps below to access the web configurator.

File Edit View Favorites Tools Advanced Help

🔇 Back 🝷 🕥 🕤 🏂 🔎 Search 💫 Folders 🛛 🗰 🕇

(\*)

\$

Internet Gateway

Internet Connection

Internet Connection

Local Area Connection Enabled Accton EN1207D-TX PCI Fast ...

Disabled

S Network Connections

Address 🔦 Network Connections

G Create a new connection

Set up a home or small office network

i) Network Troubleshooter

Network Tasks

See Also

Other Places

Other Places

\$

Control Panel

- Step 22. Click start and then Control Panel.
- Step 23. Double-click Network Connections.
- Step 24. Select My Network Places under Other Places.

🚽 My Computer \$ Details Network Connections System Folder 🛃 start s Network Connections 🕲 My Network Places File Edit View Favorites Tools Help 🔇 Back 🕤 🕥 🕤 🏂 🔎 Search 🜔 Folders 🛛 🞹 🕶 Address 🥞 My Network Places Local Network Network Tasks ٢ 2 Add a network place ZyXEL ZyWALL 10W Internet Security Gateway Prestige ( ng Gatewa S View network connections Invoke 🧕 Set up a home or small office network Create Shortcut A View workgroup computers

Rename

Properties

- **Step 25.** An icon with the description for each UPnP-enabled device displays under **Local Network**.
- **Step 26.** Right-click on the icon for your ZyXEL device and select **Invoke**. The web configurator login screen displays.

**Step 27.** Right-click on the icon for your ZyXEL device and select **Properties**. A properties window displays with basic information about the ZyXEL device.

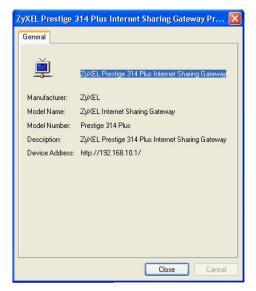

# Chapter 9 SNMP Configuration

This chapter explains SNMP configuration menu 22.

### SNMP is only available if TCP/IP is configured.

# 9.1 About SNMP

Simple Network Management Protocol is a protocol used for exchanging management information between network devices. SNMP is a member of TCP/IP protocol suite. Your Prestige supports SNMP agent functionality, which allows a manager station to manage and monitor the Prestige through the network. The Prestige supports SNMP version one (SNMPv1). The next figure illustrates an SNMP management operation. SNMP is only available if TCP/IP is configured.

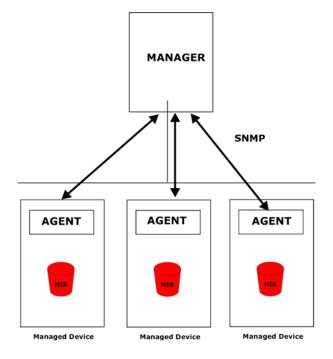

Figure 9-1 SNMP Management Model

An SNMP managed network consists of two main components: agents and a manager.

An agent is a management software module that resides in a managed device (the Prestige). An agent translates the local management information from the managed device into a form compatible with SNMP. The manager is the console through which network administrators perform network management functions. It executes applications that control and monitor managed devices.

The managed devices contain object variables/managed objects that define each piece of information to be collected about a device. Examples of variables include such as number of packets received, node port status etc. A Management Information Base (MIB) is a collection of managed objects. SNMP allows a manager and agents to communicate for the purpose of accessing these objects.

SNMP itself is a simple request/response protocol based on the manager/agent model. The manager issues a request and the agent returns responses using the following protocol operations:

- Get Allows the manager to retrieve an object variable from the agent.
- GetNext Allows the manager to retrieve the next object variable from a table or list within an agent. In SNMPv1, when a manager wants to retrieve all elements of a table from an agent, it initiates a Get operation, followed by a series of GetNext operations.
- Set Allows the manager to set values for object variables within an agent.
- Trap Used by the agent to inform the manager of some events.

# 9.2 Supported MIBs

The P314 PLUS supports MIB II that is defined in RFC-1213 and RFC-1215. The focus of the MIBs is to let administrators collect statistic data and monitor status and performance.

# 9.3 SNMP Configuration

To configure SNMP, enter 22 from the main menu to display **Menu 22 - SNMP Configuration** as shown next. The "community" for **Get**, **Set** and **Trap** fields is SNMP terminology for password.

```
Menu 22 - SNMP Configuration

SNMP:

Get Community= public

Set Community= public

Trusted Host= 0.0.0.0

Trap:

Community= public

Destination= 0.0.0.0

Press ENTER to Confirm or ESC to Cancel:
```

### Figure 9-2 Menu 22 — SNMP Configuration

The following table describes the SNMP configuration parameters.

| FIELD                                                                                                    | DESCRIPTION                                                                                                    | EXAMPLE |
|----------------------------------------------------------------------------------------------------|----------------------------------------------------------------------------------------------------|---------|
| Get Community                                                                                                    | Type the <b>Get Community</b> , which is the password for the incoming Get- and GetNext requests from the management station.                                                                                     | Public  |
| Set Community                                                                                                    | Type the <b>Set</b> community, which is the password for incoming Set requests from the management station.                                                                                                    | Public  |
| Trusted Host                                                                                                    | If you enter a trusted host, your Prestige will only respond to SNMP messages from this address. A blank (default) field means your Prestige will respond to all SNMP messages it receives, regardless of source. | Blank   |
| Trap: Community                                                                                                    | ity Type the trap community, which is the password sent with each <b>Public</b> trap to the SNMP manager.                                                                                                    |         |
| Trap: Destination                                                                                                    | Type the IP address of the station to send your SNMP traps to.                                                                                                    | Blank   |
| When you have completed this menu, press [ENTER] at the prompt "Press [ENTER] to confirm or [ESC] to cancel" to save your configuration or press [ESC] to cancel and go back to the previous screen. |                                                                                                    |         |

## Table 9-1 SNMP Configuration Menu Fields

# 9.4 SNMP Traps

The Prestige will send traps to the SNMP manager when any one of the following events occurs:

| TRAP # | TRAP NAME                                           | DESCRIPTION                                                                                                    |
|--------|-----------------------------------------------------|----------------------------------------------------------------------------------------------------|
| 0      | coldStart (defined in RFC-1215)                     | A trap is sent after booting (power on).                                                                                                    |
| 1      | warmStart (defined in RFC-1215)                     | A trap is sent after booting (software reboot).                                                                                                    |
| 2      | LinkUp                                              | A trap is sent when the link is established.                                                                                                    |
| 3      | LinkDown                                            | A trap is sent when the link is down.                                                                                                    |
| 4      | authenticationFailure (defined in <i>RFC-1215</i> ) | A trap is sent to the manager when receiving any SNMP get or set requirements with wrong community (password).                                      |
| 6      | whyReboot (defined in ZYXEL-<br>MIB)                | A trap is sent with the reason of restart before rebooting when the system is going to restart (warmstart).                                         |
| 6a     | For intentional reboot:                             | A trap is sent with the message "System reboot by user!" if reboot is done intentionally, (e.g. download new files, CI command "sys reboot", etc.). |

### Table 9-2 SNMP Traps

| TRAP # | TRAP NAME        | DESCRIPTION                                                                                      |
|--------|------------------|--------------------------------------------------------------------------------------------------|
| 6b     | For fatal error: | A trap is sent with the message of the fatal code if the system reboots because of fatal errors. |

# Chapter 10 Traffic Redirect

This section details the configuration process for Traffic Redirect.

#### Metric

The metric sets the priority for the Prestige's routes to the Internet. If any two of the default routes have the same metric, the Prestige uses the following pre-defined priorities:

- 1. Normal route: designated by the ISP or a static route.
- 2. Traffic-redirect route.
- 3. Dial-backup route.

# IP Policy Routing overrides the default routing behavior and takes priority over all of the routes mentioned above.

For example, if the normal route has a metric of "1" and the traffic-redirect route has a metric of "2" and dialbackup route has a metric of "3", then the normal route acts as the primary default route. If the normal route fails to connect to the Internet, the Prestige tries the traffic-redirect route next. In the same manner, the Prestige uses the dial-backup route if the traffic-redirect route also fails.

If you want the dial-backup route to take first priority over the traffic-redirect route or even the normal route, all you need to do is set the dial-backup route's metric to "1" and the others to "2" (or greater).

# 10.1 Traffic Redirect

Traffic redirect forwards WAN traffic to a backup gateway when the Prestige cannot connect to the Internet through its normal gateway.

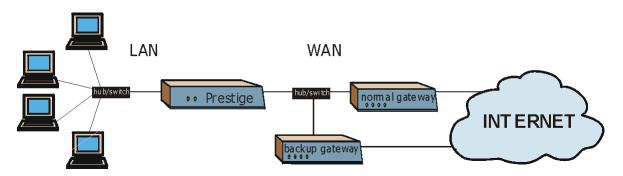

Figure 10-1 Traffic Redirect WAN Setup

The following network topology allows you to avoid triangle route security holes when the backup gateway is connected to the LAN. Use IP alias to configure the LAN into two or three logical networks with the Prestige itself as the gateway for each LAN network. Put the protected LAN in one subnet (Subnet 1 in the following figure) and the backup gateway in another subnet (Subnet 2). Configure a LAN to LAN/Prestige firewall rule that forwards packets from the protected LAN (Subnet 1) to the backup gateway (Subnet 2).

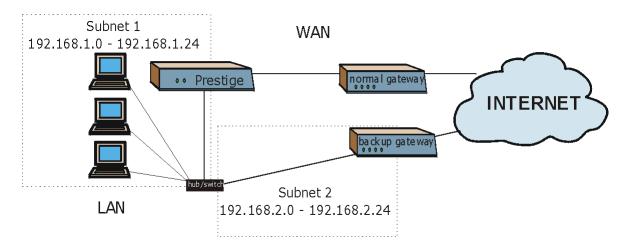

Figure 10-2 Traffic Redirect LAN Setup

To configure the parameters for traffic redirect, enter 11 from the main menu to display **Menu 11.1**—**Remote Node Profile** as shown next.

| Menu 11.1 - Rem                                                                                                    | note Node Profile                                                                     |
|----------------------------------------------------------------------------------------------------|---------------------------------------------------------------------------------------|
| Rem Node Name= ?<br>Active= Yes                                                                                                    | Route= IP                                                                             |
| Encapsulation= Ethernet<br>Service Type= Standard<br>Service Name= N/A<br>Outgoing:<br>My Login= N/A<br>My Password= N/A<br>Server IP= N/A | Edit IP= No<br>Session Options:<br>Edit Filter Sets= No<br>Edit Traffic Redirect= Yes |
| Press ENTER to Conf.                                                                                                    | irm or ESC to Cancel.                                                                 |

Figure 10-3 Menu 11.1 — Remote Node Profile

To configure traffic redirect properties, press [SPACE BAR] to select **Yes** in the **Edit Traffic Redirect** field and then press [ENTER].

Table 10-1 Menu 11.1 — Remote Node Profile (Traffic Redirect Field)

| FIELD        | DESCRIPTION                                                                                  | EXAMPLE  |
|--------------|----------------------------------------------------------------------------------------------|----------|
| Edit Traffic | Press [SPACE BAR] to select Yes or No.                                                       |          |
| Redirect     | Select No (default) if you do not want to configure this feature.                            |          |
|              | Select <b>Yes</b> and press [ENTER] to configure <b>Menu 11.6 — Traffic Redirect Setup</b> . | Yes      |
|              | R] at the message "Press ENTER to Confirm" to save your configuration, c time to cancel.     | or press |

# 10.1.1 Traffic Redirect Setup

Configure parameters that determine when the Prestige will forward WAN traffic to the backup gateway using **Menu 11.6** — **Traffic Redirect Setup**.

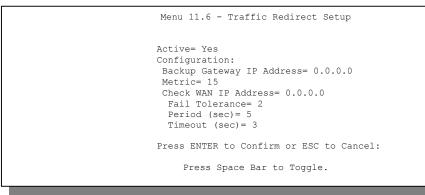

Figure 10-4 Menu 11.6 — Traffic Redirect Setup

| FIELD                   | DESCRIPTION                                                                                                    | EXAMPLE         |
|-------------------------|----------------------------------------------------------------------------------------------------|-----------------|
| Active                  | Press [SPACE BAR] and select <b>Yes</b> (to enable) or <b>No</b> (to disable) traffic redirect setup. The default is <b>No</b> .                                                                      | Yes             |
|                         | When the <b>Active</b> field is <b>Yes</b> , you must configure every field in this screen unless you are using PPPoE or PPTP encapsulation (except <b>Check WAN IP Address</b> and <b>Timeout</b> ). |                 |
|                         | If you don't configure these fields and are using PPTP or PPPoE<br>encapsulation, then the Prestige checks the PPPoE channel or PPTP<br>tunnel to determine if the WAN connection is down.            |                 |
| Configuration:          |                                                                                                    |                 |
| Backup                  | Enter the IP address of your backup gateway in dotted decimal notation.                                                                                                    | 0.0.0.0         |
| Gateway IP<br>Address   | The Prestige automatically forwards traffic to this IP address if the<br>Prestige's Internet connection terminates.                                                                                   |                 |
| Metric                  | Enter a number from 1 to 15 to set this route's priority among the Prestige's routes (see <i>Metric</i> on page <i>10-1</i> ) The smaller the number, the higher priority the route has.              | 15<br>(default) |
| Check WAN<br>IP Address | Enter the IP address of a reliable nearby computer (for example, your ISP's DNS server address) to test your Prestige's WAN accessibility.                                                            | 0.0.0.0         |
|                         | The Prestige uses the default gateway IP address if you do not enter an IP address here.                                                                                                    |                 |
|                         | If you are using PPTP or PPPoE Encapsulation, enter "0.0.0.0" to<br>configure the Prestige to check the PVC (Permanent Virtual Circuit) or                                                            |                 |

#### Table 10-2 Traffic Redirect Setup

| FIELD                                                                                                    | DESCRIPTION                                                                                                    | EXAMPLE |
|----------------------------------------------------------------------------------------------------|----------------------------------------------------------------------------------------------------|---------|
| Check WAN<br>IP Address                                                                                                    | Enter the IP address of a reliable nearby computer (for example, your ISP's DNS server address) to test your Prestige's WAN accessibility.                                                                                                    | 0.0.0.0 |
|                                                                                                    | The Prestige uses the default gateway IP address if you do not enter an IP address here.                                                                                                    |         |
|                                                                                                    | If you are using PPTP or PPPoE Encapsulation, enter "0.0.0.0" to configure the Prestige to check the PVC (Permanent Virtual Circuit) or PPTP tunnel.                                                                                                    |         |
| Fail Tolerance                                                                                                    | Enter the number of times your Prestige may attempt and fail to connect<br>to the Internet before traffic is forwarded to the backup gateway. Two to<br>five is usually a good number.                                                                                         | 2       |
| Period (sec)                                                                                                    | Enter the time interval (in seconds) between WAN connection checks.<br>Five to 60 is usually a good number.                                                                                                    | 5       |
| Timeout (sec)                                                                                                    | Enter the number of seconds the Prestige waits for a ping response from the IP Address in the <b>Check WAN IP Address</b> field before it times out. The number in this field should be less than the number in the <b>Period</b> field. Three to 50 is usually a good number. | 3       |
|                                                                                                    | The WAN connection is considered "down" after the Prestige times out the number of times specified in the <b>Fail Tolerance</b> field.                                                                                                    |         |
| When you have completed this menu, press [ENTER] at the prompt "Press [ENTER] to confirm or [ESC] to cancel" to save your configuration or press [ESC] to cancel and go back to the previous screen. |                                                                                                    |         |

# Chapter 11 System Information & Diagnosis

This chapter covers SMT menus 24.1 to 24 .4.

This chapter covers the diagnostic tools that help you to maintain your Prestige. These tools include updates on system status, port status, log and trace capabilities and upgrades for the system software.

Select menu 24 in the main menu to open Menu 24 - System Maintenance, as shown below.

```
Menu 24 - System Maintenance

1. System Status
2. System Information and Console Port Speed
3. Log and Trace
4. Diagnostic
5. Backup Configuration
6. Restore Configuration
7. Upload Firmware
8. Command Interpreter Mode
9. Call Control
10. Time and Date Setting
11. Remote Management Setup
Enter Menu Selection Number:
```

Figure 11-1 Menu 24 — System Maintenance

# 11.1 System Status

The first selection, System Status, gives you information on the version of your system firmware and the status and statistics of the ports, as shown in the next figure. System Status is a tool that can be used to monitor your Prestige. Specifically, it gives you information on your system firmware version, number of packets sent and number of packets received.

# 11.1.1 To get to the System Status:

- Enter 24 to display Menu 24 System Maintenance.
- In this menu, enter number 1 to open System Maintenance Status.
- There are three commands in Menu 24.1 System Maintenance Status. Entering 1 drops the WAN (PPTP/PPPoE) connection, 9 resets the counters and [ESC] takes you back to the previous screen.

The table below describes the fields present in **Menu 24.1 - System Maintenance - Status**. It should be noted that these fields are READ-ONLY and are meant to be used for diagnostic purposes.

Menu 24.1 -- System Maintenance - Status 1:39:06 Thu. Jan. 1. 1970 Status TxPkts RxPkts Port Cols Tx B/s Rx B/s Up Time 0 0 0 0 0:00:00 WAN 100M/Full 1 LAN 100M/Full 0 0 0 0 0 0:00:00 
 Ethernet Address
 IP Address
 IP Mask

 00:a0:c5:21:8c:a3
 0.0.0.0
 0.0.0.0

 00:a0:c5:21:8c:a2
 192.168.1.1
 255.255.255.0
 DHCP Port · 0.0.0.0 WAN Client LAN Server System up Time: 1:08:22 Name: Routing: IP ZyNOS F/W Version: V3.60(CX.0)b2 | 07/02/2002 Press Command: COMMANDS: 1-Drop WAN 9-Reset Counters ESC-Exit

Figure 11-2 Menu 24.1 — System Maintenance — Status

The following table describes the fields present in Menu 24.1 - System Maintenance - Status.

| Table 11-1 System Maintenance – | - Status Menu Fields |
|---------------------------------|----------------------|
|---------------------------------|----------------------|

| FIELD  | DESCRIPTION                                                                                                    |
|--------|----------------------------------------------------------------------------------------------------|
| Port   | The WAN or LAN port.                                                                                                    |
| Status | Shows the port speed and duplex setting if you're using <b>Ethernet</b><br><b>Encapsulation</b> and <b>Down</b> (line is down), <b>idle</b> (line (ppp) idle), <b>dial</b> (starting to trigger a call) and <b>drop</b> (dropping a call) if you're using<br><b>PPPoE Encapsulation</b> . |

| FIELD                                     | DESCRIPTION                                                                                                    |
|-------------------------------------------|----------------------------------------------------------------------------------------------------|
| TxPkts                                    | The number of transmitted packets on this port.                                                                                |
| RxPkts                                    | The number of received packets on this port.                                                                                   |
| Cols                                      | The number of collisions on this port.                                                                                         |
| Tx B/s                                    | Shows the transmission speed in Bytes per second on this port.                                                                 |
| Rx B/s                                    | Shows the reception speed in Bytes per second on this port.                                                                    |
| Up Time                                   | Total amount of time the line has been up.                                                                                     |
| LAN                                       |                                                                                                    |
| Ethernet Address                          | The LAN port Ethernet address.                                                                                                 |
| IP Address                                | The LAN port IP address.                                                                                                    |
| IP Mask                                   | The LAN port IP mask.                                                                                                    |
| DHCP                                      | The LAN port DHCP role.                                                                                                    |
| WAN                                       |                                                                                                    |
| Ethernet Address                          | The WAN port Ethernet address.                                                                                                 |
| IP Address                                | The WAN port IP address.                                                                                                    |
| IP Mask                                   | The WAN port IP mask.                                                                                                    |
| DHCP                                      | The WAN port DHCP role.                                                                                                    |
| System up Time                            | The total time the Prestige has been on.                                                                                       |
| Name                                      | This is the Prestige's system name + domain name assigned in menu<br>1. e.g., System Name= xxx; Domain Name= baboo.mickey.com. |
|                                           | Name= xxx.baboo.mickey.com                                                                                                    |
| ZyNOS F/W Version                         | The ZyNOS Firmware version and the date created.                                                                               |
| You may enter 1 to dro return to menu 24. | p the PPPoE/PPTP connection, 9 to reset the counters or [ESC] to                                                               |

# 11.2 System Information and Console Port Speed

This section describes your system and allows you to choose different console port speeds. To get to the system information and console port speed:

- Step 1. Enter 24 to go to Menu 24 System Maintenance.
- Step 2. Enter 2 to open Menu 24.2 System Information and Console Port Speed.
- **Step 3.** From this menu you have two choices as shown in the next figure:

```
Menu 24.2 - System Information and Console Port Speed

1. System Information

2. Console Port Speed

Please enter selection:
```

Figure 11-3 Menu 24.2 — System Information and Console Port Speed

# 11.2.1 System Information

**Menu 24.2.1 - System Maintenance - Information** gives you information about your system as shown below. More specifically, it gives you information on your routing protocol, country code, Ethernet address, IP address, etc.

```
Menu 24.2.1 - System Maintenance - Information
Name:
Routing: IP
ZyNOS F/W Version: V3.60(CX.0)b2 | 07/02/2002
Country Code: 255
LAN
Ethernet Address: 00:a0:c5:01:23:45
IP Address: 192.168.1.1
IP Mask: 255.255.255.0
DHCP: Server
Press ESC or RETURN to Exit
```

Figure 11-4 Menu 24.2.1 System Maintenance — Information

| FIELD             | DESCRIPTION                                                                                                    |
|-------------------|----------------------------------------------------------------------------------------------------|
| Name              | This is the Prestige's system name + domain name assigned in menu<br>1. E.G., System Name= Prestige; Domain Name= zyxel.com |
|                   | Name= P314 PLUS.zyxel.com                                                                                                   |
| Routing           | Refers to the routing protocol used.                                                                                        |
| ZyNOS F/W Version | Refers to the version of ZyXEL's Network Operating System software.                                                         |
| Ethernet Address  | Refers to the Ethernet MAC (Media Access Control) address of your Prestige.                                                 |
| IP Address        | This is the IP address of the Prestige in dotted decimal notation.                                                          |
| IP Mask           | This shows the subnet mask of the Prestige.                                                                                 |
| DHCP              | This field shows the DHCP setting of the Prestige.                                                                          |

Table 11-2 Fields in System Maintenance

# 11.2.2 Console Port Speed

You can change the speed of the console port through **Menu 24.2.2** — **Console Port Speed**. Your Prestige supports 9600 (default), 19200, 38400, 57600, and 115200 bps for the console port. The recommended maximum port speed fort he Prestige is 57600. Use the [SPACE BAR] to select the desired speed in menu 24.2.2, as shown next.

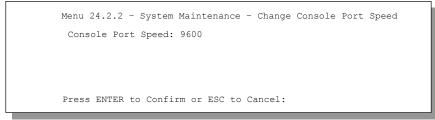

Figure 11-5 Menu 24.2.2 — System Maintenance — Change Console Port Speed

# 11.3 Log and Trace

There are three logging facilities in the Prestige. The first is the error logs and trace records that are stored locally. The second is the UNIX syslog facility for message logging. UNIX syslog is an external UNIX server used for storing log messages.

# 11.3.1 Viewing Error Log

The first place you should look for clues when something goes wrong is the error/trace log. Follow the procedure below to view the local error/trace log:

- Step 1. Select option 24 from the main menu to open Menu 24 System Maintenance.
- Step 2. From menu 24, select option 3 to display Menu 24.3 System Maintenance Log and Trace.
- **Step 3.** Select the first option from **Menu 24.3 System Maintenance Log and Trace** to display the error log in the system.

After the Prestige finishes displaying, you will have the option to clear the error log.

```
Menu 24.3 - System Maintenance - Log and Trace
1. View Error Log
2. UNIX Syslog
4. Call-Triggering Packet
Please enter selection
```

#### Figure 11-6 Menu 23.3 System Maintenance — Log and Trace

Examples of typical error and information messages are presented in the figure below.

59 Thu Jan 1 00:00:03 1970 PINI INFO SMT Session Begin 60 Thu Jan 1 00:05:11 1970 PINI INFO SMT Session End 61 Thu Jan 1 00:17:59 1970 PINI INFO SMT Session Begin 62 Thu Jan 1 00:24:40 1970 PINI INFO SMT Session End 63 Thu Jan 1 00:35:32 1970 PINI INFO SMT Session Begin Clear Error Log (y/n):

#### Figure 11-7 Examples of Error and Information Messages

# 11.3.2 UNIX Syslog

The Prestige uses the UNIX syslog facility to log the CDR (Call Detail Record) and system messages to a syslog server. Syslog and accounting can be configured in **Menu 24.3.2 - System Maintenance - Syslog and Accounting**, as shown next.

```
Menu 24.3.2 -- System Maintenance - UNIX Syslog

Syslog:

Active No

Syslog IP Address= ?

Log Facility= Local 1

Types:

CDR= No

Packet triggered= No

Filter log= No

PPP log= No

Press ENTER to Confirm or ESC to Cancel:

Press Space Bar to Toggle.
```

#### Figure 11-8 Menu 24.3.2 — System Maintenance — UNIX Syslog

You need to configure the UNIX syslog parameters described in the following table to activate syslog then choose what you want to log.

| PARAMETER            | DESCRIPTION                                                                                                    |
|----------------------|----------------------------------------------------------------------------------------------------|
| Syslog:              |                                                                                                    |
| Active               | Press the [SPACE BAR] to turn on or off syslog.                                                                                                    |
| Syslog IP Address    | Enter the IP Address of the server that will log the CDR (Call Detail Record) and system messages i.e., the syslog server.                                                                                |
| Log Facility         | Press the [SPACE BAR] to toggle between the 7 different Local options. The log facility allows you to log the message to different files in the server. Please refer to your UNIX manual for more detail. |
| Types:               |                                                                                                    |
| CDR                  | Call Detail Record (CDR) logs all data phone line activity if set to Yes.                                                                                                    |
| Packet triggered     | The first 48 bytes or octets and protocol type of the triggering packet is sent to the UNIX syslog server when this field is set to <b>Yes</b> .                                                          |
| Filter log           | No filters are logged when this field is set to <b>No</b> . Filters with the individual filter Log Filter field set to <b>Yes</b> (menu $21.x.x$ ).) are logged when this field is set to <b>Yes</b> .    |
| PPP log              | PPP events are logged when this field is set to <b>Yes</b> .                                                                                                    |
| When finished viewin | g, press [ESC] or [ENTER] to exit.                                                                                                    |

Table 11-3 System Maintenance Menu Syslog Parameters

Your Prestige sends five types of syslog messages. Some examples (not P314 PLUS specific) of these syslog messages with their message formats are shown next:

#### **1.** CDR

| CDR Message Format                                                                                        |
|----------------------------------------------------------------------------------------------------|
| SdcmdSyslogSend( SYSLOG_CDR, SYSLOG_INFO, String );                                                       |
| String = board xx line xx channel xx, call xx, str                                                        |
| board = the hardware board ID                                                                             |
| line = the WAN ID in a board                                                                              |
| Channel = channel ID within the WAN                                                                       |
| call = the call reference number which starts from 1 and increments by 1 for each new call                |
| str = C01 Outgoing Call dev xx ch xx (dev:device No. ch:channel No.)                                      |
| L02 Tunnel Connected(L2TP)                                                                                |
| C02 OutCall Connected xxxx (means connected speed) xxxxx (means Remote Call Number)                       |
| L02 Call Terminated                                                                                       |
| C02 Call Terminated                                                                                       |
| Jul 19 11:19:27 192.168.102.2 ZyXEL: board 0 line 0 channel 0, call 1, C01 Outgoing Call dev=2 ch=0 40002 |
| Jul 19 11:19:32 192.168.102.2 ZyXEL: board 0 line 0 channel 0, call 1, C02 OutCall Connected 64000 40002  |
| Jul 19 11:20:06 192.168.102.2 ZyXEL: board 0 line 0 channel 0, call 1, C02 Call Terminated                |

**2.** Packet triggered

| Packet triggered Message Format                                                               |
|-----------------------------------------------------------------------------------------------|
| sdcmdSyslogSend( SYSLOG_PKTTRI, SYSLOG_NOTICE, String );                                      |
| String = Packet trigger: Protocol=xx Data=xxxxxxxxxx                                          |
| Protocol: (1:IP 2:IPX 3:IPXHC 4:BPDU 5:ATALK 6:IPNG)                                          |
| Data: We will send forty-eight Hex characters to the server                                   |
| Jul 19 11:28:39 192.168.102.2 ZyXEL: Packet Trigger: Protocol=1,                              |
| Data=4500003c100100001f010004c0a86614ca849a7b08004a5c020001006162636465666768696a6b6c6d6e6f70 |
| 71727374                                                                                      |
| Jul 19 11:28:56 192.168.102.2 ZyXEL: Packet Trigger: Protocol=1,                              |
| Data=4500002c1b0140001f06b50ec0a86614ca849a7b0427001700195b3e00000000600220008cd40000020405b  |
| 4                                                                                             |
| Jul 19 11:29:06 192.168.102.2 ZyXEL: Packet Trigger: Protocol=1,                              |
| Data=45000028240140001f06ac12c0a86614ca849a7b0427001700195b451d1430135004000077600000         |

**3.** Filter log

| Filter log Message Format                                                                          |
|----------------------------------------------------------------------------------------------------|
| SdcmdSyslogSend(SYSLOG_FILLOG, SYSLOG_NOTICE, String );                                            |
| String = IP[Src=xx.xx.xx.Dst=xx.xx.xx prot spo=xxxx dpo=xxxx] S04>R01mD                            |
| IP[] is the packet header and S04>R01mD means filter set 4 (S) and rule 1 (R), match (m) drop (D). |
| Src: Source Address                                                                                |
| Dst: Destination Address                                                                           |
| prot: Protocol ("TCP","UDP","ICMP")                                                                |
| spo: Source port                                                                                   |
| Dpo: Destination port                                                                              |
| Mar 03 10:39:43 202.132.155.97 ZyXEL:                                                              |
| GEN[fffffffffnordff0080] }S05>R01mF                                                                |
| Mar 03 10:41:29 202.132.155.97 ZyXEL:                                                              |
| GEN[00a0c5f502fnord010080] }S05>R01mF                                                              |
| Mar 03 10:41:34 202.132.155.97 ZyXEL:                                                              |
| IP[Src=192.168.2.33 Dst=202.132.155.93 ICMP]}S04>R01mF                                             |
| Mar 03 11:59:20 202.132.155.97 ZyXEL:                                                              |
| GEN[00a0c5f502fnord010080] }S05>R01mF                                                              |
| Mar 03 12:00:31 202.132.155.97 ZyXEL:                                                              |
| GEN[fffffffffffordff0080] }S05>R01mF                                                               |
| Mar 03 12:00:52 202.132.155.97 ZyXEL:                                                              |
| GEN[ffffffffff0080] }S05>R01mF                                                                     |
| Mar 03 12:00:57 202.132.155.97 ZyXEL:                                                              |
| GEN[00a0c5f502010080] }S05>R01mF                                                                   |
| Mar 03 12:01:01 202.132.155.97 ZyXEL:                                                              |
| IP[Src=192.168.2.33 Dst=202.132.155.93 TCP spo=01170 dpo=00021]}S04>R01mF                          |
| Mar 03 12:01:06 202.132.155.97 ZyXEL:                                                              |
| IP[Src=192.168.2.33 Dst=202.132.155.93 TCP spo=01170 dpo=00021]}S04>R01mF                          |

#### 4. PPP log

PPP Log Message Format sdcmdSyslogSend( SYSLOG\_PPPLOG, SYSLOG\_NOTICE, String ); String = ppp:Proto Starting / ppp:Proto Opening / ppp:Proto Closing / ppp:Proto Shutdown Proto = LCP / ATCP / BACP / BCP / CBCP / CCP / CHAP/ PAP / IPCP / IPXCP Jul 19 11:42:44 192.168.102.2 ZyXEL: ppp:LCP Closing Jul 19 11:42:49 192.168.102.2 ZyXEL: ppp:IPCP Closing Jul 19 11:42:54 192.168.102.2 ZyXEL: ppp:CCP Closing

# 11.3.3 Call-Triggering Packet

Call-Triggering Packet displays information about the packet that triggered a dial-out call in an easy readable format. Equivalent information is available in menu 24.1 in hex format. An example is shown next.

#### Note: This feature is available for PPTP/PPPoE Encapsulation only

```
IP Frame: ENETO-RECV Size: 44/ 44 Time: 17:02:44.262
 Frame Type:
 IP Header:
   IP Version
                               = 4
   Header Length
                               = 20
   Type of Service = 0 \times 00 (0)
   Total Length = 0x002C (44)
Identification = 0x0002 (2)
   Flags = 0x00
   Fragment Offset = 0x00
Time to Live = 0xFE (254)
Protocol = 0x06 (TCP)
   Header Checksum = 0 \times FB20 (64288)
   Source IP = 0xCOA80101 (192.168.1.1)
Destination IP = 0x00000000 (0.0.0.0)
  TCP Header:
    Source Port = 0x0401 (1025)

      0 = 0 \times 0^{-101} (1025)

      Destination Port
      = 0 \times 000D (13)

      Sequence Number
      = 0 \times 05B8D000 (95997952)

      Ack Number
      = 0 \times 000000000 (0)

      Header Length
      = 24

      Flags
      = 0 \times 02002 (\dots S.)

   Window Size = 0x2000 (8192)
Checksum = 0xE06A (57450)
   Urgent Ptr
Options =
                             = 0 \times 0 0 0 0 (0)
       0000: 02 04 02 00
  RAW DATA:
    0000: 45 00 00 2C 00 02 00 00-FE 06 FB 20 CO A8 01 01 E
    0010: 00 00 00 00 04 01 00 0D-05 B8 D0 00 00 00 00 00.
    0020: 60 02 20 00 E0 6A 00 00-02 04 02 00
Press any key to continue ...
```

#### Figure 11-9 Call-Triggering Packet Example

# 11.4 Diagnostic

The diagnostic facility allows you to test the different aspects of your Prestige to determine if it is working properly. Menu 24.4 allows you to choose among various types of diagnostic tests to evaluate your system, as shown next.

```
Menu 24.4 - System Maintenance - Diagnostic
TCP/IP
1. Ping Host
2. WAN DHCP Release
3. WAN DHCP Renewal
4. Internet Setup Test
System
11. Reboot System
Enter Menu Selection Number:
Host IP Address= N/A
```

Figure 11-10 Menu 24.4 — System Maintenance — Diagnostic

Follow the procedure below to get to Menu 24.4 - System Maintenance - Diagnostic.

- Step 1. From the main menu, select option 24 to open Menu 24 System Maintenance.
- Step 2. From this menu, select option 4 (Diagnostic). This will open Menu 24.4 System Maintenance Diagnostic.

#### 11.4.1 WAN DHCP

DHCP functionality can be enabled on the LAN or WAN as shown in *Figure 11-11*. The Prestige can act either as a WAN DHCP client (**IP Address Assignment** field in menu 4 or menu 11.3 is **Dynamic** and the **Encapsulation** field in menu 4 or menu 11 is **Ethernet**) or "none", i.e., you have a static IP. The WAN Release and Renewal fields in menu 24.4 conveniently allow you to release and/or renew the assigned WAN IP address, subnet mask and default gateway in a fashion similar to winipcfg.

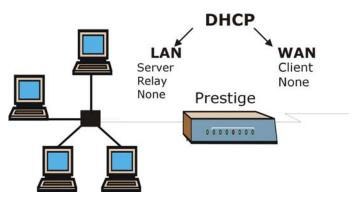

Figure 11-11 WAN & LAN DHCP

The following table describes the diagnostic tests available in menu 24.4 for your Prestige and the connections.

| NUMBER | FIELD               | DESCRIPTION                                                                                                    |
|--------|---------------------|----------------------------------------------------------------------------------------------------|
| 1      | Ping Host           | Enter 1 to ping any machine (with an IP address) on your LAN or WAN. Enter its IP address in the <b>Host IP Address</b> field mentioned in the last row of this table.            |
| 2      | WAN DHCP Release    | Enter 2 to release your WAN DHCP settings.                                                                                                    |
| 3      | WAN DHCP Renewal    | Enter 3 to renew your WAN DHCP settings. The renewal timeout is 32 seconds.                                                                                                    |
| 4      | Internet Setup Test | Enter 4 to test the Internet Setup. You can also test<br>the Internet Setup in menu 4 - Internet Access. Please<br>refer to the chapter- <i>Internet Access</i> for more details. |
| 11     | Reboot System       | Enter 11 to reboot the Prestige.                                                                                                    |
|        | Host IP Address     | If you entered 1 above, then enter the IP address of the machine you want to ping in this field.                                                                                  |

Table 11-4 System Maintenance Menu Diagnostic

# Chapter 12 Firmware and Configuration File Maintenance

This chapter tells you how to back up and restore your configuration file as well as upload new firmware and a new configuration file.

# 12.1 Filename Conventions

The configuration file (often called the romfile or rom-0) contains the factory default settings in the menus such as password, DHCP Setup, TCP/IP Setup, etc. It arrives from ZyXEL with a rom filename extension. Once you have customized the Prestige's settings, they can be saved back to your computer under a filename of your choosing.

ZyNOS (ZyXEL Network Operating System sometimes referred to as the "ras" file) is the system firmware and has a "bin" filename extension. With many ftp and tftp clients, the filenames are similar to those seen next.

ftp> put firmware.bin ras This is a sample ftp session showing the transfer of the computer file " firmware.bin" to the Prestige.

ftp> get rom-0 config.cfg

This is a sample ftp session saving the current configuration to the computer file config.cfg.

If your (t)ftp client does not allow you to have a destination filename different than the source, you will need to rename them as the Prestige only recognizes "rom-0" and "ras". Be sure you keep unaltered copies of both files for later use.

The following table is a summary. Please note that the internal filename refers to the filename on the Prestige and the external filename refers to the filename <u>not</u> on the Prestige, that is, on your computer, local network or ftp site and so the name (but not the extension) will vary. After uploading new firmware see the **ZyNOS F/W Version** field in **Menu 24.2.1 - System Maintenance - Information** to confirm that you have uploaded the correct firmware version. The AT command is the command you enter after you press "y" when prompted in the SMT menu to go into debug mode.

| FILE TYPE             | INTERNAL<br>NAME | EXTERNAL<br>NAME | DESCRIPTION                                                                                                    |
|-----------------------|------------------|------------------|----------------------------------------------------------------------------------------------------|
| Configuration<br>File | Rom-0            | *.rom            | This is the configuration filename on the<br>Prestige. Uploading the rom-0 file replaces<br>the entire ROM file system, including your<br>Prestige configurations, system-related data<br>(including the default password), the error log<br>and the trace log. |
| Firmware              | Ras              | *.bin            | This is the generic name for the ZyNOS firmware on the Prestige.                                                                                                    |

**Table 12-1 Filename Conventions** 

# 12.2 Backup Configuration

# The Prestige displays different messages explaining different ways to backup, restore and upload files in menus 24.5, 24.6, 24. 7.1 and 24.7.2 when you use the serial/console port and when you telnet in.

Option 5 from **Menu 24 - System Maintenance** allows you to backup the current Prestige configuration to your computer. Backup is highly recommended once your Prestige is functioning properly. FTP and TFTP are the preferred methods for backing up your current configuration to your computer since FTP and TFTP are faster. You can also perform backup and restore using menu 24 through the console port. Any serial communications program should work fine; however, you must use Xmodem protocol to perform the download/upload and you don't have to rename the files (see *section 12.1*).

Please note that terms "download" and "upload" are relative to the computer. Download means to transfer from the Prestige to the computer, while upload means from your computer to the Prestige.

Follow the instructions as shown in the next screen.

Menu 24.5 - System Maintenance - Backup Configuration To transfer the configuration file to your workstation, follow the procedure below: 1. Launch the FTP client on your workstation. 2. Type "open" and the IP address of your router. Then type "root" and SMT password as requested. 3. Locate the 'rom-0' file. 4. Type 'get rom-0' to back up the current router configuration to your workstation. For details on FTP commands, please consult the documentation of your FTP client program. For details on backup using TFTP (note that you must remain in this menu to back up using TFTP), please see your router manual. Press ENTER to Exit:

Figure 12-1 Telnet in Menu 24.5

# 12.2.1 Using the FTP Command from the DOS Prompt

- **Step 1.** Launch the FTP client on your computer.
- Step 2. Enter "open", followed by a space and the IP address of your Prestige.
- Step 3. Press [ENTER] when prompted for a username.
- Step 4. Enter your password as requested (the default is "1234").
- **Step 5.** Enter "bin" to set transfer mode to binary.
- **Step 6.** Use "get" to transfer files from the Prestige to the computer, for example, "get rom-0 config.rom" transfers the configuration file on the Prestige to your computer and renames it "config.rom". See earlier in this chapter for more information on filename conventions.
- **Step 7.** Enter "quit" to exit the ftp prompt.

#### Example of FTP Commands from the DOS Prompt

```
331 Enter PASS command
Password:
230 Logged in
ftp> bin
200 Type I OK
ftp> get rom-0 zyxel.rom
200 Port command okay
150 Opening data connection for STOR ras
226 File received OK
ftp: 16384 bytes sent in 1.10Seconds 297.89Kbytes/sec.
ftp> quit
```

#### Figure 12-2 FTP Session Example

#### **FTP GUI Clients**

The following table describes some of the commands that you may see in FTP GUI clients.

| COMMAND                  | DESCRIPTION                                                                                                    |  |
|--------------------------|----------------------------------------------------------------------------------------------------|--|
| Host Address             | Enter the address of the host server.                                                                                                    |  |
| Login Type               | Anonymous.                                                                                                    |  |
|                          | This is when a user I.D. and password is automatically supplied to the server for anonymous access. Anonymous logins will work only if your ISP or service administrator has enabled this option. |  |
|                          | Normal.                                                                                                    |  |
|                          | The server requires a unique User ID and Password to login.                                                                                                    |  |
| Transfer Type            | Transfer files in either ASCII (plain text format) or in binary mode.                                                                                                    |  |
| Initial Remote Directory | Specify the default remote directory (path).                                                                                                    |  |
| Initial Local Directory  | Specify the default local directory (path).                                                                                                    |  |

#### Table 12-2 General Commands for GUI Clients

#### TFTP and FTP over WAN Will Not Work When

- Telnet service is disabled in menu 24.11.
- A filter in menu 3.1 (LAN) or in menu 11.5 (WAN) is applied to block Telnet service.

- The IP address in the **Secured Client IP** field (menu 24.11) does not match the client IP address. If it does not match, the Prestige will disconnect the Telnet session immediately.
- There is a SMT console session running.

# 12.2.2 Backup Configuration Using TFTP

The Prestige supports the up/downloading of the firmware and the configuration file using TFTP (Trivial File Transfer Protocol) over LAN. Although TFTP should work over WAN as well, it is not recommended.

To use TFTP, your computer must have both telnet and TFTP clients. To backup the configuration file, follow the procedure shown next.

- **Step 1.** Use telnet from your computer to connect to the Prestige and log in. Because TFTP does not have any security checks, the Prestige records the IP address of the telnet client and accepts TFTP requests only from this address.
- Step 2. Put the SMT in command interpreter (CI) mode by entering 8 in Menu 24 System Maintenance.
- **Step 3.** Enter command "sys stdio 0" to disable the SMT timeout, so the TFTP transfer will not be interrupted. Enter command "sys stdio 5" to restore the five-minute SMT timeout (default) when the file transfer is complete.
- **Step 4.** Launch the TFTP client on your computer and connect to the Prestige. Set the transfer mode to binary before starting data transfer.
- **Step 5.** Use the TFTP client (see the example below) to transfer files between the Prestige and the computer. The file name for the configuration file is "rom-0" (rom-zero, not capital o).

Note that the telnet connection must be active and the SMT in CI mode before and during the TFTP transfer. For details on TFTP commands (see following example), please consult the documentation of your TFTP client program. For UNIX, use "get" to transfer from the Prestige to the computer and "binary" to set binary transfer mode.

# 12.2.3 TFTP Command Example

The following is an example tftp command:

TFTP [-i] host get rom-0 config.rom

where "i" specifies binary image transfer mode (use this mode when transferring binary files), "host" is the Prestige IP address, "get" transfers the file source on the Prestige (rom-0 name of the configuration file on the Prestige) to the file destination on the computer and renames it config.rom.

#### **TFTP GUI Clients**

The following table describes some of the fields that you may see in some TFTP GUI clients.

| COMMAND     | DESCRIPTION                                                                                                    |
|-------------|----------------------------------------------------------------------------------------------------|
| Host        | Enter the IP address of the Prestige. 192.168.1.1 is the Prestige's default IP address when shipped.                     |
| Send/Fetch  | Use "Send" to upload the file to the Prestige and "Fetch" to back up the file on your computer.                          |
| Local File  | Enter the path and name of the firmware file (*.bin extension) or configuration file (*.rom extension) on your computer. |
| Remote File | This is the filename on the Prestige. The filename for the firmware is "ras" and for the configuration file, is "rom-0". |
| Binary      | Transfer the file in binary mode.                                                                                        |
| Abort       | Stop transfer of the file.                                                                                               |

Table 12-3 General Commands for TFTP GUI Clients

Refer to the *TFTP and FTP over WAN Will Not Work When* section to read about configurations that disallow TFTP and FTP to work over WAN.

# 12.2.4 Backup Via Console Port

Backup configuration via console port by following the HyperTerminal procedure shown next. Procedures using other serial communications programs should be similar.

**Step 1.** Display menu 24.5 and enter "y" at the following screen.

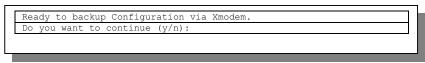

Figure 12-3 System Maintenance — Backup Configuration

**Step 2.** The following screen indicates that the Xmodem download has started.

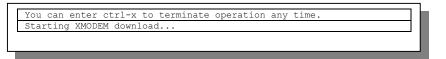

Figure 12-4 System Maintenance — Starting Xmodem Download Screen

**Step 3.** Run the HyperTerminal program by clicking **Transfer**, then **Receive File** as shown in the following screen.

| Receive File                                                          | <ul> <li>Type a location for storing</li> <li>the configuration file or click</li> </ul> |
|-----------------------------------------------------------------------|------------------------------------------------------------------------------------------|
| Place received file in the following folder:<br>C:\Product\config.rom | Browse to look for one.                                                                  |
| Use receiving protocol:                                               | Choose the <b>Xmodem</b> protocol.                                                       |
| <u>R</u> eceive <u>C</u> lose Cancel                                  | Then click <b>Receive</b> .                                                              |

#### Figure 12-5 Backup Configuration Example

**Step 4.** After a successful backup you will see the following screen. Press any key to return to the SMT menu.

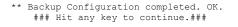

Figure 12-6 Successful Backup Confirmation Screen

# 12.3 Restore Configuration

This section shows you how to restore a previously saved configuration. Note that this function erases the current configuration before restoring a previous back up configuration; please do not attempt to restore unless you have a backup configuration file stored on disk.

FTP and TFTP are the preferred methods for restoring your current computer configuration to your Prestige since FTP and TFTP are faster. Please note that you must restart the system after the file transfer is complete.

### WARNING! DO NOT INTERUPT THE FILE TRANSFER PROCESS AS THIS MAY PERMANENTLY DAMAGE YOUR PRESTIGE. WHEN THE RESTORE CONFIGURATION PROCESS IS COMPLETE, THE PRESTIGE WILL AUTOMATICALLY RESTART.

# 12.3.1 Restore Using FTP or TFTP

For details about backup using (T)FTP please refer to earlier sections on FTP and TFTP file upload in this chapter.

Menu 24.6 -- System Maintenance - Restore Configuration
To transfer the firmware and configuration file to your workstation, follow the procedure below:
1. Launch the FTP client on your workstation.
2. Type "open" and the IP address of your router. Then type "root" and SMT password as requested.
3. Type "put backupfilename rom-0" where backupfilename is the name of your backup configuration file on your workstation and rom-spt is the remote file name on the router. This restores the configuration to your router.
4. The system reboots automatically after a successful file transfer
For details on FTP commands, please consult the documentation of your FTP client program. For details on backup using TFTP (note that you must remain in this menu to back up using TFTP), please see your router manual.

#### Figure 12-7 Telnet into Menu 24.6

- **Step 1.** Launch the FTP client on your computer.
- Step 2. Enter "open", followed by a space and the IP address of your Prestige.
- **Step 3.** Press [ENTER] when prompted for a username.
- **Step 4.** Enter your password as requested (the default is "1234").
- **Step 5.** Enter "bin" to set transfer mode to binary.
- Step 6. Find the "rom" file (on your computer) that you want to restore to your Prestige.
- **Step 7.** Use "put" to transfer files from the Prestige to the computer, for example, "put config.rom rom-0" transfers the configuration file on the Prestige to your computer and renames it "config.rom". See earlier in this chapter for more information on filename conventions.
- **Step 8.** Enter "quit" to exit the ftp prompt. The Prestige will automatically restart after a successful restore process.

#### **Restore Using FTP or TFTP Session Example**

```
ftp> put config.rom rom-0
200 Port command okay
150 Opening data connection for STOR rom-0
226 File received OK
221 Goodbye for writing flash
ftp: 16384 bytes sent in 0.06Seconds 273.07Kbytes/sec.
ftp>quit
```

#### Figure 12-8 Restore Using FTP or TFTP Session Example

Refer to the *TFTP and FTP over WAN Will Not Work When* section to read about configurations that disallow TFTP and FTP to work over WAN.

# 12.3.2 Restore Via Console Port

Restore configuration via console port by following the HyperTerminal procedure shown next. Procedures using other serial communications programs should be similar.

Step 1. Display menu 24.6 and enter "y" at the following screen.

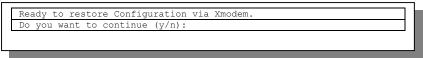

Figure 12-9 System Maintenance — Restore Configuration

Step 2. The following screen indicates that the Xmodem download has started.

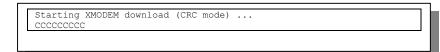

Figure 12-10 System Maintenance — Starting Xmodem Download Screen

**Step 3.** Run the HyperTerminal program by clicking **Transfer**, then **Receive File** as shown in the following screen.

| Send File                          | ?×       | Type the configuration file's                      |
|------------------------------------|----------|----------------------------------------------------|
| Folder: C:\Program Files           |          | location, or click <b>Browse</b> to search for it. |
| Eilename:<br>C:\Product\config.rom | Browse   |                                                    |
| Protocol:                          |          | Choose the Xmodem                                  |
| Xmodem                             | <u>•</u> | protocol.                                          |
| Send <u>Close</u>                  | Cancel   | Then click <b>Send</b> .                           |

Figure 12-11 Restore Configuration Example

**Step 4.** After a successful restoration you will see the following screen. Press any key to restart the Prestige and return to the SMT menu.

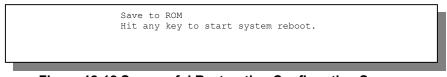

Figure 12-12 Successful Restoration Confirmation Screen

# 12.4 Uploading Firmware and Configuration Files

This section shows you how to upload firmware and configuration files. You can upload configuration files by following the procedure in the previous *Restore Configuration* section or by following the instructions in **Menu 24.7.2 - System Maintenance - Upload Router Configuration File** (for console port).

# WARNING! DO NOT INTERUPT THE FILE TRANSFER PROCESS AS THIS MAY PERMANENTLY DAMAGE YOUR PRESTIGE.

# 12.4.1 Firmware File Upload

FTP is the preferred method for uploading the firmware and configuration. To use this feature, your computer must have an FTP client.

When you telnet into the Prestige, you will see the following screens for uploading firmware and the configuration file using FTP.

Menu 24.7.1 - System Maintenance - Upload System Firmware
To upload the system firmware, follow the procedure below:

Launch the FTP client on your workstation.
Type "open" and the IP address of your system. Then type "root" and SMT password as requested.
Type "put firmwarefilename ras" where "firmwarefilename" is the name of your firmware upgrade file on your workstation and "ras" is the remote file name on the system.

For details on FTP commands, please consult the documentation of your FTP (note that you must remain on this menu to upload system firmware using TFTP), please see your manual.

Figure 12-13 Telnet Into Menu 24.7.1 — Upload System Firmware

# 12.4.2 Configuration File Upload

You see the following screen when you telnet into menu 24.7.2.

Menu 24.7.2 - System Maintenance - Upload System Configuration File
To upload the system configuration file, follow the procedure below:

Launch the FTP client on your workstation.
Type "open" and the IP address of your system. Then type "root" and SMT password as requested.
Type "put configurationfilename rom-0" where "configurationfilename" is the name of your system configuration file on your workstation, which will be transferred to the "rom-0" file on the system.
The system reboots automatically after the upload system configuration file process is complete.

For details on FTP commands, please consult the documentation of your FTP client program. For details on uploading system firmware using TFTP (note that you must remain on this menu to upload system firmware using TFTP), please see your manual.

Figure 12-14 Telnet Into Menu 24.7.2 — System Maintenance

To upload the firmware and the configuration file, follow these examples:

#### FTP File Upload Command from the DOS Prompt Example

- **Step 1.** Launch the FTP client on your computer.
- Step 2. Enter "open", followed by a space and the IP address of your Prestige.
- **Step 3.** Press [ENTER] when prompted for a username.
- Step 4. Enter your password as requested (the default is "1234").
- **Step 5.** Enter "bin" to set transfer mode to binary.
- Step 6. Use "put" to transfer files from the computer to the Prestige, for example, put firmware.bin ras transfers the firmware on your computer (firmware.bin) to the Prestige and renames it "ras". Similarly put config.rom rom-0 transfers the configuration file on your computer (config.rom) to the Prestige and renames it "rom-0". Likewise get rom-0 config.rom transfers the configuration file on the Prestige to your computer and renames it "config.rom." See earlier in this chapter for more information on filename conventions.
- **Step 7.** Enter "quit" to exit the ftp prompt.

FTP Session Example of Firmware File Upload

```
331 Enter PASS command
Password:
230 Logged in
ftp> bin
200 Type I OK
ftp> put firmware.bin ras
200 Port command okay
150 Opening data connection for STOR ras
226 File received OK
ftp: 1103936 bytes sent in 1.10Seconds 297.89Kbytes/sec.
ftp> quit
```

Figure 12-15 FTP Session Example of Firmware File Upload

More commands (found in third party FTP clients), are listed earlier in this chapter.

Refer to the *TFTP and FTP over WAN Will Not Work When* section to read about configurations that disallow TFTP and FTP to work over WAN.

# 12.4.3 TFTP File Upload

The Prestige also supports the uploading of firmware files using TFTP (Trivial File Transfer Protocol) over LAN. Although TFTP should work over WAN as well, it is not recommended.

To use TFTP, your computer must have both telnet and TFTP clients. To transfer the firmware and the configuration file, follow the procedure shown next.

- **Step 1.** Use telnet from your computer to connect to the Prestige and log in. Because TFTP does not have any security checks, the Prestige records the IP address of the telnet client and accepts TFTP requests only from this address.
- **Step 2.** Put the SMT in command interpreter (CI) mode by entering 8 in Menu 24 System Maintenance.
- **Step 3.** Enter the command "sys stdio 0" to disable the console timeout, so the TFTP transfer will not be interrupted. Enter "command sys stdio 5" to restore the five-minute console timeout (default) when the file transfer is complete.
- **Step 4.** Launch the TFTP client on your computer and connect to the Prestige. Set the transfer mode to binary before starting data transfer.

**Step 5.** Use the TFTP client (see the example below) to transfer files between the Prestige and the computer. The file name for the firmware is "ras".

Note that the telnet connection must be active and the Prestige in CI mode before and during the TFTP transfer. For details on TFTP commands (see following example), please consult the documentation of your TFTP client program. For UNIX, use "get" to transfer from the Prestige to the computer, "put" the other way around, and "binary" to set binary transfer mode.

#### **TFTP Upload Command Example**

The following is an example tftp command:

TFTP [-i] host put firmware.bin ras

where "i" specifies binary image transfer mode (use this mode when transferring binary files), "host" is the Prestige's IP address, "put" transfers the file source on the computer (firmware.bin – name of the firmware on the computer) to the file destination on the remote host (ras - name of the firmware on the Prestige).

Commands that you may see in third party TFTP clients are listed earlier in this chapter.

# 12.4.4 Uploading Via Console Port

FTP or TFTP are the preferred methods for uploading firmware to your Prestige. However in the event of your network being down, uploading files is only possible with a direct connection to your Prestige via the console port. Uploading files via the console port under normal conditions is not recommended since FTP or TFTP is faster. Any serial communications program should work fine; however, you must use the Xmodem protocol to perform the download/upload.

#### Uploading a Firmware File Via Console Port

Step 1. Select 1 from Menu 24.7 – System Maintenance – Upload Firmware to display Menu 24.7.1 – System Maintenance - Upload Router Firmware, and then follow the instructions as shown in the following screen. Menu 24.7.1 - System Maintenance - Upload Router Firmware
To upload router firmware:

Enter "y" at the prompt below to go into debug mode.
Enter "atur" after "Enter Debug Mode" message.
Wait for "Starting XMODEM upload" message before activating Xmodem upload on your terminal.
After successful firmware upload, enter "atgo" to restart the router.

Warning: Proceeding with the upload will erase the current router firmware. Do You Wish To Proceed: (Y/N)

Figure 12-16 Menu 24.7.1 as seen using the Console Port

**Step 2.** After the "Starting Xmodem upload" message appears, activate the Xmodem protocol on your computer. Follow the procedure as shown previously for the HyperTerminal program. The procedure for other serial communications programs should be similar.

#### Example Xmodem Firmware Upload Using HyperTerminal

Click Transfer, then Send File to display the following screen.

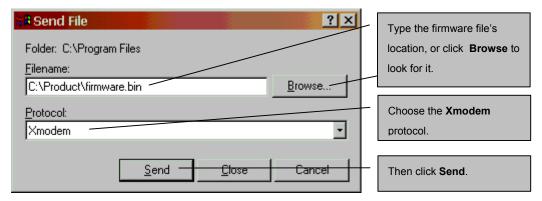

#### Figure 12-17 Example Xmodem Upload

After the firmware upload process has completed, the Prestige will automatically restart.

#### Uploading a Configuration File Via Console Port

Step 1. Select 2 from Menu 24.7 – System Maintenance – Upload Firmware to display Menu 24.7.2 – System Maintenance - Upload Router Configuration File. Follow the instructions as shown in the next screen.

```
Menu 24.7.2 - System Maintenance - Upload Router Configuration File
To upload router configuration file:
1. Enter "y" at the prompt below to go into debug mode.
2. Enter "atlc" after "Enter Debug Mode" message.
3. Wait for "Starting XMODEM upload" message before activating
 Xmodem upload on your terminal.
4. After successful firmware upload, enter "atgo" to restart the
 router.
Warning:
1. Proceeding with the upload will erase the current
 configuration file.
2. The router's console port speed (Menu 24.2.2) may change
 when it is restarted; please adjust your terminal's speed
 accordingly. The password may change (menu 23), also.
3. When uploading the DEFAULT configuration file, the console
 port speed will be reset to 9600 bps and the password to
  "1234".
         Do You Wish To Proceed: (Y/N)
```

#### Figure 12-18 Menu 24.7.2 as seen using the Console Port

- **Step 2.** After the "Starting Xmodem upload" message appears, activate the Xmodem protocol on your computer. Follow the procedure as shown previously for the HyperTerminal program. The procedure for other serial communications programs should be similar.
- **Step 3.** Enter "atgo" to restart the Prestige.

#### Example Xmodem Configuration Upload Using HyperTerminal

Click Transfer, then Send File to display the following screen.

| 🗱 Send File               | ? 🛛           | Type the configuration file's       |
|---------------------------|---------------|-------------------------------------|
| Folder: C:\Program Files  |               | location, or click <b>Browse</b> to |
| <u>Filename:</u>          |               | search for it.                      |
| C:\Product\config.rom     | <u>Browse</u> |                                     |
| Protocol:                 |               | Choose the Xmodem                   |
| Xmodem                    | •             | protocol.                           |
| <u>S</u> end <u>Close</u> | Cancel        | Then click <b>Send</b> .            |

Figure 12-19 Example Xmodem Upload

After the configuration upload process has completed, restart the Prestige by entering "atgo".

## Chapter 13 System Maintenance & Information

This chapter leads you through SMT menus 24.8 to 24.11.

## 13.1 Command Interpreter Mode

The Command Interpreter (CI) is a part of the main router firmware. The CI provides much of the same functionality as the SMT, while adding some low-level setup and diagnostic functions. The CI can be entered from the SMT by selecting menu 24.8. Access can be either by Telnet or by a serial connection to the console port, although some commands are only available with a serial connection. See the included CD or the zyxel.com web site for more detailed information on CI commands. Enter 8 from **Menu 24 - System Maintenance**. A list of valid commands can be found by typing help or ? at the command prompt. Type "exit" to return to the SMT main menu when finished.

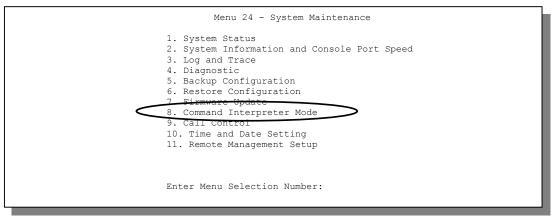

Figure 13-1 Command Mode in Menu 24

```
Copyright (c) 1994 - 2002 ZyXEL Communications Corp.
ras> ?
Valid commands are:
sys exit device ether
poe pptp ip ppp
hdap
ras>
```

#### Figure 13-2 Valid Commands

## 13.2 Call Control Support

The Prestige provides two call control functions: budget management and call history. Please note that this menu is only applicable when **Encapsulation** is set to **PPPoE** or **PPTP** in menu 4 or menu 11.1.

The budget management function allows you to set a limit on the total outgoing call time of the Prestige within certain times. When the total outgoing call time exceeds the limit, the current call will be dropped and any future outgoing calls will be blocked.

Call history chronicles preceding incoming and outgoing calls.

To access the call control menu, select option 9 in menu 24 to go to **Menu 24.9 - System Maintenance - Call Control**, as shown in the next table.

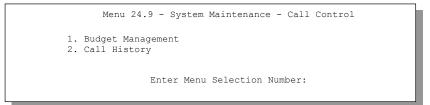

Figure 13-3 Call Control

### 13.2.1 Budget Management

Menu 24.9.1 shows the budget management statistics for outgoing calls. Enter 1 from **Menu 24.9 - System Maintenance - Call Control** to bring up the following menu.

| Menu 24.9.1 - Budget Management |                                           |                                        |  |  |
|---------------------------------|-------------------------------------------|----------------------------------------|--|--|
| Remote Node<br>1. ChangeMe      | Connection Time/Total Budget<br>No Budget | Elapsed Time/Total Period<br>No Budget |  |  |
|                                 |                                           |                                        |  |  |
|                                 |                                           |                                        |  |  |
|                                 | Reset Node (0 to update sci               | reen):                                 |  |  |

#### Figure 13-4 Budget Management

The total budget is the time limit on the accumulated time for outgoing calls to a remote node. When this limit is reached, the call will be dropped and further outgoing calls to that remote node will be blocked. After each period, the total budget is reset. The default for the total budget is 0 minutes and the period is 0 hours, meaning no budget control. You can reset the accumulated connection time in this menu by entering the index of a remote node. Enter 0 to update the screen. The budget and the reset period can be configured in menu 11.1 for the remote node.

| FIELD                                                                           | DESCRIPTION                                                                                                    | EXAMPLE                                                                                 |  |  |
|---------------------------------------------------------------------------------|----------------------------------------------------------------------------------------------------|-----------------------------------------------------------------------------------------|--|--|
| Remote Node                                                                     | Enter the index number of the remote node you want to reset (just one in this case)                                                                 | 1                                                                                       |  |  |
| Connection Time/Total<br>Budget                                                 | This is the total connection time that has gone<br>by (within the allocated budget that you set in<br>menu 11.1.                                    | 5/10 means that 5<br>minutes out of a total<br>allocation of 10<br>minutes have lapsed. |  |  |
| Elapsed Time/Total<br>Period                                                    | The period is the time cycle in hours that the allocation budget is reset (see menu 11.1.) The elapsed time is the time used up within this period. | 0.5/1 means that 30<br>minutes out of the 1<br>hour time period has<br>lapsed.          |  |  |
| Enter "0" to update the screen or press [ESC] to return to the previous screen. |                                                                                                    |                                                                                         |  |  |

| Table 13-1 | Budget | Management |
|------------|--------|------------|
|------------|--------|------------|

### 13.2.2 Call History

This is the second option in **Menu 24.9 - System Maintenance - Call Control**. It displays information about past incoming and outgoing calls. Enter 2 from **Menu 24.9 - System Maintenance - Call Control** to bring up the following menu.

|                                                                    |     | Menu 24  | .9.2 - Ca  | ll History |     |       |  |
|--------------------------------------------------------------------|-----|----------|------------|------------|-----|-------|--|
| Phone Number<br>1.<br>2.<br>3.<br>4.<br>5.<br>6.<br>7.<br>8.<br>9. | Dir | Rate     | #call      | Max        | Min | Total |  |
| 10.                                                                | En  | ter Entr | y to Delet | e(O to exi | t): |       |  |

Figure 13-5 Call History

#### Table 13-2 Call History Fields

| FIELD                                                                           | DESCRIPTION                                                                                |  |
|---------------------------------------------------------------------------------|--------------------------------------------------------------------------------------------|--|
| Phone Number                                                                    | The PPPoE service names are shown here.                                                    |  |
| Dir                                                                             | This shows whether the call was incoming or outgoing.                                      |  |
| Rate                                                                            | This is the transfer rate of the call.                                                     |  |
| #call                                                                           | This is the number of calls made to or received from that telephone number.                |  |
| Max                                                                             | This is the length of time of the longest telephone call.                                  |  |
| Min                                                                             | This is the length of time of the shortest telephone call.                                 |  |
| Total                                                                           | This is the total length of time of all the telephone calls to/from that telephone number. |  |
| Enter "0" to update the screen or press [ESC] to return to the previous screen. |                                                                                            |  |

## 13.3 Time and Date Setting

There is no Real Time Chip (RTC) in the Prestige, so there is a software mechanism to set the time manually or get the current time and date from an external server when you turn on your Prestige. Menu 24.10 allows you to update the time and date settings of your Prestige. The real time is then displayed in the Prestige error logs and firewall logs. If you do not choose a time service protocol that your timeserver will send when you turn on the Prestige, then you can enter the time manually but each time the system is booted, the time and date will be reset to 2000/01/01 00:00:00.

Select menu 24 in the main menu to open Menu 24 - System Maintenance, as shown next.

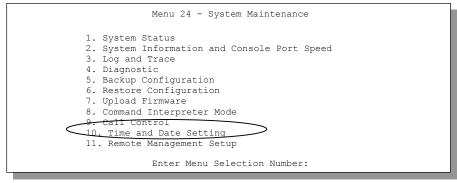

Figure 13-6 Menu 24 — System Maintenance

Then enter 10 to go to **Menu 24.10 - System Maintenance - Time and Date Setting** to update the time and date settings of your Prestige as shown in the following screen.

```
Menu 24.10 - System Maintenance - Time and Date Setting
Use Time Server when Bootup= None
Time Server IP Address= N/A
                                          00 : 00 : 00
Current Time:
New Time (hh:mm:ss):
                                          11 : 23 : 16
                                          2000 - 01 - 01
Current Date:
New Date (yyyy-mm-dd):
                                          2000 - 01 - 01
Time Zone= GMT
Daylight Saving= No
                              01 - 01
Start Date (mm-dd):
End Date (mm dd):
                             01 - 01
     Press ENTER to Confirm or ESC to Cancel:
```

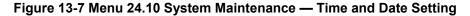

| FIELD                          | DESCRIPTION                                                                                                    |  |  |
|--------------------------------|----------------------------------------------------------------------------------------------------|--|--|
| Use Time Server<br>when Bootup | Enter the time service protocol that your time server sends when you turn on the Prestige. Not all time servers support all protocols, so you may have to check with your ISP/network administrator or use trial and error to find a protocol that works. The main differences between them are the format. |  |  |
|                                | Daytime (RFC 867) format is day/month/year/time zone of the server.                                                                                                    |  |  |
|                                | <b>Time (RFC-868)</b> format displays a 4-byte integer giving the total number of seconds since 1970/1/1 at 0:0:0.                                                                                                    |  |  |
|                                | NTP (RFC-1305) is similar to Time (RFC-868).                                                                                                    |  |  |
|                                | <b>None</b> is the default value. Enter the time manually. Each time you turn on the Prestige, the time and date will be reset to 2000-1-1 0:0:0.                                                                                                    |  |  |
| Time Server IP<br>Address      | Enter the IP address of your time server or its domain name (if your time server is using DNS). Check with your ISP/network administrator if you are unsure of this information.                                                                                                    |  |  |
| Current Time                   | This field displays an updated time only when you reenter this menu.                                                                                                    |  |  |
| New Time                       | Enter the new time in hour, minute and second format.                                                                                                    |  |  |
| Current Date                   | This field displays an updated date only when you reenter this menu.                                                                                                    |  |  |
| New Date                       | Enter the new date in year, month and day format.                                                                                                    |  |  |

| FIELD                                                                                                    | DESCRIPTION                                                                                                    |  |
|----------------------------------------------------------------------------------------------------|----------------------------------------------------------------------------------------------------|--|
| Time Zone                                                                                                    | Press [SPACE BAR] to set the time difference between your time zone and Greenwich Mean Time (GMT).                                                                                                    |  |
| Daylight Saving                                                                                                    | Daylight Saving Time is a period from late spring to early fall when many countries set their clocks ahead of normal local time by one hour to give more daylight time in the evenings. If you use daylight savings time, then choose <b>Yes</b> . |  |
| Start Date                                                                                                    | Enter the month and day that your daylight-savings time starts on if you selected <b>Yes</b> in the <b>Daylight Saving</b> field.                                                                                                    |  |
| End Date                                                                                                    | Enter the month and day that your daylight-savings time ends on if you selected <b>Yes</b> in the <b>Daylight Saving</b> field.                                                                                                    |  |
| Once you have filled in this menu, press [ENTER] at the message "Press ENTER to Confirm or ESC to Cancel" to save your configuration, or press [ESC] to cancel. |                                                                                                    |  |

### **Time Update Frequency**

The Prestige resets the time in three instances:

- i. On leaving menu 24.10 after making changes.
- ii. When the Prestige starts up and if there is a time server configured in menu 24.10.
- iii. 24-hour intervals after booting.

## Chapter 14 Remote Management

This chapter covers remote management (SMT menu 24.11).

### 14.1 Telnet

The only way to configure your Prestige for remote management is through an SMT session using the console port. Once your Prestige is configured, you can use Telnet to configure it remotely as shown next.

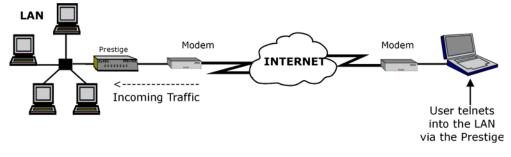

Figure 14-1 Telnet Configuration on a TCP/IP Network

## 14.2 FTP

You can upload and download Prestige firmware and configuration files using FTP. To use this feature, your computer must have an FTP client.

### 14.3 Web

You can use the Prestige's embedded web configurator for configuration and file management. See the *online help* for details.

## 14.4 DNS (Domain Name System)

DNS links names to IP addresses. When you access Web sites on the Internet, you can type the IP address of the site or the DNS name.

DNS servers on the Internet convert domain names to IP addresses. Your own Internet service provider may do this conversion or connect to a specific DNS server that does. When you type a domain name in a Web browser, a query is sent to the primary DNS server defined in your Web browser's configuration dialog box. The DNS server converts the name you specified to an IP address and returns this address to your system. From then on, the IP address is used in all subsequent communications.

DNS service port number (53) is not configurable on the Prestige.

### 14.5 SNMP (Simple Network Management Protocol)

Simple Network Management Protocol is a member of TCP/IP protocol suite that is used for exchanging management information between network devices. Your Prestige supports SNMP agent functionality, which allows a manager station to manage and monitor the Prestige through the network.

### 14.6 Remote Management Setup

Remote management setup is for managing Telnet, Web and FTP services. You can customize the service port, access interface, and the secured client IP address to enhance security and flexibility.

You may manage your Prestige from a remote location, via the Internet (**WAN only**), via the **LAN only**, **Both** (LAN & WAN) or neither (**Disable**).

## If you enable remote management of a service, but have applied a filter to block the service, then you will not be able to remotely manage the service.

To disable remote management of a service, select **Disable** in the corresponding **Server Access** field. Enter 11 from menu 24 to bring up **Menu 24.11 – Remote Management Control**. If you just wish to block certain users from using these services, then use filtering

|                | Menu 24.11 - Remote Management Control                     |
|----------------|------------------------------------------------------------|
| TELNET Server: | Port = 23 Access = WAN only<br>Secured Client IP = 0.0.0.0 |
| FTP Server:    | Port = 21 Access = LAN only<br>Secured Client IP = 0.0.0.0 |
| Web Server:    | Port = 80 Access = LAN only<br>Secured Client IP = 0.0.0.0 |
| SNMP Service:  | Port = 161 Access = LAN only                               |
| DNS Service:   | Port = 53 Access = LAN only                                |
| Press ENTER to | O Confirm or ESC to Cancel:                                |

- piease see menu 21.1.

#### Figure 14-2 Menu 24.11 – Remote Management Control

| IELD                                                                   | DESCRIPTION                                                                                                    | EXAMPLE  |
|------------------------------------------------------------------------|----------------------------------------------------------------------------------------------------|----------|
| TELNET Server FTP<br>Server<br>Web Server<br>SNMP Server<br>DNS Server | Each of these read-only labels denotes a service that you may use to remotely manage the Prestige.                                                                                                    |          |
| Server Port                                                            | This field shows the port number for the remote management<br>service. You may change the port number for a service if needed,<br>but you must use the same port number to use that service for<br>remote management. | 53       |
| Server Access                                                          | Select the access interface (if any) by pressing [SPACE BAR], then [ENTER] to choose from: <b>LAN only</b> , <b>WAN only</b> , <b>ALL</b> or <b>Disable</b> .                                                         | LAN only |
| Secured Client IP                                                      | The default 0.0.0.0 allows any client to use this service to remotely manage the Prestige. Enter an IP address to restrict access to a client with a matching IP address.                                             | 0.0.0.0  |

| IELD                                                                                              | DESCRIPTION | EXAMPLE |
|---------------------------------------------------------------------------------------------------|-------------|---------|
| Once you have filled in this menu, press [ENTER] at the message "Press ENTER to Confirm or ESC to |             |         |
| Cancel" to save your configuration, or press [ESC] to cancel.                                     |             |         |

#### 14.6.1 Remote Management Limitations

Remote management over LAN or WAN will not work when:

- 1. A filter in menu 3.1 (LAN) or in menu 11.5 (WAN) is applied to block a service.
- 2. You have disabled that service in menu 24.11.
- 3. The IP address in the **Secured Client IP** field (menu 24.11) does not match the client IP address. If it does not match, the Prestige will disconnect the session immediately.
- 4. There is an SMT console session running.
- 5. There is already another remote management session of the same type running. You may only have one remote management session of the same type running at one time.

### 14.7 Remote Management and NAT

When NAT is enabled:

- Use the Prestige's WAN IP address when configuring from the WAN.
- Use the Prestige's LAN IP address when configuring from the LAN.

## 14.8 System Timeout

There is a system timeout of five minutes (300 seconds) for Telnet/web/FTP connections. Your Prestige will automatically log you out if you do nothing in this timeout period, except when it is continuously updating the status in menu 24.1 or when sys stdio has been changed on the command line.

## Chapter 15 Call Scheduling

This chapter shows you how to setup call time periods for remote nodes.

### **15.1 Introduction**

The call scheduling feature allows the Prestige to manage a remote node and dictate when a remote node should be called and for how long. This feature is similar to the scheduler in a video-cassette recorder (you can record programs at times that you specify). You can apply up to four schedule sets in **Menu 11.1** - **Remote Node Profile**.

### 15.2 Schedule Setup

From the main menu, enter 26 to access Menu 26 - Schedule Setup as shown next.

| Menu 26 - Schedule Setup |                                       |                   |      |
|--------------------------|---------------------------------------|-------------------|------|
| Schedule<br>Set #        | Name                                  | Schedule<br>Set # | Name |
| Ed                       | nter Schedule Set Number to dit Name= | -                 |      |

Figure 15-1 Schedule Setup

Lower numbered sets take precedence over higher numbered sets thereby avoiding scheduling conflicts. For example, if sets 1, 2, 3 and 4 in are applied in the remote node then set 1 will take precedence over set 2, 3 and 4 as the Prestige, by default, applies the lowest numbered set first. Set 2 will take precedence over set 3 and 4, and so on.

You can design up to 12 schedule sets but you can only apply up to four schedule sets for a remote node.

To delete a schedule set, enter the set number and press the [SPACE BAR] in the Edit Name field.

### 15.3 Schedule Set Setup

To setup a schedule set, select the schedule set you want to setup from menu 26 (1-12), press [ENTER] and then type in a name for the set. Press [ENTER] to display **Menu 26.1 - Schedule Set Setup** as shown next.

```
Menu 26.1 - Schedule Set Setup
 Active= Yes
  Start Date(yyyy/mm/dd) = 2000 - 01 - 01
  How Often= Once
 Once:
  Date(yyyy/mm/dd) = 2000 - 01 - 01
 Weekdays:
  Sunday= N/A
  Monday= N/A
  Tuesday= N/A
  Wednesday= N/A
  Thursday= N/A
  Friday= N/A
  Saturday= N/A
  Start Time (hh:mm) = 00 : 00
  Duration (hh:mm) = 00 : 00
  Action= Forced On
Press ENTER to Confirm or ESC to Cancel:
```

#### Figure 15-2 Schedule Set Setup

If a connection has been already established, your Prestige will not drop it. Once the connection is dropped manually or it times out, then that remote node can't be triggered again until the time period configured in the **Duration** field expires.

| FIELD           | DESCRIPTION                                                                                                    | EXAMPLE                 |
|-----------------|----------------------------------------------------------------------------------------------------|-------------------------|
| Active          | Choose <b>Yes</b> to activate and <b>No</b> to deactivate the schedule set.                                                                                                    | <b>Yes</b><br>(default) |
| Start Date      | Enter the start date that you wish the set to take effect in year -<br>month-day format. Valid dates are from the present to February 5,<br>2036.                                                                                                    | 2000 – 07 – 01          |
| How Often       | Should this schedule set recur weekly or be used just once? Choose <b>Once</b> or <b>Weekly</b> . Both these options are mutually exclusive. If <b>Once</b> is selected, then all weekday settings are <b>N/A</b> . When <b>Once</b> is selected, the schedule rule deletes automatically after the scheduled time elapses. | Once<br>(default)       |
| Once:<br>Date   | If you select <b>Once</b> in the <b>How Often</b> field above, enter the date the set should activate in year-month-day format.<br>If you select <b>Weekly</b> in the <b>How Often</b> field above, this field is <b>N/A</b> .                                                                                              | 2001 – 01 – 01          |
| Weekday:<br>Day | If you select <b>Weekly</b> in the <b>How Often</b> field above, then choose the day(s) the set should activate (and recur). Individual <b>Day</b> parameters are active when their fields read <b>Yes</b> and inactive when their fields read <b>No</b> or <b>N/A</b> .                                                    | N/A<br>(default)        |
| Start Time      | Enter the start time that you wish the schedule set to take effect in hour : minute format.                                                                                                    | 12 : 00                 |
| Duration        | Enter the maximum duration allowed in hour : minute format for this scheduled connection.                                                                                                    | 10 : 00                 |
| Action          | Choose an action. Choices are:                                                                                                    |                         |
|                 | <b>Forced On</b> means that the connection is maintained whether or not there is a demand call on the line and will persist for the time period specified in the <b>Duration</b> field.                                                                                                    | Forced On               |
|                 | Forced Down means that the connection is blocked whether or not there is a demand call on the line.                                                                                                    |                         |
|                 | Enable Dial-On-Demand means that this schedule permits a demand call on the line.                                                                                                    |                         |
|                 | <b>Disable Dial-On-Demand</b> means that this schedule prevents a demand call on the line.                                                                                                    |                         |

#### Table 15-1 Schedule Set Setup Fields

## **15.4 Applying Schedule Sets to Remote Nodes**

Once your schedule sets are configured, you must apply them to the desired remote node(s). Enter 11 from the main menu and, using the [SPACE BAR], select **PPPoE** or **PPTP** in the **Encapsulation** field. Enter your target remote node index number(s) in the **Schedules** field, as shown next.

| Menu 11.1 - Remote Node Profile                                                                                                    |                                                                                                    |  |  |
|----------------------------------------------------------------------------------------------------|----------------------------------------------------------------------------------------------------|--|--|
| Rem Node Name= ChangeMe<br>Active= Yes                                                                                                    | Route= IP                                                                                                    |  |  |
| Encapsulation= PPPOE<br>Service Type= Standard<br>Service Name=<br>Outgoing:<br>Rem Login=<br>Rem Password= *******<br>Authen= CHAP/PAP<br>PPTP:<br>My IP Addr= | Edit IP= No<br>Telco Option:<br>Allocated Budget(min)= 0<br>Period (hr)= 0<br>Schedules= 1, 3, 4<br>Nailed-Up Connection= No<br>Session Options:<br>Edit Filter Sets= No |  |  |
| Server IP Addr=<br>Connection ID/Name=                                                                                                    | Idle Timeout(sec)= 300                                                                                                    |  |  |
| FIESS ENTER CO CONTIEN OF ESC CO CANCEL:                                                                                                    |                                                                                                    |  |  |

#### Figure 15-3 Applying Schedule Sets to a Remote Node Example (PPPoE Encapsulation)

You can apply up to four schedule sets, separated by commas, for one remote node. Enter the schedule set numbers for specific remote nodes in the **Schedules** field. In the examples, shown previously and next, schedule sets 1, 3 and 4 are applied.

| Menu 11.1 - Remote Node Profile                                                                                |                                                                                                    |  |  |
|----------------------------------------------------------------------------------------------------|----------------------------------------------------------------------------------------------------|--|--|
| Rem Node Name= ChangeMe<br>Active= Yes                                                                         | Route= IP                                                                                                    |  |  |
| Service Type= Standard<br>Service Name=<br>Outgoing:<br>Rem Login=<br>Rem Password= *******<br>Athen= CHAP/PAP | Edit IP= No<br>Telco Option:<br>Allocated Budget(min)= 0<br>Period (hr)= 0<br>Schedules= 1,3,4<br>Nalled-Up Connection= 0 |  |  |
| PPTP:<br>My IP Addr=<br>Server IP Addr=<br>Connection ID/Name=<br>Authen= CHAP/PAP                             | Session Options:<br>Edit Filter Sets= No<br>Idle Timeout(sec)= 100                                                        |  |  |
| Press ENTER to Confirm or ESC to Cancel:                                                                       |                                                                                                    |  |  |

Figure 15-4 Applying Schedule Sets to a Remote Node Example (PPTP Encapsulation)

## PART IV:

## Troubleshooting and Additional Information

This section provides information about solving common problems, some Appendices, as well as a Glossary and Index.

## Chapter 16 Troubleshooting

This chapter covers the potential problems and possible remedies. After each problem description, some instructions are provided to help you to diagnose and to solve the problem. See the included CD for further information.

## 16.1 Problems Starting Up the Prestige

| PROBLEM                                          | CORRECTIVE ACTION                                                                                                    |                                                            |  |
|--------------------------------------------------|----------------------------------------------------------------------------------------------------|------------------------------------------------------------|--|
| None of the LEDs are on when                     | Check the connection between the AC adapter and the Prestige.                                                                                   |                                                            |  |
| you power on the Prestige                        | If the error persists, you may have a hardware problem. In this case, you should contact your vendor.                                           |                                                            |  |
| Cannot access the Prestige via the console port. | 1. Check to see if the Prestige is connected to your computer's console port.                                                                   |                                                            |  |
|                                                  | 2. Check to see if the<br>communications program is<br>configured correctly. The<br>communications software should<br>be configured as follows: | VT100 terminal emulation                                   |  |
|                                                  |                                                                                                    | 9600 bps                                                   |  |
|                                                  |                                                                                                    | No parity, 8 data bits, 1 stop bit, data flow set to none. |  |

#### Table 16-1 Troubleshooting the Start-Up of your Prestige

### 16.2 Problems with the LAN Interface

#### Table 16-2 Troubleshooting the LAN Interface

| PROBLEM                                  | CORRECTIVE ACTION                                                                                                    |
|------------------------------------------|----------------------------------------------------------------------------------------------------|
| Cannot access the Prestige from the LAN. | Check your Ethernet cable type and connections. Refer to the <i>Rear Panel and Connections</i> section for LAN connection instructions. |

| PROBLEM                              | CORRECTIVE ACTION                                                                                                    |
|--------------------------------------|----------------------------------------------------------------------------------------------------|
| Cannot ping any computer on the LAN. | Check the 10M/100M LEDs on the front panel. One of these LEDs should be on. If they are both off, check the cables between your Prestige and hub or the station. |
|                                      | Verify that the IP addresses and subnet masks of the Prestige and the computers on the LAN are on the same subnet.                                               |

## **16.3** Problems with the WAN Interface

#### Table 16-3 Troubleshooting the WAN interface

| PROBLEM                                   | CORRECTIVE ACTION                                                                                                    |
|-------------------------------------------|----------------------------------------------------------------------------------------------------|
| Cannot get a WAN IP address from the ISP. | The WAN IP address is provided when the ISP recognizes the user<br>as an authorized user after verifying the MAC address or Host Name<br>or User ID.             |
|                                           | Find out the verification method used by your ISP.                                                                                                    |
|                                           | If the ISP checks the LAN MAC address, tell the ISP the WAN MAC address of the Prestige. The WAN MAC can be obtained from menu 24.1.                             |
|                                           | In case the ISP does not allow you to use a new MAC, you can clone the MAC from the LAN as the WAN MAC and send it to the ISP using <b>Menu 2 - WAN Setup</b> .  |
|                                           | If the ISP checks the Host Name, enter host name in the system field<br>in <b>Menu 1 - General Setup</b> when you connect the Prestige to a<br>cable/xDSL modem. |
|                                           | If the ISP checks the User ID, make sure that you have entered the correct Service Type, User Name and Password in <b>Menu 4 -</b><br>Internet Access Setup.     |
| Cannot connect to a remote node or ISP.   | Check menu 24.1 to verify the line status. Contact your service provider if your line remains down.                                                              |

### **16.4 Problems with Internet Access**

#### Table 16-4 Internet Access

| PROBLEM                     | CORRECTIVE ACTION                                                                                                    |
|-----------------------------|----------------------------------------------------------------------------------------------------|
| Cannot access the Internet. | Make sure your cable/xDSL modem is properly connected to the Prestige.<br>Check with the manufacturer of your Cable/xDSL modem about the cable<br>requirement because some devices require a crossover cable and others a<br>straight-through cable. |
|                             | Verify your settings in menu 3.2 and menu 4.                                                                                                    |

## Appendix A PPPoE

#### **PPPoE in Action**

An ADSL modem bridges a PPP session over Ethernet (PPP over Ethernet, RFC 2516) from your PC to an ATM PVC (Permanent Virtual Circuit) which connects to a xDSL Access Concentrator where the PPP session terminates (see the next figure). One PVC can support any number of PPP sessions from your LAN. PPPoE provides access control and billing functionality in a manner similar to dial-up services using PPP.

#### **Benefits of PPPoE**

PPPoE offers the following benefits:

- 1. It provides you with a familiar dial-up networking (DUN) user interface.
- 2. It lessens the burden on the carriers of provisioning virtual circuits all the way to the ISP on multiple switches for thousands of users. For GSTN (PSTN & ISDN), the switching fabric is already in place.
- 3. It allows the ISP to use the existing dial-up model to authenticate and (optionally) to provide differentiated services.

#### **Traditional Dial-up Scenario**

The following diagram depicts a typical hardware configuration where the PCs use traditional dial-up networking.

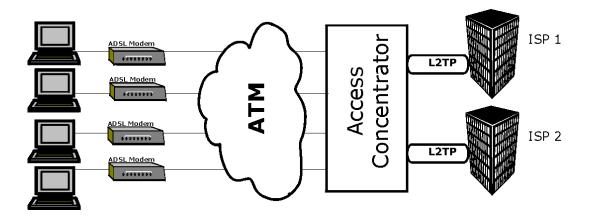

Diagram 1 Single-PC per Modem Hardware Configuration

#### How PPPoE Works

The PPPoE driver makes the Ethernet appear as a serial link to the PC and the PC runs PPP over it, while the modem bridges the Ethernet frames to the Access Concentrator (AC). Between the AC and an ISP, the AC is acting as a L2TP (Layer 2 Tunneling Protocol) LAC (L2TP Access Concentrator) and tunnels the PPP frames to the ISP. The L2TP tunnel is capable of carrying multiple PPP sessions.

With PPPoE, the VC (Virtual Circuit) is equivalent to the dial-up connection and is between the modem and the AC, as opposed to all the way to the ISP. However, the PPP negotiation is between the PC and the ISP.

#### The Prestige as a PPPoE Client

When using the Prestige as a PPPoE client, the PCs on the LAN see only Ethernet and are not aware of PPPoE. This alleviates the administrator from having to manage the PPPoE clients on the individual PCs.

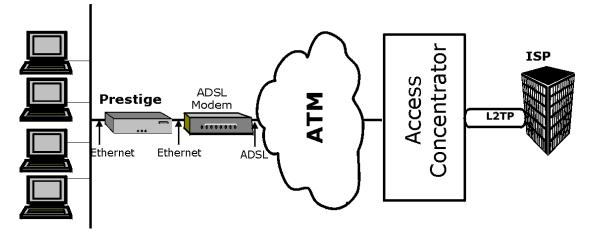

Diagram 2 Prestige as a PPPoE Client

## Appendix B PPTP

#### What is PPTP?

PPTP (Point-to-Point Tunneling Protocol) is a Microsoft proprietary protocol (RFC 2637 for PPTP is informational only) to tunnel PPP frames.

#### How can we transport PPP frames from a PC to a broadband modem over Ethernet?

A solution is to build PPTP into the ANT (ADSL Network Termination) where PPTP is used only over the short haul between the PC and the modem over Ethernet. For the rest of the connection, the PPP frames are transported with PPP over AAL5 (RFC 2364). The PPP connection, however, is still between the PC and the ISP. The various connections in this setup are depicted in the following diagram. The drawback of this solution is that it requires one separate ATM VC per destination.

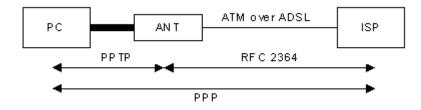

**Diagram 3 Transport PPP frames over Ethernet** 

#### **PPTP and the Prestige**

When the Prestige is deployed in such a setup, it appears as a PC to the ANT (ADSL Network Termination).

In Windows VPN or PPTP Pass-Through feature, the PPTP tunneling is created from Windows 95, 98 and NT clients to an NT server in a remote location. The pass-through feature allows users on the network to access a different remote server using the Prestige's Internet connection. In NAT mode, the Prestige is able to

pass the PPTP packets to the internal PPTP server (i.e. NT server) behind the NAT. Users need to forward PPTP packets to port 1723 by configuring the server in **Menu 15.2** - **Server Set Setup**. In the case above as the PPTP connection is initialized by the remote PPTP Client, the user must configure the PPTP clients. The Prestige initializes the PPTP connection hence, there is no need to configure the remote PPTP clients.

#### **PPTP Protocol Overview**

PPTP is very similar to L2TP, since L2TP is based on both PPTP and L2F (Cisco's Layer 2 Forwarding). Conceptually, there are three parties in PPTP, namely the PNS (PPTP Network Server), the PAC (PPTP Access Concentrator) and the PPTP user. The PNS is the box that hosts both the PPP and the PPTP stacks and forms one end of the PPTP tunnel. The PAC is the box that dials/answers the phone calls and relays the PPP frames to the PNS. The PPTP user is not necessarily a PPP client (can be a PPP server too). Both the PNS and the PAC must have IP connectivity; however, the PAC must in addition have dial-up capability. The phone call is between the user and the PAC and the PAC tunnels the PPP frames to the PNS. The PPTP user is unaware of the tunnel between the PAC and the PNS.

#### **Diagram 4 PPTP Protocol Overview**

Microsoft includes PPTP as a part of the Windows OS. In Microsoft's implementation, the PC, and hence the Prestige, is the PNS that requests the PAC (the ANT) to place an outgoing call over AAL5 to an RFC 2364 server.

#### **Control & PPP connections**

Each PPTP session has distinct control connection and PPP data connection.

**Call Connection** 

The control connection runs over TCP. Similar to L2TP, a tunnel control connection is first established before call control messages can be exchanged. Please note that a tunnel control connection supports multiple call sessions.

The following diagram depicts the message exchange of a successful call setup between a PC and an ANT.

| Start-Control-Connection-Request | <b>&gt;</b>                    |
|----------------------------------|--------------------------------|
| <                                | Start-Control-Connection-Reply |
| Outgoing-Call-Request            |                                |
| 4                                | Outgoing-Call-Reply            |
| PPP Frames                       | PPP Frames                     |

#### Diagram 5 Example Message Exchange between PC and an ANT

#### **PPP Data Connection**

The PPP frames are tunneled between the PNS and PAC over GRE (General Routing Encapsulation, RFC 1701, 1702). The individual calls within a tunnel are distinguished using the Call ID field in the GRE header.

## Appendix D Boot Commands

The BootModule AT commands execute from within the router's bootup software, when debug mode is selected before the main router firmware (ZyNOS) is started. When you start up your Prestige, you are given a choice to go into debug mode by pressing a key at the prompt shown in the following screen. In debug mode you have access to a series of boot module commands, for example ATUR (for uploading firmware) and ATLC (for uploading the configuration file). These are already discussed in the *Transferring Files* chapter.

```
Bootbase Version: V2.02 | 10/11/2000 13:58:03
RAM: Size = 8192 Kbytes
DRAM Post: Testing: 8192K OK
FLASH: Intel 16M
ZyNOS Version: V324\wa0b05 | 3/5/2001 18:00:34
Press any key to enter debug mode within 3 seconds.
```

#### Diagram 6 Option to Enter Debug Mode

Enter ATHE to view all available Prestige boot module commands as shown in the next screen. ATBAX allows you to change the console port speed. The x denotes the number preceding the colon to give the console port speed following the colon in the list of numbers that follows; e.g., ATBA3 will give a console port speed of 9.6 Kbps. ATSE displays the seed that is used to generate a password to turn on the debug flag in the firmware. The ATSH command shows product related information such as boot module version, vendor name, product model, RAS code revision, etc. ATGO allows you to continue booting the system. Most other commands aid in advanced troubleshooting and should only be used by qualified engineers.

====== Debug Command Listing ====== AT just answer OK print help ATHE change baudrate. 1:38.4k, 2:19.2k, 3:9.6k 4:57.6k 5:115.2k ATBAX ATENx, (y) set BootExtension Debug Flag (y=password) ATSE show the seed of password generator ATTI(h,m,s) change system time to hour:min:sec or show current time ATDA(y,m,d) change system date to year/month/day or show current date ATDS dump RAS stack ATDT dump Boot Module Common Area ATDUx, y dump memory contents from address x for length y ATRBx display the 8-bit value of address x display the 16-bit value of address x ATRWx ATRLX display the 32-bit value of address x ATGO(x) run program at addr x or boot router ATGR boot router ATGT run Hardware Test Program ATRTw, x, y(z) RAM test level w, from address x to y (z iterations) ATSH dump manufacturer related data in ROM ATTD download router configuration to PC via XMODEM ATUR upload router firmware to flash ROM ATLC upload router configuration file to flash ROM ATXSx xmodem select: x=0: CRC mode(default); x=1: checksum mode ATSR system reboot

**Diagram 7 Boot Module Commands** 

## Appendix E NetBIOS Filter Commands

The following describes the NetBIOS packet filter commands.

#### Introduction

NetBIOS (Network Basic Input/Output System) are TCP or UDP broadcast packets that enable a computer to connect to and communicate with a LAN.

For some dial-up services such as PPPoE or PPTP, NetBIOS packets cause unwanted calls.

You can configure NetBIOS filters to:

- Block or forward NetBIOS packets from being sent from the LAN to the WAN.
- Block or forward NetBIOS packets from being sent from the WAN to the LAN.
- Allow or deny NetBIOS packets to be sent through VPN connections.
- Block or forward NetBIOS packets from initiating calls.

#### **Display NetBIOS Filter Settings**

Syntax: sys filter netbios disp

This command displays the current NetBIOS filter settings.

| =========== NetBIOS | Filter Status ==================================== |
|---------------------|----------------------------------------------------|
| LAN to WAN:         | Forward                                            |
| WAN to LAN:         | Forward                                            |
| IPSec Packets:      | Forward                                            |
| Trigger Dial:       | Disabled                                           |
|                     |                                                    |

**Diagram 8 NetBIOS Display Filter Settings Command** 

The filter types and their default settings are as follows.

| NAME           | DESCRIPTION                                                                                                    | EXAMPLE  |
|----------------|----------------------------------------------------------------------------------------------------|----------|
| LAN to WAN     | This field displays whether NetBIOS packets are blocked or forwarded from the LAN to the WAN.                                                     | Block    |
| WAN to the LAN | This field displays whether NetBIOS packets are blocked or forwarded from the WAN to the LAN.                                                     | Block    |
| IPSec Packets  | This field displays whether NetBIOS packets sent through a VPN connection are blocked or forwarded.                                               | Forward  |
| Trigger dial   | This field displays whether NetBIOS packets are allowed to initiate calls. Disabled means that NetBIOS packets are blocked from initiating calls. | Disabled |

#### **NetBIOS Filter Configuration**

Syntax: sys filter netbios config <type> <on|off>

where

| <type> =</type>     | Identify which NetBIOS filter (numbered 0-3) to configure.                                                                                                  |
|---------------------|----------------------------------------------------------------------------------------------------|
|                     | 0 = LAN to WAN                                                                                                    |
|                     | 1 = WAN to the LAN                                                                                                    |
|                     | 2 = IPSec Packets                                                                                                    |
|                     | 3 = Trigger dial                                                                                                    |
| <on off> =</on off> | For types 0 and 1, use on to enable the filter and block<br>NetBIOS packets. Use off to disable the filter and forward<br>NetBIOS packets.                  |
|                     | For type 2, use on to block NetBIOS packets from being sent through a VPN connection. Use off to allow NetBIOS packets to be sent through a VPN connection. |
|                     | For type 3, use on to allow NetBIOS packets to initiate calls.<br>Use off to block NetBIOS packets from initiating calls.                                   |
| anda                |                                                                                                    |

Example commands

Command: sys filter netbios config 0 on

This command blocks LAN to WAN NetBIOS packets

Command: sys filter netbios config 1 off This command forwards WAN to the LAN NetBIOS packets Command: sys filter netbios config 2 on This command blocks IPSec NetBIOS packets Command: sys filter netbios config 3 off This command stops NetBIOS commands from initiating calls.

# Appendix A

## Log Descriptions

Configure centralized logs using the embedded web configurator; see the online help for details. This appendix describes some of the log messages.

#### Chart 1 System Error Logs

| LOG MESSAGE                                           | DESCRIPTION                                                                                                    |
|-------------------------------------------------------|----------------------------------------------------------------------------------------------------|
| %s exceeds the max.<br>number of session per<br>host! | This attempt to create a NAT session exceeds the maximum number of NAT session table entries allowed to be created per host. |

#### **Chart 2 System Maintenance Logs**

| LOG MESSAGE                    | DESCRIPTION                                                                 |
|--------------------------------|-----------------------------------------------------------------------------|
| Time calibration is successful | The router has adjusted its time based on information from the time server. |
| Time calibration failed        | The router failed to get information from the time server.                  |
| DHCP client gets %s            | A DHCP client got a new IP address from the DHCP server.                    |
| DHCP client IP<br>expired      | A DHCP client's IP address has expired.                                     |
| DHCP server assigns<br>%s      | The DHCP server assigned an IP address to a client.                         |
| SMT Login<br>Successfully      | Someone has logged on to the router's SMT interface.                        |
| SMT Login Fail                 | Someone has failed to log on to the router's SMT interface.                 |
| WEB Login<br>Successfully      | Someone has logged on to the router's web configurator interface.           |
| WEB Login Fail                 | Someone has failed to log on to the router's web configurator interface.    |

| TELNET Login<br>Successfully         | Someone has logged on to the router via telnet.                                          |
|--------------------------------------|------------------------------------------------------------------------------------------|
| TELNET Login Fail                    | Someone has failed to log on to the router via telnet.                                   |
| FTP Login<br>Successfully            | Someone has logged on to the router via ftp.                                             |
| FTP Login Fail                       | Someone has failed to log on to the router via ftp.                                      |
| NAT Session Table is Full!           | The maximum number of NAT session table entries has been exceeded and the table is full. |
| !! Phase 1 ID type<br>mismatch       | The ID type of an incoming packet does not match the local's peer ID type.               |
| !! Phase 1 ID content<br>mismatch    | The ID content of an incoming packet does not match the local's peer ID content.         |
| !! No known phase 1<br>ID type found | The ID type of an incoming packet does not match any known ID type.                      |

Chart 2 System Maintenance Logs

#### Chart 3 UPnP Logs

| LOG MESSAGE                | DESCRIPTION                                 |
|----------------------------|---------------------------------------------|
| UPnP pass through Firewall | UPnP packets can pass through the firewall. |

#### Chart 4 Content Filtering Logs

| CATEGORY | LOG MESSAGE    | DESCRIPTION                                                                                                    |
|----------|----------------|----------------------------------------------------------------------------------------------------|
| URLFOR   | IP/Domain Name | The Prestige allows access to this IP address or domain name and forwarded traffic addressed to the IP address or domain name.                                                                      |
| URLBLK   | IP/Domain Name | The Prestige blocked access to this IP address or domain<br>name due to a forbidden keyword. All web traffic is disabled<br>except for trusted domains, untrusted domains, or the<br>cybernot list. |

#### Chart 4 Content Filtering Logs

| JAVBLK IP/Domain Nam | The Prestige blocked access to this IP address or domain<br>name because of a forbidden service such as: ActiveX, a<br>Java applet, a cookie, or a proxy. |
|----------------------|----------------------------------------------------------------------------------------------------|
|----------------------|----------------------------------------------------------------------------------------------------|

#### Chart 5 ICMP Type and Code Explanations

| TYPE | CODE | DESCRIPTION                                                                                                    |
|------|------|----------------------------------------------------------------------------------------------------|
| 0    |      | Echo Reply                                                                                                    |
|      | 0    | Echo reply message                                                                                                    |
| 3    |      | Destination Unreachable                                                                                                    |
|      | 0    | Net unreachable                                                                                                    |
|      | 1    | Host unreachable                                                                                                    |
|      | 2    | Protocol unreachable                                                                                                    |
|      | 3    | Port unreachable                                                                                                    |
|      | 4    | A packet that needed fragmentation was dropped because it was set to Don't Fragment (DF)                                                                                            |
|      | 5    | Source route failed                                                                                                    |
| 4    |      | Source Quench                                                                                                    |
|      | 0    | A gateway may discard internet datagrams if it does not have the buffer space needed to queue the datagrams for output to the next network on the route to the destination network. |
| 5    |      | Redirect                                                                                                    |
|      | 0    | Redirect datagrams for the Network                                                                                                    |
|      | 1    | Redirect datagrams for the Host                                                                                                    |
|      | 2    | Redirect datagrams for the Type of Service and Network                                                                                                    |
|      | 3    | Redirect datagrams for the Type of Service and Host                                                                                                    |
| 8    |      | Echo                                                                                                    |
|      | 0    | Echo message                                                                                                    |

| TYPE | CODE | DESCRIPTION                       |
|------|------|-----------------------------------|
| 11   |      | Time Exceeded                     |
|      | 0    | Time to live exceeded in transit  |
|      | 1    | Fragment reassembly time exceeded |
| 12   |      | Parameter Problem                 |
|      | 0    | Pointer indicates the error       |
| 13   |      | Timestamp                         |
|      | 0    | Timestamp request message         |
| 14   |      | Timestamp Reply                   |
|      | 0    | Timestamp reply message           |
| 15   |      | Information Request               |
|      | 0    | Information request message       |
| 16   |      | Information Reply                 |
|      | 0    | Information reply message         |

#### Chart 5 ICMP Type and Code Explanations

## Appendix F

## **Power Adapter Specifications**

| NORTH AMERICAN PLUG STANDARDS                                                                             |                                                                                                    |                                                              |  |
|----------------------------------------------------------------------------------------------------|----------------------------------------------------------------------------------------------------|--------------------------------------------------------------|--|
| AC Power Adapter Model                                                                                    | MW48-1201200                                                                                                    | AD48-1201200DUY                                              |  |
| Input Power                                                                                               | AC120Volts/60Hz/22W                                                                                                    | AC120Volts/60Hz/0.25A                                        |  |
| Output Power                                                                                              | DC12Volts/1.2A                                                                                                    | DC12Volts/1.2A                                               |  |
| Power Consumption                                                                                         | 9 W                                                                                                    | 9 W                                                          |  |
| Safety Standards                                                                                          | UL, CUL (UL1314, CSA C22.2 N                                                                                                    | lo. 233-M91)                                                 |  |
| EUROPEAN PLUG STANDARDS                                                                                   |                                                                                                    |                                                              |  |
| AC Power Adapter Model                                                                                    | AD-1201200DV                                                                                                    | JAD-121200E                                                  |  |
| Input Power                                                                                               | AC230Volts/50Hz/0.2A                                                                                                    | AC230Volts/50Hz                                              |  |
| Output Power                                                                                              | DC12Volts/1.2A                                                                                                    | DC12Volts/1.2A                                               |  |
| Power Consumption                                                                                         | 9 W                                                                                                    | 9 W                                                          |  |
| Safety Standards                                                                                          | TUV, CE (EN 60950)                                                                                                    |                                                              |  |
|                                                                                                    | UNITED KINGDOM<br>PLUG STANDARDS                                                                                                    | JAPANESE<br>PLUG STANDARDS                                   |  |
| AC Power Adapter Model                                                                                    | AD-1201200DK                                                                                                    | JOD-48-1124                                                  |  |
| 1                                                                                                    |                                                                                                    |                                                              |  |
| Input Power                                                                                               | AC230Volts/50Hz/0.2A                                                                                                    | AC100Volts/ 50/60Hz/ 27VA                                    |  |
| Input Power<br>Output Power                                                                               | AC230Volts/50Hz/0.2A<br>DC12Volts/1.2A                                                                                                | AC100Volts/ 50/60Hz/ 27VA<br>DC12Volts/1.2A                  |  |
| -                                                                                                    |                                                                                                    |                                                              |  |
| Output Power                                                                                              | DC12Volts/1.2A                                                                                                    | DC12Volts/1.2A                                               |  |
| Output Power<br>Power Consumption<br>Safety Standards                                                     | DC12Volts/1.2A<br>9 W                                                                                                    | DC12Volts/1.2A<br>9 W<br>T-Mark (Japan Dentori)              |  |
| Output Power<br>Power Consumption<br>Safety Standards                                                     | DC12Volts/1.2A<br>9 W<br>TUV, CE (EN 60950, BS7002)                                                                                   | DC12Volts/1.2A<br>9 W<br>T-Mark (Japan Dentori)<br>STANDARDS |  |
| Output Power<br>Power Consumption<br>Safety Standards<br>AUSTRAL                                          | DC12Volts/1.2A<br>9 W<br>TUV, CE (EN 60950, BS7002)<br>IAN AND NEW ZEALAND PLUG                                                       | DC12Volts/1.2A<br>9 W<br>T-Mark (Japan Dentori)<br>STANDARDS |  |
| Output Power<br>Power Consumption<br>Safety Standards<br>AUSTRAL<br>AC Power Adapter Model                | DC12Volts/1.2A<br>9 W<br>TUV, CE (EN 60950, BS7002)<br>IAN AND NEW ZEALAND PLUG<br>AD-1201200DS or AD-121200D                         | DC12Volts/1.2A<br>9 W<br>T-Mark (Japan Dentori)<br>STANDARDS |  |
| Output Power<br>Power Consumption<br>Safety Standards<br>AUSTRAL<br>AC Power Adapter Model<br>Input Power | DC12Volts/1.2A<br>9 W<br>TUV, CE (EN 60950, BS7002)<br>IAN AND NEW ZEALAND PLUG<br>AD-1201200DS or AD-121200D<br>AC240Volts/50Hz/0.2A | DC12Volts/1.2A<br>9 W<br>T-Mark (Japan Dentori)<br>STANDARDS |  |

## Appendix F Hardware Specifications

| SPECIFICATIONS                 |                                          |  |  |
|--------------------------------|------------------------------------------|--|--|
| Power Specification            | I/P AC 120V / 60Hz ; O/P DC 12V 1200 mA  |  |  |
| MTBF                           | (Mean Time Between Failure) 100000 hrs   |  |  |
| Operation Temperature          | 0° C ~ 40 degrees Celsius                |  |  |
| Ethernet Specification for WAN | 10Mbit Half / Full Manual Setting        |  |  |
| Ethernet Specification for LAN | 10/100 Mbit Half / Full Auto-negotiation |  |  |

#### **Cable Pin Assignments**

In a serial communications connection, generally a computer is DTE (Data Terminal Equipment) and a modem is DCE (Data Circuit-terminating Equipment). The Prestige is DCE when you connect a computer to the console port.

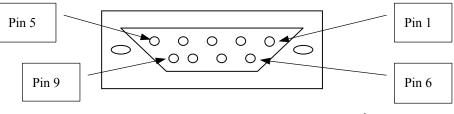

Diagram 9 Console Port Pin Layouts <sup>1</sup>

#### Chart 6 CONSOLE Port RS-232 (Female) DB-9F Pin Assignments

| Pin 1 = NON      | Pin 4 = DCE –DSR | Pin 7 = DCE –CTS |
|------------------|------------------|------------------|
| Pin 2 = DCE-TXD  | Pin 5 = GND      | Pin 8 = DCE –RTS |
| Pin 3 = DCE –RXD | Pin 6 = DCE –DTR | PIN 9 = NON      |

<sup>&</sup>lt;sup>1</sup> Products without flow control only use pins 2,3 and 5.

## Index

| 1                                           |
|---------------------------------------------|
| 10/100 MB Auto-negotiation 1-1              |
| A                                           |
| Applying Schedule Sets to Remote Nodes 15-4 |
| AT command 12-2                             |
| Authentication                              |
| auto-negotiation1-1                         |
| В                                           |
| backup12-2                                  |
| Boot commandsG                              |
| Broadband Sharing Gatewayxix, 1-1           |
| Budget Management 13-3                      |
| C                                           |
| Cable Modem2-3                              |
| Call Control                                |
| Call History 13-4                           |
| Call Scheduling15-1                         |
| maximum number of schedule sets             |
| РРРоЕ15-4                                   |
| precedence 15-2                             |
| precedence exampleSee precedence            |
| Call-Trigerring Packet11-10                 |
| CDR 11-8                                    |
| СНАР                                        |
| Command Interpreter Mode13-1                |
| Community                                   |
| Conditions that prevent TFTP and FTP from   |
| working over WAN 12-4                       |

| Console Port2-3, 11-3, 11-4, 11-5, Q              |
|---------------------------------------------------|
| Copyrightii                                       |
| Customer Supportvii                               |
| D                                                 |
| DDNS                                              |
| Configuration                                     |
| DDNS Type                                         |
| DHCP1-2, 11-12                                    |
| DHCP (Dynamic Host Configuration Protocol) 1-     |
| 2, 3-1                                            |
| Diagnostic                                        |
| DNS                                               |
| Domain Name                                       |
| Dynamic DNS                                       |
| DYNDNS Wildcard                                   |
| Е                                                 |
| EMAIL                                             |
| E-mail Address                                    |
| Enable Wildcard 2-13                              |
| Encapsulation                                     |
| PPP over EthernetA                                |
| Error Log 11-6                                    |
| Ethernet Encapsulation 3-10, 4-13, 5-1, 5-2, 5-4, |
| 5-7, 5-12                                         |
| F                                                 |
| Factory Default                                   |

| Filename Conventions 12-1                    |
|----------------------------------------------|
| Filter                                       |
| About7-1                                     |
| Applying7-18                                 |
| Configuring                                  |
| Filter log 11-8                              |
| Generic Filter Rule 7-12                     |
| Structure                                    |
| Filter Types and NAT                         |
| Filters                                      |
| Executing a Filter Rule                      |
| Logic Flow of an IP Filter 7-10              |
| Flow Control                                 |
| Front Panel LEDs 2-1                         |
| FTP 14-4                                     |
| Restrictions14-4                             |
| FTP File Transfer 12-12                      |
| FTP Restrictions 12-4                        |
| FTP Server                                   |
| G                                            |
| General Setup 2-9                            |
| Н                                            |
| Hidden Menus                                 |
| Host                                         |
| How PPPoE WorksB                             |
| HTTP                                         |
| HyperTerminal program 12-6, 12-10            |
| I                                            |
| IANA                                         |
| idle timeout                                 |
| IGMP (Internet Group Multicast Protocol) 3-4 |

| Initial Screen                         | 2-5        |
|----------------------------------------|------------|
| Installation Requirements              | 2-4        |
| Internet access                        | 3-1        |
| Internet Access Setup                  | 4-6, 16-2  |
| Internet Assigned Numbers Authority Se | ee IANA    |
| Internet Test Setup                    | 3-14       |
| IP address                             | . 3-3, 3-7 |
| IP Address Assignment                  | 5-8, 5-10  |
| IP Alias                               | . 1-3, 3-5 |
| IP Alias Setup                         | 3-8        |
| IP Multicast                           | . 1-2, 3-4 |
| Internet Group Management Protocol (   | (IGMP)     |
|                                        | 1-2        |
| IP Network Number                      | 3-2        |
| IP Pool                                | 3-2        |
| IP Static Route                        | , 6-2, 6-3 |
| L                                      |            |
| LAN Setup                              | 2-15, 3-6  |
| log                                    | 11-6       |
| Log Facility                           | 11-8       |
| М                                      |            |
| MAC Address2                           | -14, 16-2  |
| Main Menu                              | 2-7        |
| Management Information Base (MIB)      | 9-2        |
| Metric                                 | 6-3, 10-1  |
| My WAN Address                         | 5-10       |
| Ν                                      |            |
| nailed-up connection                   | 5-5        |
| NAT                                    | -10, 7-17  |
| Application                            | 4-3        |
| Applying NAT in the SMT Menus          | 4-6        |

| Configuring                                        |
|----------------------------------------------------|
| Definitions 4-1                                    |
| Examples                                           |
| How NAT Works                                      |
| Mapping Types 4-4                                  |
| Non NAT Friendly Application Programs 4-24,        |
| 4-25                                               |
| Ordering Rules                                     |
| What NAT does                                      |
| Network Address Translation (NAT)1-2, 4-1          |
| 0                                                  |
| Offline                                            |
| Online Registration vi                             |
| Р                                                  |
| Packet Triggered 11-8                              |
| Packing List Cardxix                               |
| PAP                                                |
| Password2-5, 2-8, 9-3                              |
| Ping 11-13                                         |
| Power Adapter                                      |
| Power Adapter Specifications P                     |
| PPP log 11-8                                       |
| PPPoE Encapsulation. 3-10, 3-13, 5-1, 5-5, 5-6, 5- |
| 11, 5-12                                           |
| PPTP and the PrestigeD                             |
| PPTP Encapsulation 3-12, 5-1, 5-3, 5-9             |
| PPTP Protocol OverviewE                            |
| PPTP, What is it?D                                 |
| Prestige as a PPPoE ClientC                        |
| Private                                            |
| Private IP Addresses                               |

#### R

| Read Me First                                        |
|------------------------------------------------------|
|                                                      |
| Rear Panel                                           |
| Related Documentationxix                             |
| Remote Management                                    |
| Remote Management Limitations                        |
| Remote Management Setup 14-2                         |
| Remote Node 5-1                                      |
| Remote Node Setup                                    |
| Remote Node Filter                                   |
| Required fields                                      |
| Resetting the Prestige                               |
| Restore Configuration                                |
| RIP                                                  |
| RoadRunner Support 1-3                               |
| RR-Manager 1-5, 3-11, 5-2                            |
| RR-Telstra                                           |
| RR-Toshiba1-5, 3-11, 5-2                             |
| S                                                    |
| Calcula Cat Cature 15 2                              |
| Schedule Set Setup 15-2                              |
| Schedule Sets                                        |
| Duration                                             |
| Schedule Setup                                       |
| Server3-2, 3-7, 3-11, 4-5, 4-8, 4-10, 4-13, 4-14, 4- |
| 15, 4-20, 4-21, 5-2, 5-3, 13-6                       |
| Service                                              |
| Service Type                                         |
| setup a schedule 15-2                                |
| SMT                                                  |
| SNMP                                                 |
| Community                                            |
|                                                      |

| Configuration                                        |
|------------------------------------------------------|
| Get                                                  |
| Manager                                              |
| MIBs                                                 |
| Trap                                                 |
| Trusted Host 9-4                                     |
| SNMP (Simple Network Management Protocol)            |
|                                                      |
| Standard 3-11, 5-2                                   |
| SUA (Single User Account) See NAT                    |
| Subnet mask                                          |
| Subnet Mask 3-2, 3-3, 3-11, 5-8, 5-10, 6-3           |
| Supporting Diskxix                                   |
| Syslog See UNIX Syslog                               |
| Syslog IP Address 11-8                               |
| System Information 11-1, 11-3, 11-4                  |
| System Maintenance 11-1, 11-2, 11-4, 11-5, 11-6,     |
| 11-7, 11-8, 11-12, 11-13, 12-2, 12-5, 12-14,         |
| 12-16, 13-1, 13-2, 13-3, 13-4, 13-6                  |
| System Name                                          |
| System Status                                        |
| System Timeout                                       |
| Т                                                    |
| ТСР/ІР. 3-1, 3-6, 3-7, 5-7, 5-11, 7-7, 7-8, 7-10, 7- |
|                                                      |
| 13, 7-17, 14-1                                       |
| 13, 7-17, 14-1<br>TCP/IP filter rule                 |
|                                                      |
| TCP/IP filter rule 7-7                               |
| TCP/IP filter rule                                   |
| TCP/IP filter rule                                   |

| Restrictions                 | 14-4              |
|------------------------------|-------------------|
| TFTP and FTP over WAN Will N | ot Work           |
| When                         |                   |
| TFTP File Transfer           |                   |
| TFTP Restrictions            |                   |
| time and date setting        | 1-3               |
| Time and Date Setting        | 13-5, 13-6        |
| Time Zone                    |                   |
| Timeout                      | . 3-13, 3-14, 5-7 |
| Trace                        | 11-6              |
| Trigger Port Forwarding      |                   |
| Process                      | 4-16              |
| Process Example              | 4-16              |
| Troubleshooting              | 16-1              |
| Internet Access              |                   |
| LAN Interface                | 16-1              |
| WAN Interface                |                   |
| U                            |                   |
| Unicast                      |                   |
| UNIX Syslog                  | 11-7, 11-8        |
| Upload Firmware              |                   |
| Use Server Detected IP       | 2-13              |
| User Name                    | 2-12              |
| User Specified IP Addr       | 2-13              |
| V                            |                   |
| VT100                        | 2-4               |
| W                            |                   |
| WAN DHCP                     | 11-12, 11-13      |
| WAN Setup                    | 2-14, 16-2        |
| What is PPTP?                | D                 |
| www.dyndns.org               | 2-13              |

| www.zyxel.com   | vi                           |
|-----------------|------------------------------|
| Х               |                              |
| xDSL modem      | . 2-3, 2-4, 3-13, 16-2, 16-3 |
| XMODEM protocol |                              |

Ζ

| ZyNOS2-14, 11-3, 11-5, 12-2<br>ZyNOS F/W Version11-3, 11-5, 12-2 |
|------------------------------------------------------------------|
| ZyXEL Limited Warranty                                           |
| Notevi                                                           |
| ZyXEL websitevi                                                  |